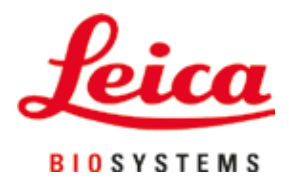

# **Leica IP C**

## Système d'impression automatique pour cassettes histologiques

Mode d'emploi Français

#### **Numéro de référence : 14 0602 80105 – Révision P**

Toujours garder ce mode d'emploi à proximité de l'appareil. Lire soigneusement avant la mise en service.

 $C \in$ 

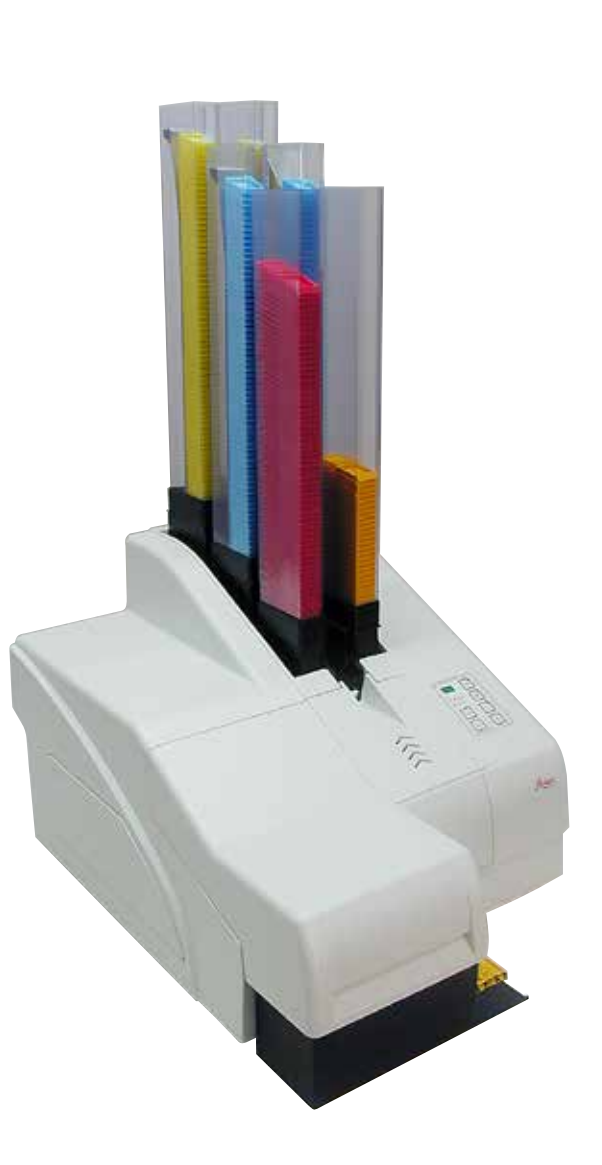

Les informations, données numériques, notes et valeurs de jugement figurant dans le présent mode d'emploi représentent l'état actuel des connaissances scientifiques et de la technologie de pointe, tel que nous le concevons suite aux recherches approfondies effectuées dans ce domaine.

Nous ne sommes pas tenus de procéder à une mise à jour périodique et sur une base permanente du présent mode d'emploi selon les dernières évolutions techniques, ni de fournir à nos clients des copies, mises à jour supplémentaires, etc. du mode d'emploi.

Dans les limites autorisées par le système légal national applicable dans chaque cas particulier, notre responsabilité n'est pas engagée pour les énoncés, croquis, illustrations techniques erronés contenus dans le présent mode d'emploi. En particulier, toute responsabilité quant aux pertes financières ou dommages consécutifs causés par ou en relation avec les énoncés ou autres informations contenus dans le présent mode d'emploi est exclue.

Les énoncés, croquis, illustrations et autres informations relatives aux contenus ou les détails techniques figurant dans le présent mode d'emploi ne peuvent être considérés comme des caractéristiques garanties de nos produits.

Sur ce point, seules les dispositions contractuelles établies entre nous et nos clients font autorité.

Leica se réserve le droit de modifier les spécifications techniques ainsi que le processus de fabrication sans préavis. C'est seulement ainsi qu'un processus permanent d'amélioration de la technologie et du processus de fabrication de nos produits est possible.

Cette documentation est protégée par le droit d'auteur. Tous les droits d'auteur portant sur la présente documentation sont détenus par Leica Biosystems Nussloch GmbH.

Toute reproduction (même partielle) du texte et des illustrations par impression, photocopie, microfilm, Web Cam ou autres procédés, y compris tous les systèmes et supports électroniques, est soumise à l'autorisation préalable expresse et par écrit de Leica Biosystems Nussloch GmbH.

Le numéro de série et l'année de fabrication de l'appareil sont indiqués sur la plaque signalétique figurant au dos de l'appareil.

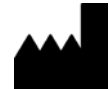

Leica Biosystems Nussloch GmbH Heidelberger Strasse 17 - 19 69226 Nussloch **Allemagne** Tél. : +49 - (0) 6224 - 143 0 Fax : +49 - (0) 6224 - 143 268 Web : [www.LeicaBiosystems.com](http://www.LeicaBiosystems.com)

## **Sommaire**

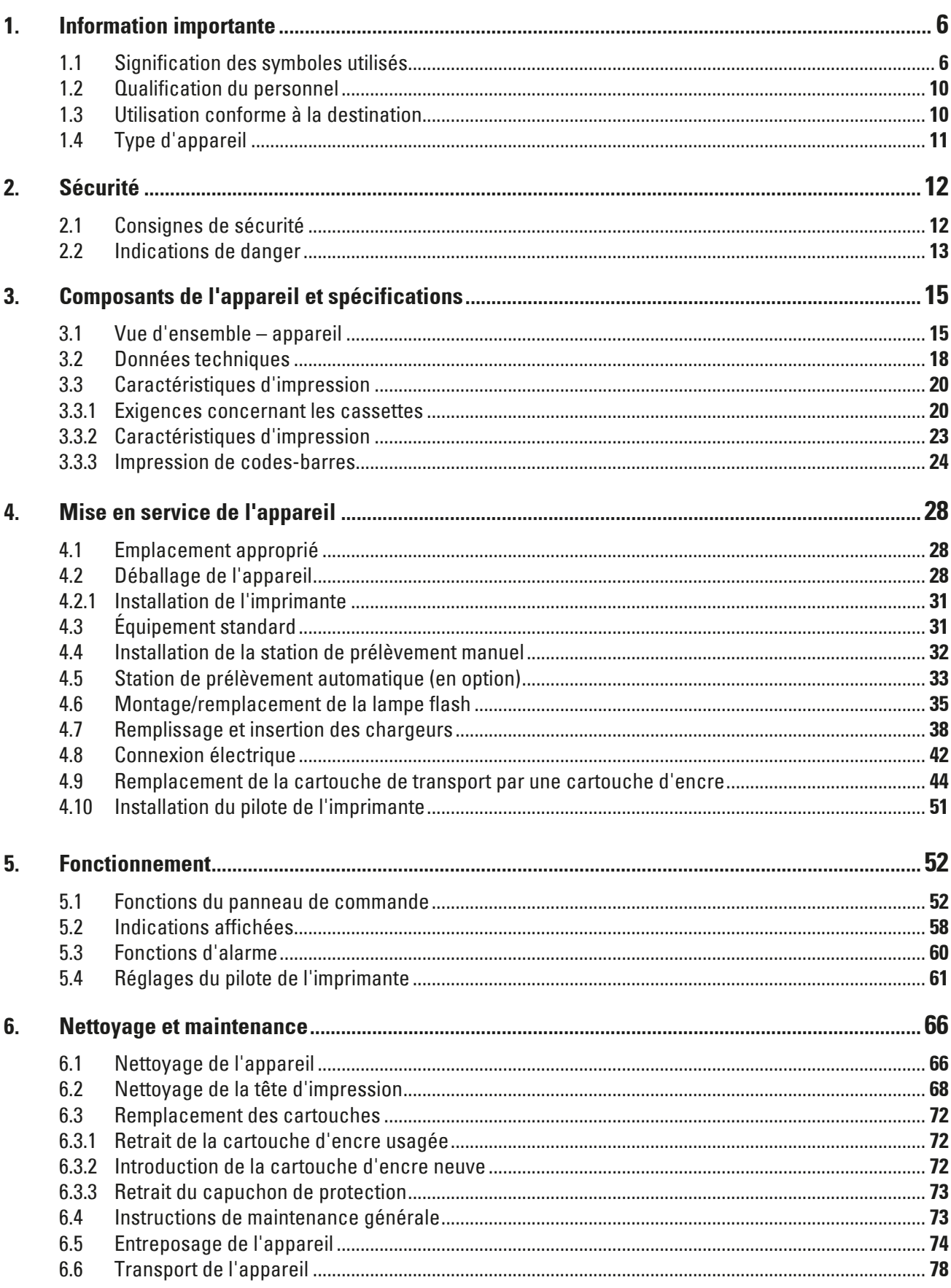

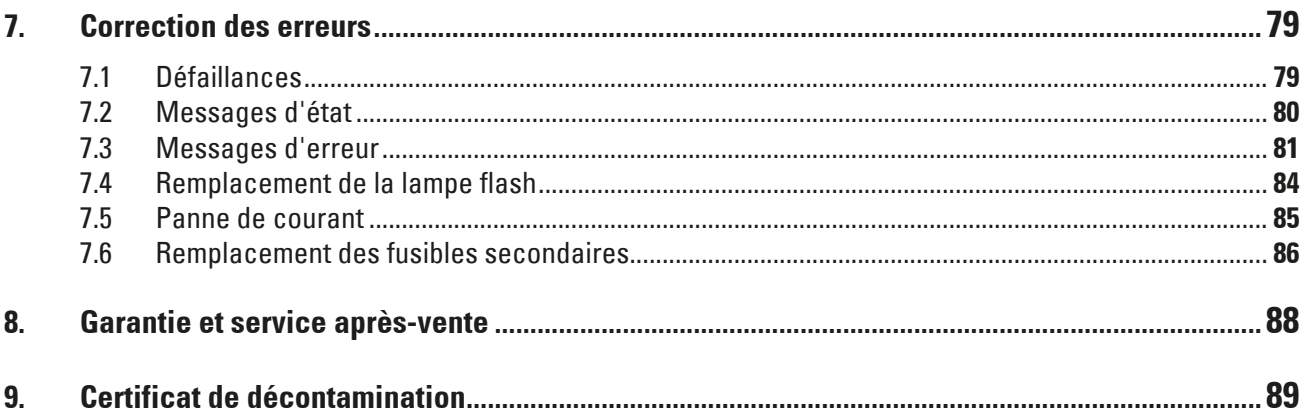

#### <span id="page-5-0"></span>**1. Information importante**

#### **1.1 Signification des symboles utilisés**

## $\Delta$

#### **Avertissement**

Leica Biosystems GmbH n'assume aucune responsabilité quant aux pertes ou dommages consécutifs résultant du non-respect des instructions suivantes, en particulier concernant le transport et la manipulation du paquet et le non-respect des instructions concernant la manipulation minutieuse de l'appareil.

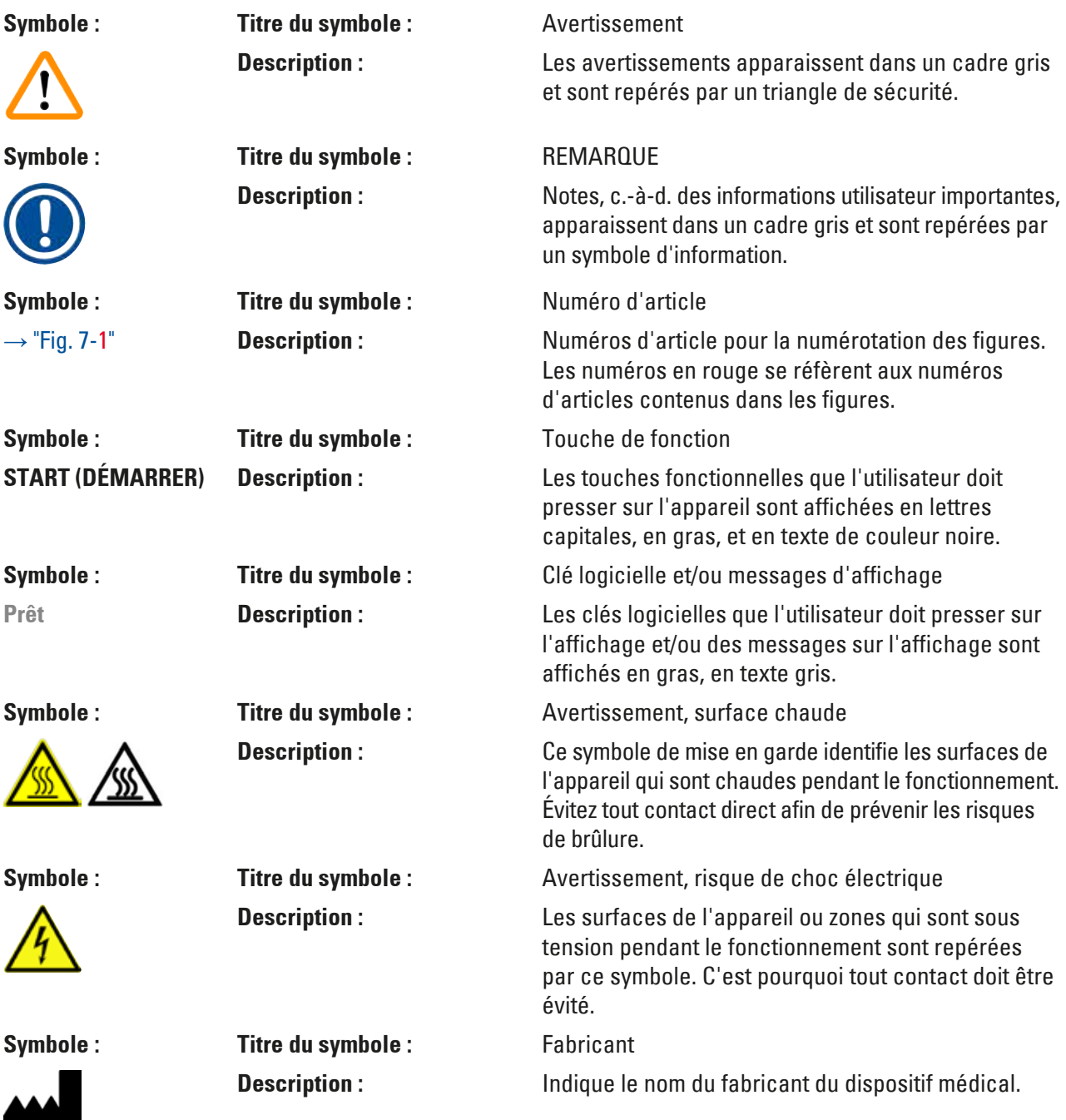

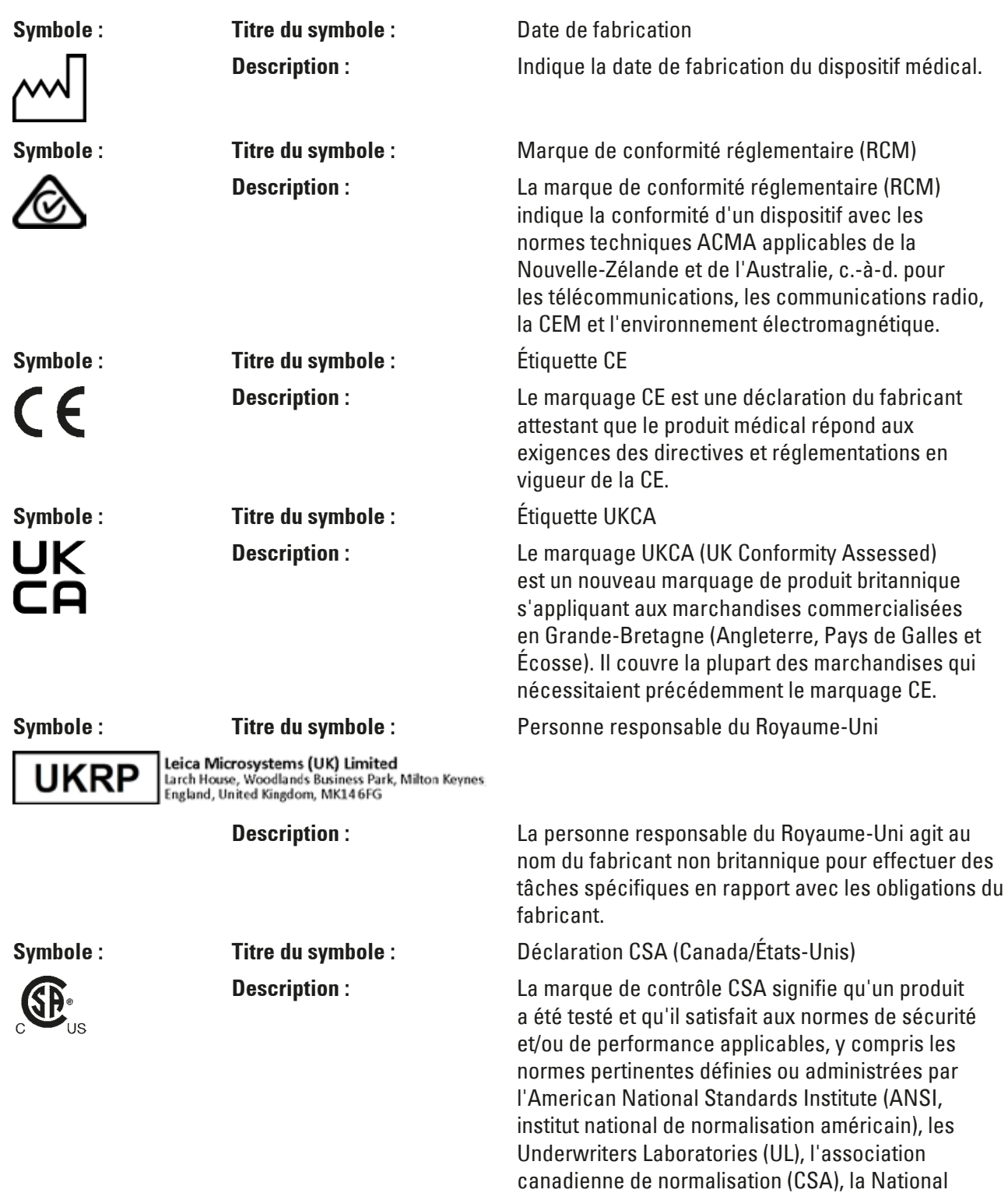

Sanitation Foundation International (NSF) et autres.

## 1 **Information importante**

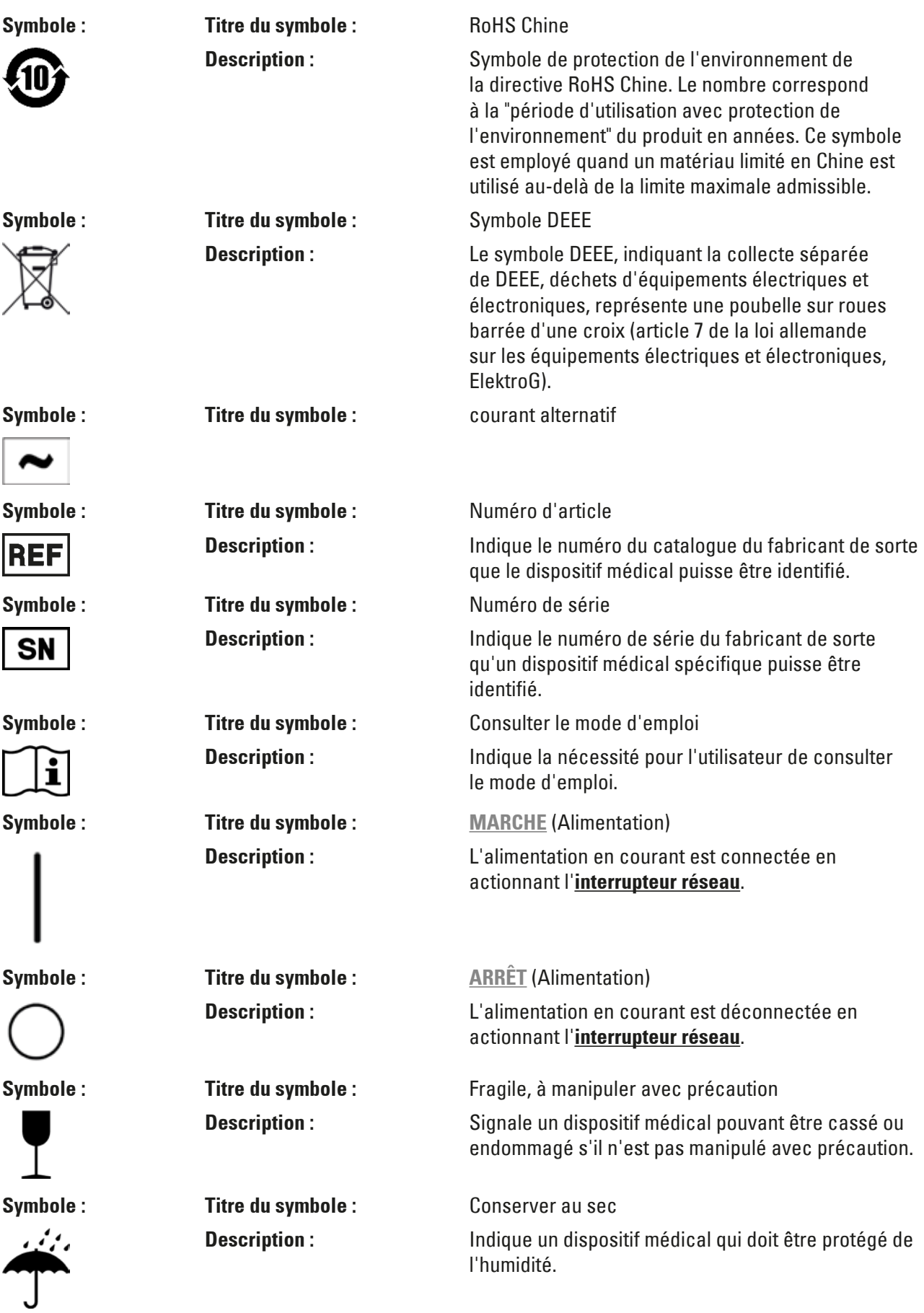

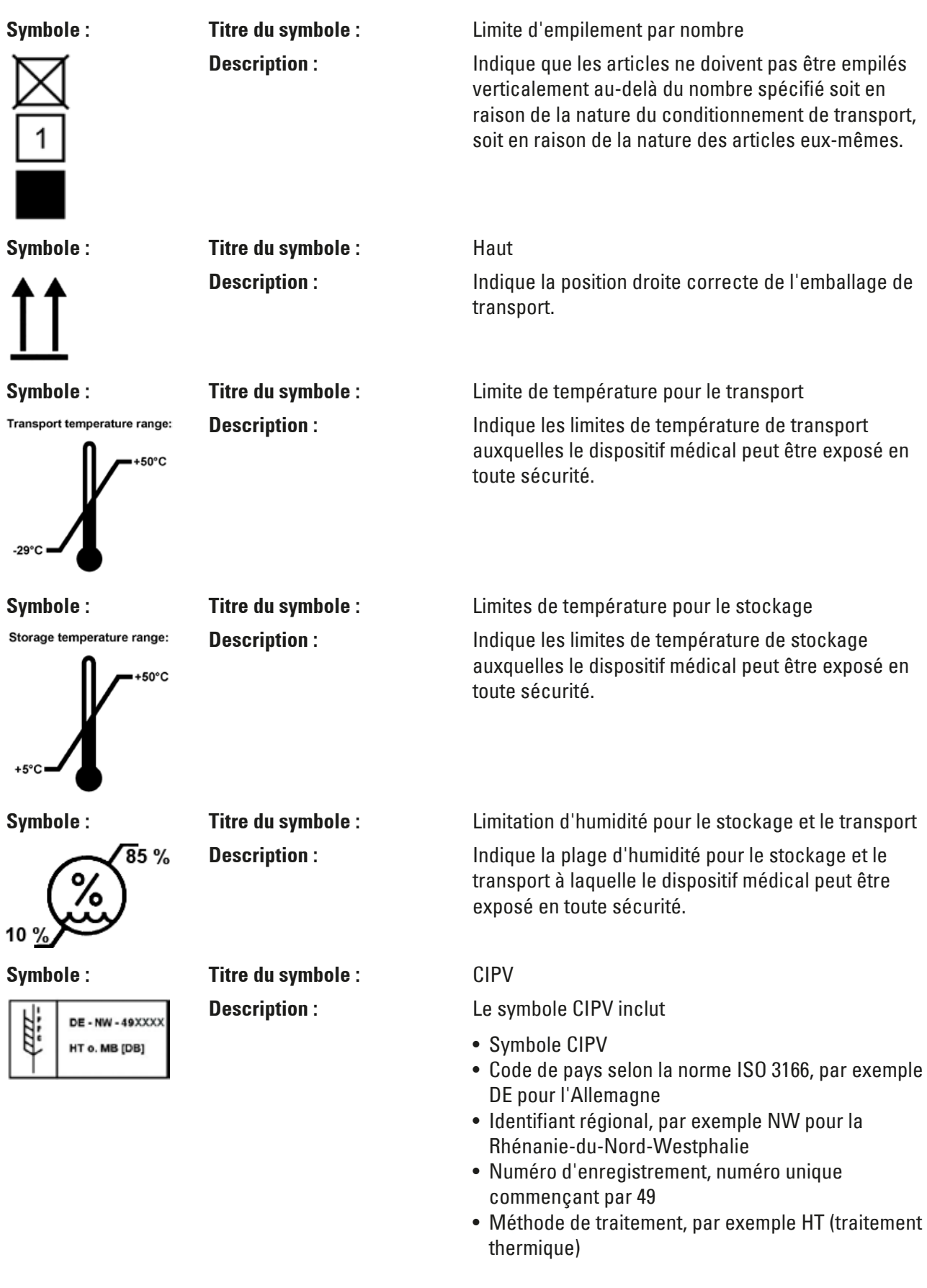

<span id="page-9-0"></span>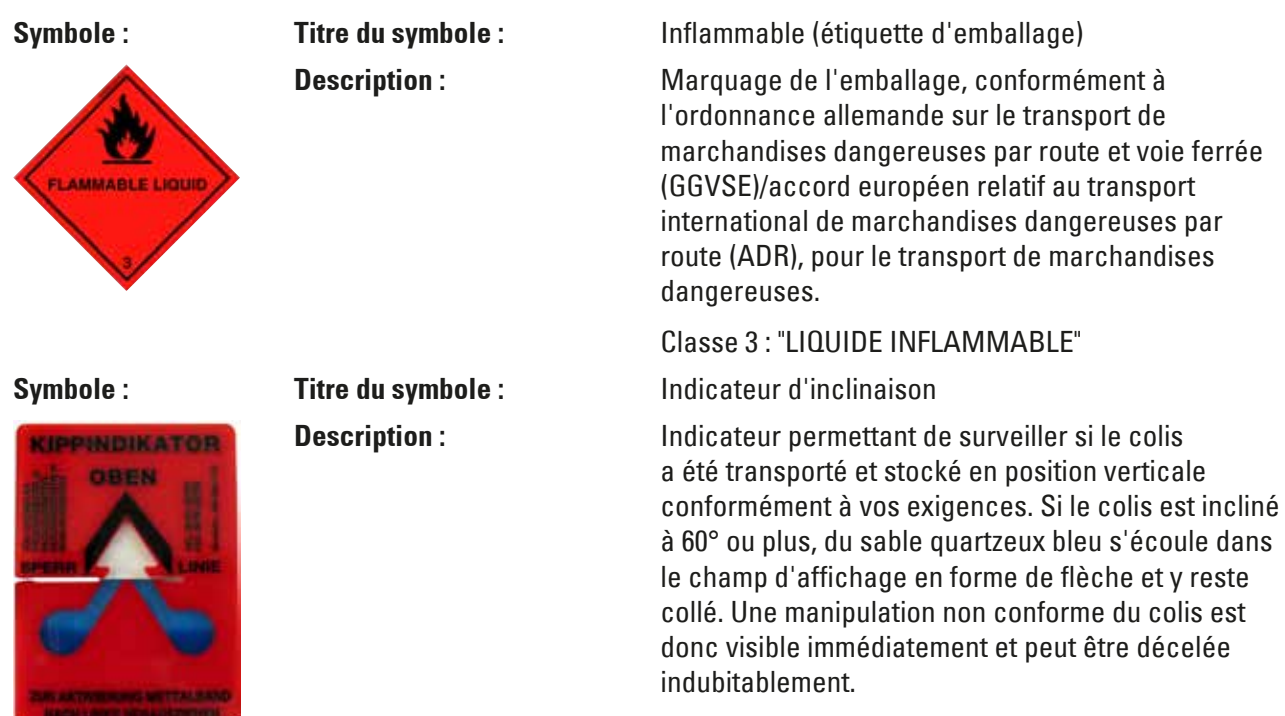

#### **1.2 Qualification du personnel**

- L'imprimante Leica IP C ne doit être utilisée que par un personnel de laboratoire qualifié.
- L'appareil doit être utilisé conformément aux instructions figurant dans le mode d'emploi. L'appareil est exclusivement prévu pour un usage professionnel.

#### **1.3 Utilisation conforme à la destination**

Système d'impression Leica IP C pour cassettes d'histologie standard.

- L'appareil a été mis au point notamment pour les laboratoires de pathologie, d'histologie, de cytologie, de toxicologie et sert uniquement à l'impression de cassettes d'histologie.
- Seuls les cassettes et réactifs mentionnés en  $(\rightarrow$  p. 20  [3.3 Caractéristiques d'impression\)](#page-19-1) garantissent une qualité satisfaisante et une résistance suffisante des impressions au traitement ultérieur dans les préparateurs de tissus.
- L'appareil doit seulement être utilisé conformément aux instructions figurant dans le mode d'emploi.

#### **Toute autre utilisation de l'appareil sera considérée comme non conforme à sa destination.**

#### **Note**

Le respect de toutes les consignes mentionnées dans le mode d'emploi et des travaux d'inspection et de maintenance est également considéré comme condition de l'utilisation conforme.

#### <span id="page-10-0"></span>**1.4 Type d'appareil**

Toutes les informations contenues dans ce mode d'emploi sont uniquement applicables au type d'appareil mentionné sur la page de garde. Une plaque signalétique portant le numéro de série est fixée au dos de l'appareil.

#### <span id="page-11-0"></span>**2. Sécurité**

#### **Avertissement**

Suivez impérativement les consignes de sécurité et les indications de danger contenues dans ce chapitre.

Lisez ces consignes et indications même si vous êtes déjà familiarisé avec la manipulation et l'utilisation d'un Leica.

#### **2.1 Consignes de sécurité**

Ce mode d'emploi contient des instructions et informations importantes pour la sécurité de fonctionnement et le maintien en bon état de l'appareil.

Il fait partie intégrante de l'appareil. Il convient de le lire attentivement avant la mise en service et l'utilisation et de le conserver auprès de l'appareil.

L'appareil a été fabriqué et contrôlé conformément aux dispositions relatives à la sécurité des instruments électriques de mesure, de commande, de réglage et des instruments de laboratoire.

Pour bénéficier de ce niveau de sécurité et travailler sans risque sur l'appareil, l'utilisateur devra se conformer à toutes les instructions et mises en garde contenues dans ce mode d'emploi.

**Note** 

Le présent mode d'emploi doit être complété, si besoin est, par la réglementation nationale en vigueur pour la prévention des accidents et la protection de l'environnement dans le pays de l'utilisateur.

Vous trouverez des informations actuelles sur les normes utilisées dans la Déclaration de conformité CE qui est disponible sur Internet à l'adresse suivante :

http://www.LeicaBiosystems.com

## **/I\**

#### **Avertissement**

Ne jamais supprimer ou modifier les dispositifs de sécurité de l'instrument ou de ses accessoires. Seuls les techniciens du service après-vente agréés et qualifiés sont habilités à ouvrir et réparer l'appareil.

Utilisez uniquement le câble secteur fourni. Il ne faut pas le remplacer par un câble secteur différent. Si la fiche secteur ne passe pas dans votre prise, veuillez contacter notre service après-vente.

Autres risques :

L'appareil a été fabriqué selon l'état actuel de la technique et conformément aux règles de sécurité reconnues. L'utilisation et la manipulation non conformes peuvent présenter un risque pour l'intégrité physique et la vie de l'utilisateur ou de tiers, ou des dommages matériels. L'appareil doit être utilisé conformément à l'usage prévu et seulement s'il est en parfait état de fonctionnement. Les défaillances susceptibles d'avoir des conséquences en termes de sécurité doivent être immédiatement éliminées.

#### <span id="page-12-0"></span>**2.2 Indications de danger**

Les dispositifs de sécurité qui ont été installés sur cet appareil par le fabricant ne sont que l'élément de base de la prévention des accidents. Ce sont en premier lieu l'exploitant chez lequel l'appareil est employé, ainsi que les personnes mandatées par l'exploitant et chargées de commander, entretenir ou réparer cet appareil qui assument la responsabilité principale pour une exécution des travaux sans accidents.

Pour garantir un fonctionnement impeccable de l'appareil, il convient de tenir compte des instructions et mises en garde suivantes.

#### **Remarques relatives aux dangers – transport et installation**

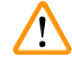

#### **Avertissement**

- Une fois sorti de son emballage, transporter impérativement l'appareil en position droite.
- L'appareil ne doit pas être exposé aux rayons de lumière directe (fenêtre, lampes de forte intensité).
- Raccorder impérativement l'appareil à une prise de courant mise à la terre. La mise à la terre ne doit pas être neutralisée par une rallonge sans conducteur de protection.
- Il est interdit d'exploiter l'appareil dans des locaux exposés à un risque d'explosion!
- Une condensation peut se former si une grande différence de température existe entre le lieu de stockage et le lieu d'utilisation de l'appareil, en conjonction avec une hygrométrie élevée. Dans ce cas, il faut attendre au moins deux heures avant de mettre l'appareil sous tension. Le non-respect de ce délai exposerait l'appareil à des dommages.

#### **Remarques relatives aux dangers – consignes de sécurité figurant sur l'appareil**

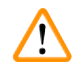

#### **Avertissement**

Les consignes de sécurité mises en évidence sur l'appareil par un triangle de sécurité signifient que les étapes appropriées doivent être exécutées pendant l'utilisation ou l'échange du composant considéré conformément au présent mode d'emploi.

Le non-respect de ces instructions risque d'occasionner des accidents, blessures et d'endommager l'appareil ou les accessoires.

Certaines surfaces de l'appareil s'échauffent après la mise en marche. Elles sont mises en évidence par cette indication de danger :

Toucher ces surfaces risque d'entraîner des brûlures.

 $\sqrt{N}$ 

 $\bf{N}$ 

#### **Remarques relatives aux dangers – utilisation de l'appareil**

#### **Avertissement**

- Cet appareil ne doit être utilisé que par un personnel de laboratoire initié. Il sera exclusivement utilisé conformément à l'usage pour lequel il a été conçu et selon les instructions fournies dans le présent mode d'emploi.
- Une fois le câble secteur débranché (disjoncteur), l'appareil est hors tension, débrancher la fiche secteur en cas d'urgence.
- Lorsque l'appareil est en service, il est interdit de saisir la glissière. Risque de blessure !
- Ne pas ouvrir le réflecteur de la lampe flash quand l'appareil est **allumé**, ceci peut occasionner un risque de brûlure et d'éblouissement.
- Le responsable de l'appareil est tenu de respecter et de consigner les valeurs limites du lieu de travail en vigueur au niveau local.

#### **Remarques relatives aux dangers – maintenance et nettoyage**

#### **Avertissement**

- Avant chaque opération de maintenance, éteindre l'appareil et retirer le câble d'alimentation de la prise secteur.
- Pour nettoyer les surfaces extérieures, utiliser un nettoyant ménager doux au pH neutre, en vente dans le commerce. NE doivent PAS être utilisés : les alcools, les produits de nettoyage à base d'alcool (lave-vitres !), les produits abrasifs ainsi que les solvants à base d'acétone ou de xylène ! Les surfaces laquées et le panneau de commande ne sont pas résistants au xylène et à l'acétone.
- Lors du fonctionnement et du nettoyage de l'appareil, veiller à ce qu'aucun liquide ne pénètre à l'intérieur.
- <span id="page-14-0"></span>**3. Composants de l'appareil et spécifications**
- **3.1 Vue d'ensemble appareil**

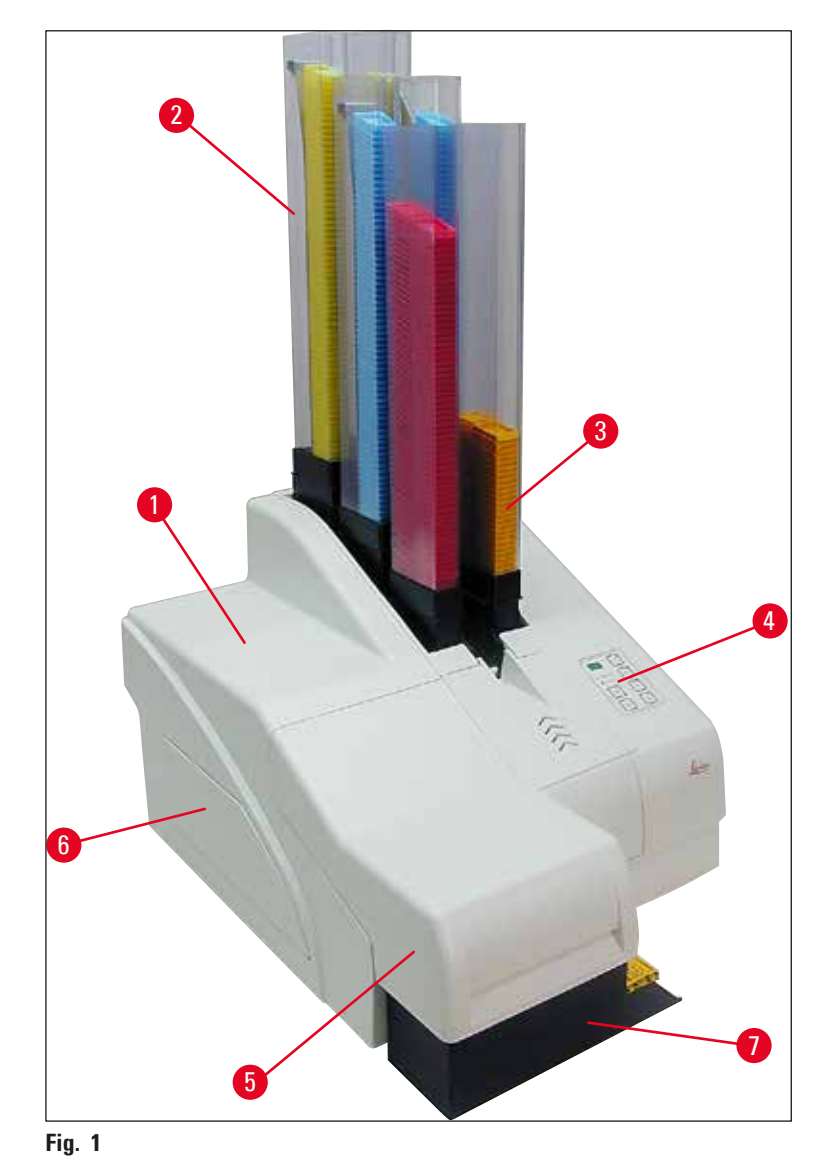

- Appareil de base
- Chargeurs pour cassettes
- Chargeur n° 1
- Panneau de commande
- Capot
- Couvercle du compartiment des cartouches
- Station de prélèvement (manuelle)

#### **Face sans capot**

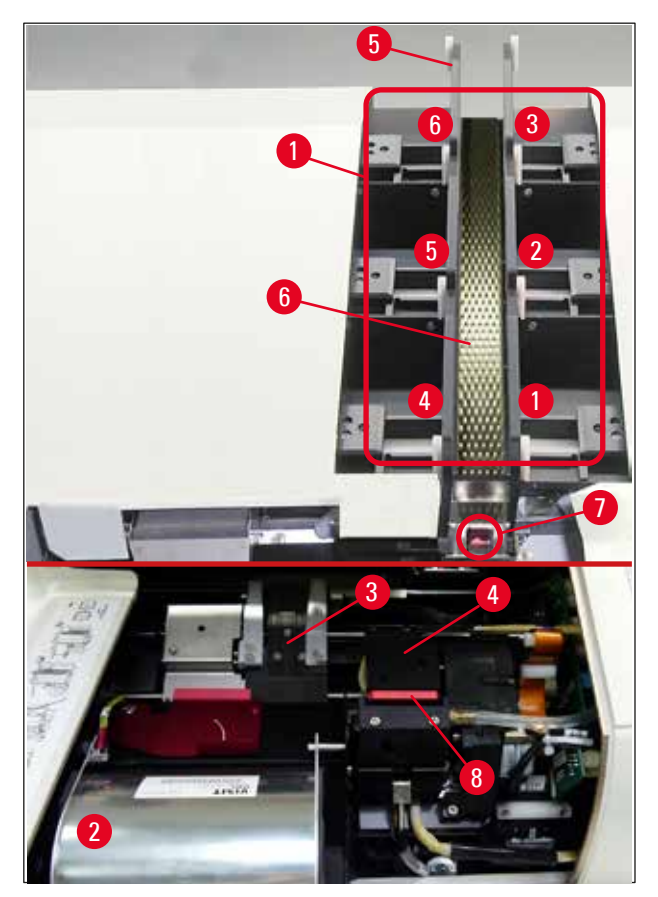

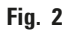

- Emplacements du chargeur pos 1 à 6
- Couvercle de la lampe flash
- Porte-cassette (pince)
- Tête d'impression
- Porte-chargeurs
- Glissière de chargement avec couvercle
- Point de transfert : glissière --> porte-cassette, avec capteur
- Disque amovible avec joint à lèvre

#### **Dos et raccordements électriques**

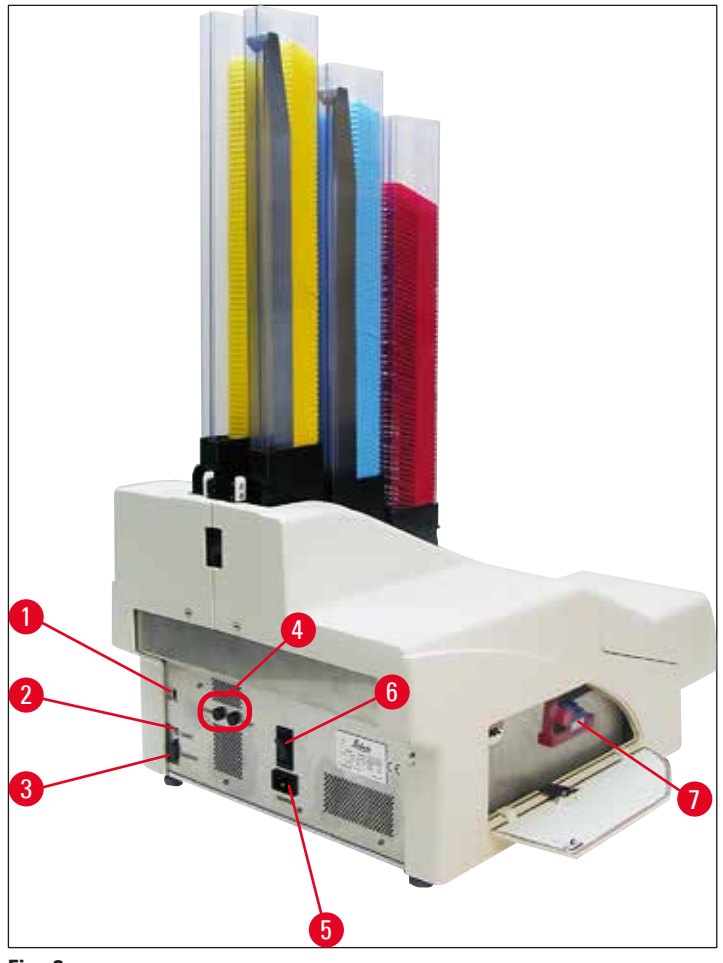

**Fig. 3**

- <span id="page-16-0"></span>**1** Interrupteur DIL
- **2** Prise pour alarme externe
- **3** Prise pour câble d'imprimante
- **4** Fusibles secondaires
- **5** Connexion à l'alimentation électrique
- **6** Interrupteur principal
- **7** Cartouche de transport/cartouche d'encre

#### **Note**

Une attention particulière doit être accordée à la  $(\rightarrow$  "Fig. [3-7"\)](#page-16-0). L'appareil est livré avec la cartouche de transport installée !

Pour que l'imprimante fonctionne, une cartouche d'encre doit être insérée à la place de la cartouche de transport ( $\rightarrow$  p. 44 – 4.9 Remplacement de la cartouche de transport par une cartouche [d'encre\).](#page-43-1)

#### <span id="page-17-0"></span>**3.2 Données techniques**

<span id="page-17-1"></span>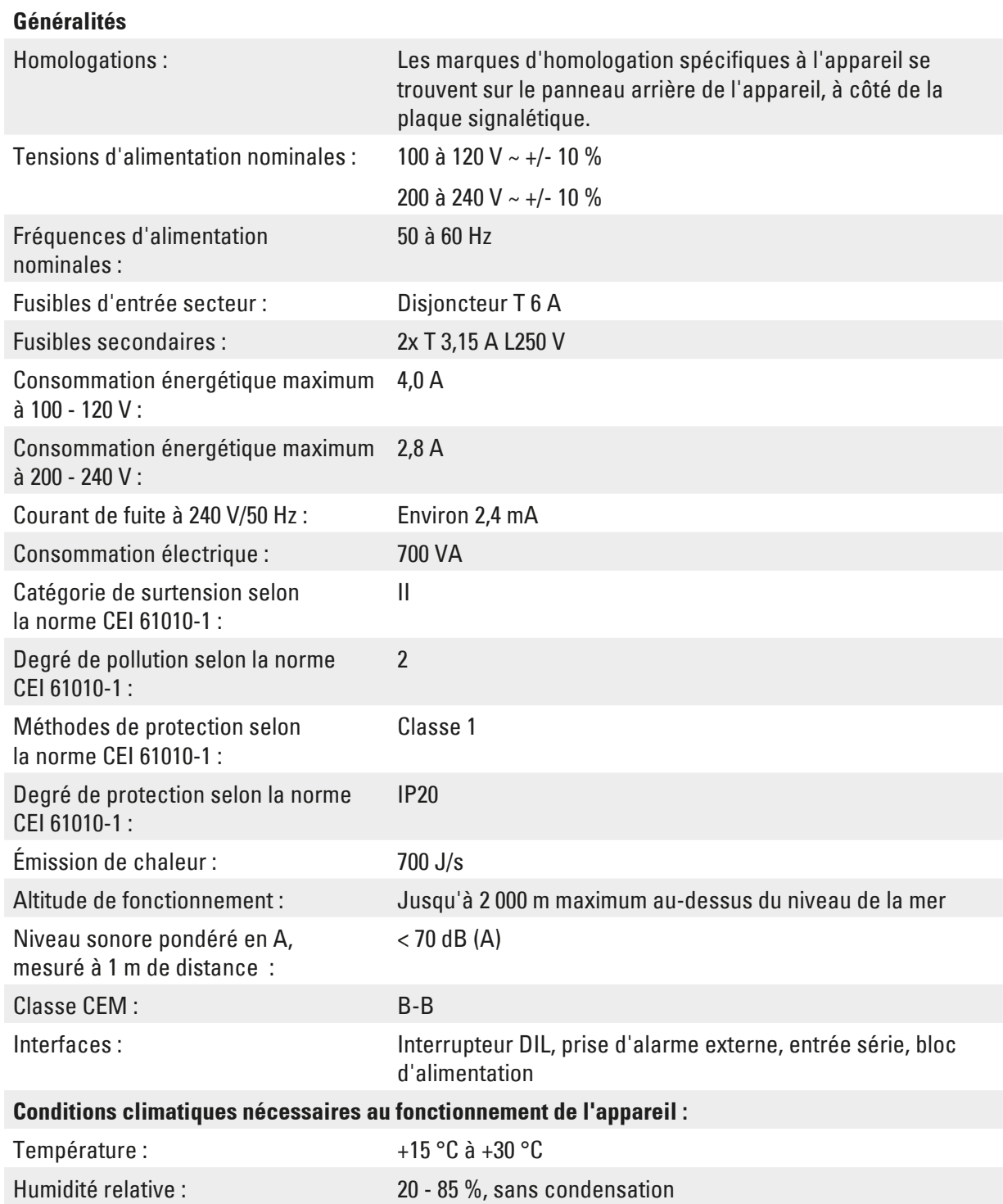

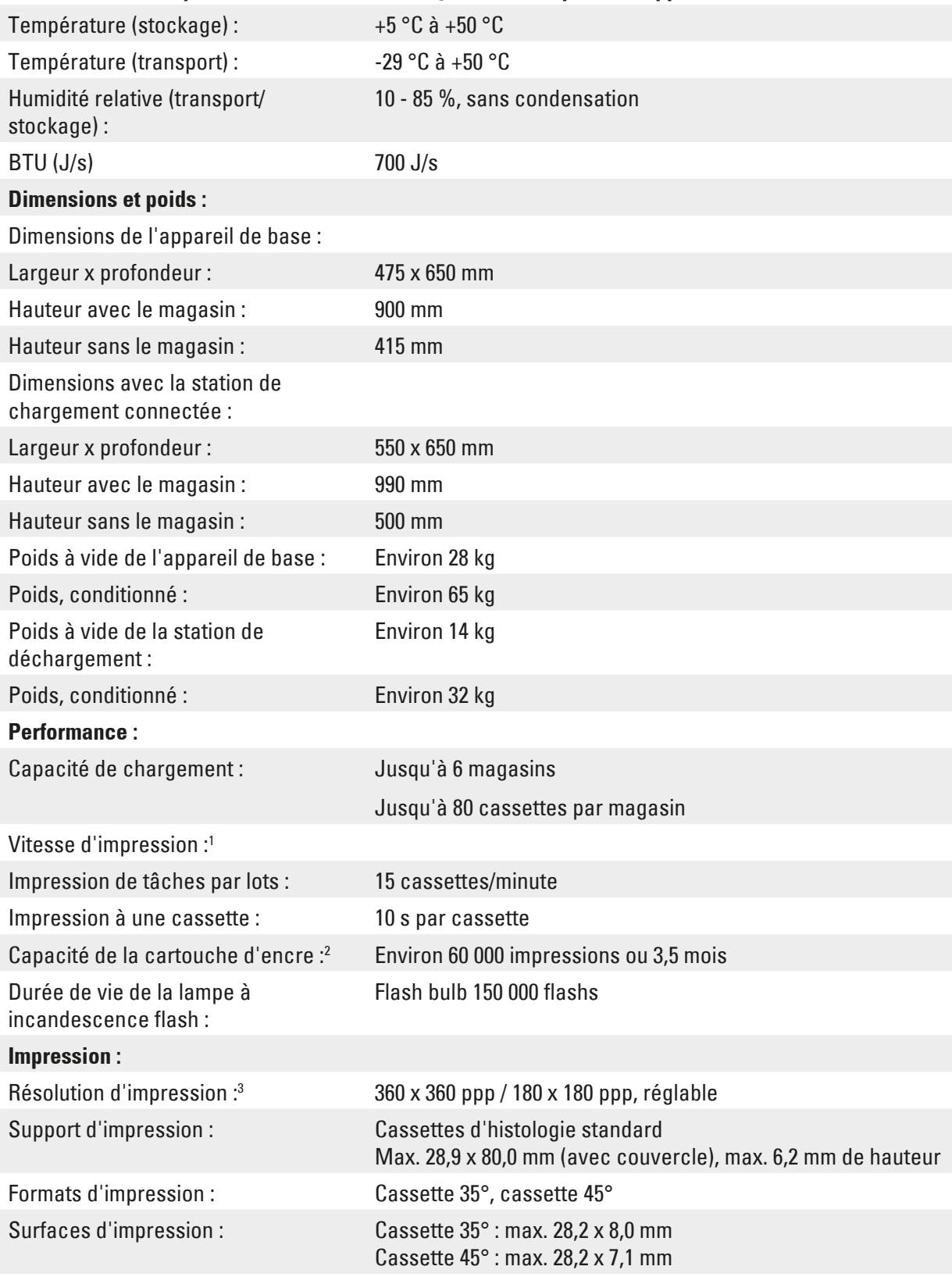

**Conditions climatiques nécessaires au stockage et au transport de l'appareil conditionné :**

<span id="page-19-0"></span>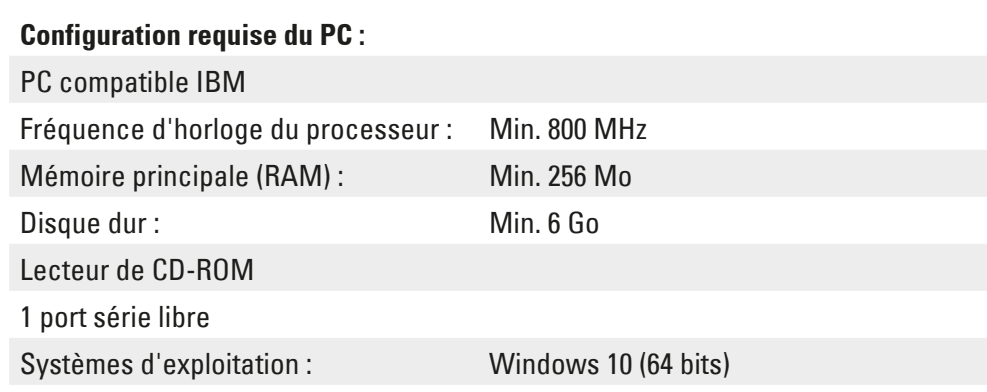

- 1 ) Valeur moyenne : la vitesse exacte dans chaque cas dépend de la configuration du système et du logiciel utilisé.
- 2 ) Les valeurs moyennes sont indiquées ; le nombre exact dépend de la densité d'impression.
- 3 ) Mesurée en points adressables par pouce.

#### **3.3 Caractéristiques d'impression**

<span id="page-19-1"></span>Seules des cassettes d'histologie standard peuvent être utilisées dans l'imprimante Leica IP C. Les autres cassettes ne peuvent pas être traitées correctement.

#### **3.3.1 Exigences concernant les cassettes**

L'IP C permet l'utilisation de nombreuses cassettes standard différentes ; les restrictions suivantes doivent toutefois être observées :

• Toutes les cassettes standard ( $\rightarrow$  p. 18 [– 3.2 Données techniques\)](#page-17-1) sans couvercle ( $\rightarrow$  "Fig. [4-1"\)](#page-19-2), présentant les dimensions suivantes conviennent à l'impression :

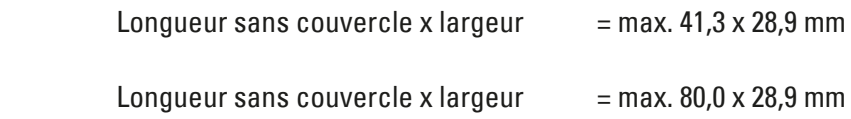

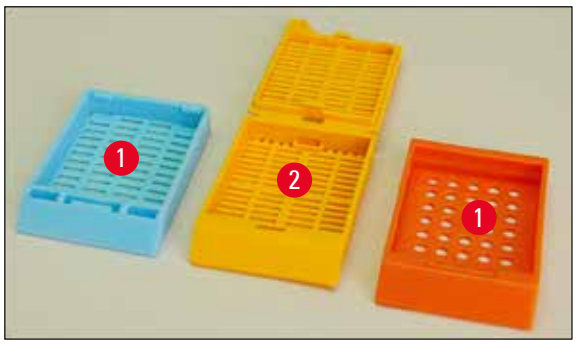

<span id="page-19-2"></span>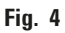

- En cas d'utilisation de cassettes munies d'un couvercle accroché ( $\rightarrow$  "Fig. [4-2"\),](#page-19-2) ce couvercle doit être fixé à la cassette de manière rigide.
- Les cassettes dotées d'une charnière flexible ne peuvent pas être utilisées à moins que le couvercle soit détaché ( $\rightarrow$  "Fig. [6-2"\)](#page-20-0) ou fermé.
- Pour les cassettes à couvercle fermé  $(\rightarrow$  "Fig. [5-1"\)](#page-20-1), veiller à ce que les quatre coins soient correctement fermés et reposent bien à plat.
- Il n'est pas possible de traiter les cassettes dont le couvercle n'est pas complètement fermé  $(→ "Fig. 6-1").$  $(→ "Fig. 6-1").$
- Pour plus de détails concernant l'insertion correcte des cassettes dans le chargeur, voir  $(\rightarrow p. 38 -$ [4.7 Remplissage et insertion des chargeurs\)](#page-37-1).

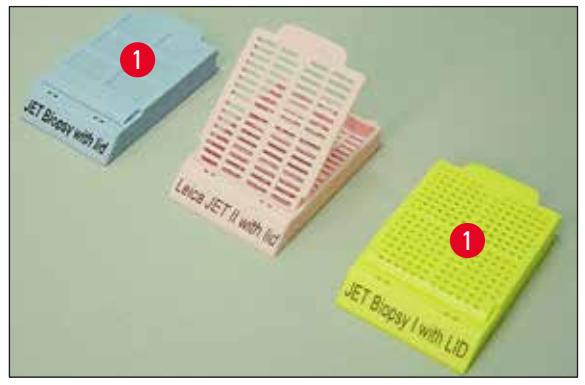

**Fig. 5**

<span id="page-20-1"></span>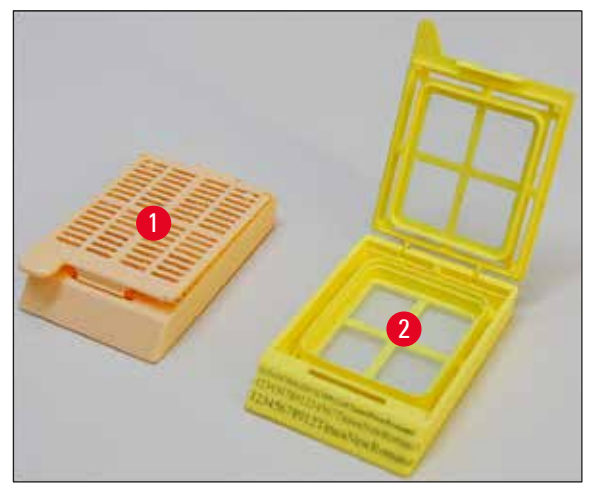

<span id="page-20-0"></span>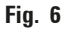

#### **Supports d'impression recommandés pour Leica IP C**

## **Note**

L'utilisation d'autres supports d'impression pourrait altérer la qualité de l'impression ; les cassettes risquent de plus de rester coincées lors du processus d'impression !

Si les lames/cassettes que vous utilisez ne sont pas répertoriées ci-dessous, veuillez contacter votre représentant local Leica.

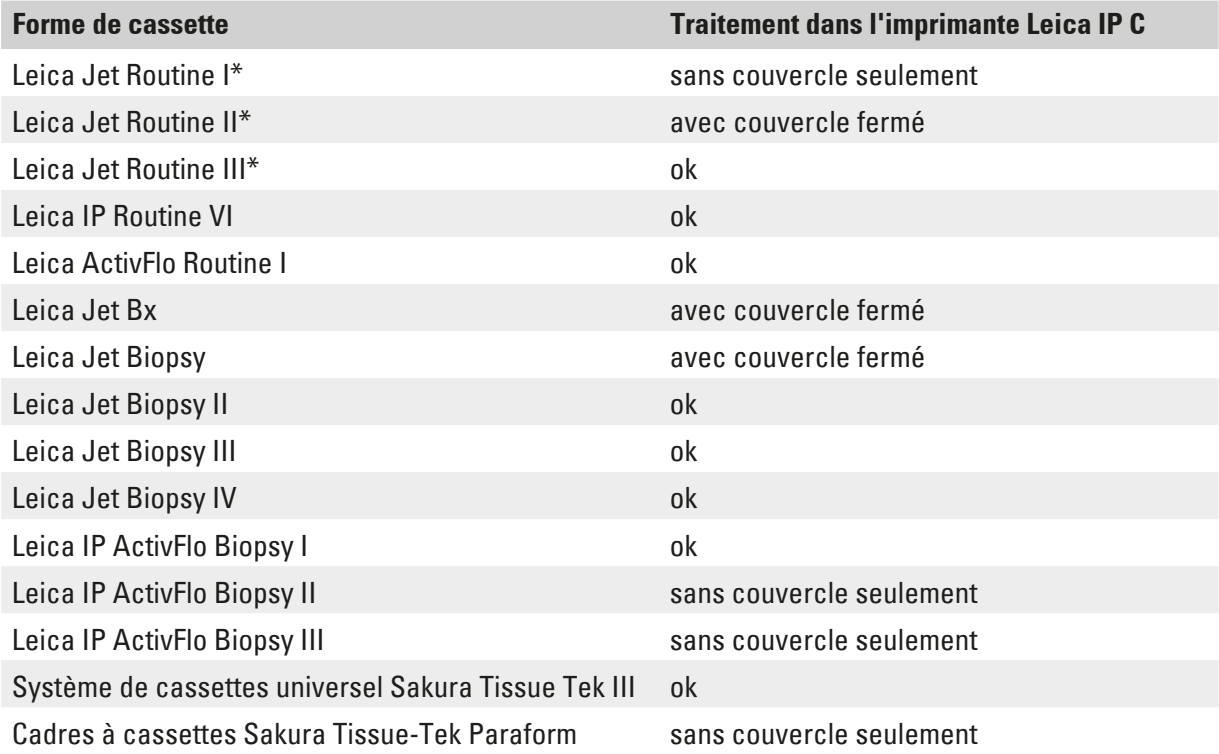

Les cassettes suivantes ont été testées avec succès avec l'imprimante Leica IP C :

\* Recommandé pour l'impression de codes-barres.

#### **Avertissement**

 $\sqrt{N}$ 

Si vous souhaitez utiliser des cassettes d'autres fabricants, un test doit avoir été impérativement exécuté avant utilisation. Ce test doit porter sur les points suivants :

- la compatibilité mécanique avec l'appareil, la qualité des impressions,
- la stabilité de l'encre face aux réactifs avec lesquels les cassettes imprimées entrent en contact lors des processus suivants, voir  $(\rightarrow$  p. 26 [– Stabilité face aux réactifs\).](#page-25-0)

#### Important !

Leica Biosystems ne sera pas tenu responsable des dommages résultant d'impressions de mauvaise qualité ou ayant une résistance insuffisante aux réactifs.

#### <span id="page-22-0"></span>**3.3.2 Caractéristiques d'impression**

#### **Zone d'impression**

Les valeurs se rapportant à la zone d'impression ( $\rightarrow$  "Fig. [7-1"\)](#page-22-1) qui sont indiquées dans le tableau suivant sont définies dans le pilote. Un modèle de code à barres imprimé est illustré sur la  $(\rightarrow$  "Fig. [7-2"\)](#page-22-1).

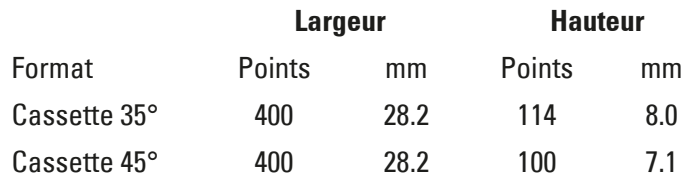

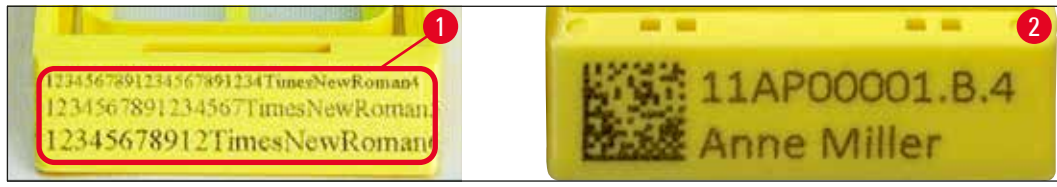

<span id="page-22-1"></span>**Fig. 7**

#### **Forme de cassette**

- Il existe deux formes de cassettes différentes. Celles-ci se distinguent par l'angle et donc par la taille de la surface imprimable.
- L'angle ( $\rightarrow$  ["Fig.](#page-22-2) 8"), mesuré du bas, peut être de 35° ( $\rightarrow$  "Fig. [8-1"\)](#page-22-2) ou de 45° ( $\rightarrow$  "Fig. [8-2"\).](#page-22-2)
- Il convient d'en tenir compte pour les réglages du pilote de l'imprimante ( $\rightarrow$  p. 61 5.4 Réglages du [pilote de l'imprimante\)](#page-60-1).

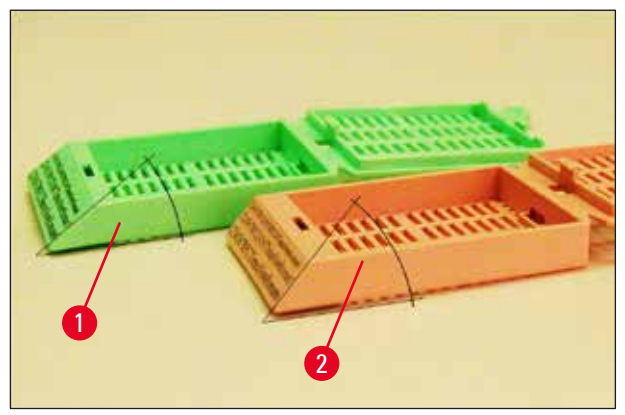

<span id="page-22-2"></span>**Fig. 8**

#### <span id="page-23-0"></span>**Résolution de l'impression**

La tête d'impression de l'appareil présente une résolution préconfigurée de 360 dpi dans les deux directions (verticale et horizontale).

La hauteur maximale de chaque ligne imprimée est de 128 points. Cela correspond à une valeur de 9,03 mm.

Horizontalement, la surface imprimable est seulement limitée par la taille de l'objet sur lequel l'impression doit être exécutée ( $\rightarrow$  ["Fig.](#page-22-1) 7").

Dans l'application utilisée pour l'impression, il convient de tenir compte des valeurs ci-dessus lors du réglage de la zone d'impression ("format du papier").

#### **Qualité de l'impression**

La qualité des impressions et la résolution dépendent :

- du matériau de la cassette et des colorants utilisés pour colorer le matériau de la cassette.
- du fini de surface de la zone imprimable de la cassette  $(\rightarrow$  "Fig. [7-1"\).](#page-22-1)

La résolution finale de l'impression n'est pas seulement définie par la résolution de la tête d'impression.

Si la surface de la cassette ne convient pas à une résolution de 360 dpi, l'encre "s'écoulant" risque de produire de mauvais résultats d'impression. Dans ce cas, il faut utiliser une résolution inférieure.

À cet effet, le pilote offre la possibilité de baisser la résolution de 360 dpi à 180 dpi ( $\rightarrow$  p. 61 – 5.4 Réglages [du pilote de l'imprimante\).](#page-60-1)

#### **3.3.3 Impression de codes-barres**

La production de codes-barres lisibles dépend de plusieurs facteurs qui sont déterminants pour l'obtention d'un archivage fiable des résultats. Les principaux facteurs qui influencent les résultats sont les suivants :

- Technologie d'impression,
- le type de production du code-barres,
- le support d'impression,
- le type lecteur de codes-barres utilisé.

#### **Technologie d'impression**

• En tant qu'imprimante matricielle point, cet appareil peut seulement traiter des informations sous forme de points imprimés ou non. Il n'est pas possible de transmettre des données de codes-barres, de sélectionner un type de code-barres spécifique ni de créer et d'imprimer le code-barres requis avec l'imprimante.

#### **Création du code-barres**

- Les cassettes n'offrant que peu d'espace, le code-barres ne doit pas contenir que des informations indispensables.
- Un code de contrôle d'erreur doit être utilisé pour faciliter la détection des erreurs au lecteur de codes-barres. Certains codes prennent même en charge la correction des erreurs.
- Lors du calcul et de la production de codes-barres, la résolution de l'imprimante doit toujours être prise en compte.

La taille du module correspond à la largeur du plus petit élément d'un code-barres. Les traits larges et les espaces sont considérés comme des multiples de la taille du module.

La taille du module doit toujours être un diviseur entier de la résolution de l'imprimante car la technologie utilisée ne permet d'imprimer que des points entiers. Bien que l'impression paraisse nette et correcte, des erreurs de lecture peuvent se produire si, après la conversion, la largeur du module et la résolution ne concordent plus.

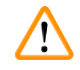

#### **Avertissement**

Afin qu'aucune information ne soit perdue pour ces raisons, toutes les données doivent être imprimées non seulement sous forme de codes-barres mais aussi sous forme de texte (ligne d'écriture en langage clair au-dessus ou en dessous du code).

#### **Conditions requises pour l'impression du code-barres**

La qualité et la lisibilité du code-barres imprimé dépendent, pour l'essentiel, des facteurs suivants :

- La nature et la qualité de la surface imprimable des cassettes.
- La couleur de la cassette ou de la lame sélectionnée.
- Le type de code-barres (2D).
- Le nombre et le type de caractères requis dans le code-barres.
- La qualité et la capacité de résolution du lecteur de codes-barres.

Là encore, les supports d'impression recommandés par Leica permettent d'obtenir la meilleure qualité d'impression qui soit. Toutefois, chaque solution de code-barres doit avoir été impérativement testée avant la première utilisation. Veuillez contacter votre représentant local pour connaître les détails relatifs au nombre maximal de caractères pouvant être obtenus avec le code-barres 2 D.

#### **Lecteur de codes-barres utilisé**

Outre la création du code-barres correct et la qualité des cassettes utilisées, les résultats de balayage dépendent finalement aussi des propriétés du lecteur de codes-barres.

## 3 **Composants de l'appareil et spécifications**

Propriétés à prendre en considération :

- Tolérance de lecture : Différence de la largeur de trait actuelle par rapport à la taille nominale du module.
- Couleur de la lumière : Pour obtenir un contraste élevé, la couleur de la lumière du lecteur de codes-barres doit être complémentaire des cassettes utilisées.
- Résolution optique : doit être supérieure à la taille du module.

Selon l'application, les propriétés suivantes doivent être prises en compte :

- Distance de lecture maximale
- Inclinaison maximale possible

Leica a testé avec succès les lecteurs de codes-barres ZEBRA DS6707 et DS 8108.

#### <span id="page-25-0"></span>**Stabilité face aux réactifs**

#### **Avertissement**

Il est expressément stipulé que chaque laboratoire doit réaliser ses propres tests pour garantir qu'aucun problème lié à la stabilité de l'encre ne se posera lors du traitement ultérieur des cassettes avec divers réactifs.

Il existe de très nombreux facteurs sur lesquels Leica n'a aucune influence et qui pourraient pourtant avoir des effets négatifs sur le résultat.

Les cassettes imprimées ont été traitées selon les conditions indiquées ci-après ; ces dernières ne peuvent toutefois que servir de base pour les spécifications de tests propres au laboratoire.

La responsabilité d'une impression lisible, même après un traitement avec des réactifs, incombe en tout cas au laboratoire utilisant l'appareil.

#### **Conditions de test**

Les cassettes imprimées ont été testées avec divers réactifs dans les conditions habituelles pour le processus de coloration.

Liste des types de cassettes testés :

- Leica ActivFlo Routine I
- Leica IP ActivFlo Biopsy I
- Leica IP ActivFlo Biopsy III
- Leica IP Routine VI
- Leica Jet Biopsy III
- Leica Jet Routine III\*
- Système de cassettes universel Sakura Tissue Tek III
- Cadres à cassettes Sakura Tissue-Tek Paraform

\* Recommandé pour l'impression de codes-barres.

Pour toutes les cassettes, différentes couleurs (mais pas toutes les couleurs disponibles pour le type de cassettes resp.) de zone imprimable ont été utilisées.

Il n'a pas pu être prouvé que la couleur de la cassette influait sur la stabilité de l'impression.

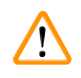

#### **Avertissement**

Il ne peut pas être garanti que l'encre sera absolument ineffaçable dans toutes les conditions de laboratoire imaginables, car la nature de la surface de la zone imprimable des cassettes utilisées joue un rôle déterminant.

Important !

La zone imprimable des cassettes imprimées ne doit pas être touchée avec les mains ni essuyée quand elle est encore humide.

Il convient d'être particulièrement prudent lors du retrait des résidus de paraffine se trouvant dans les cassettes. Le fait de gratter les résidus de paraffine risque d'endommager la zone imprimable et de la rendre illisible.

### <span id="page-27-0"></span>**4. Mise en service de l'appareil**

#### **4.1 Emplacement approprié**

#### **Avertissement**

Il est interdit d'exploiter la machine dans des locaux exposés à un risque d'explosion! L'appareil ne peut fonctionner correctement que si toutes les parois se trouvent à une distance minimale de 10 cm des murs et des équipements qui l'entourent.

- L'appareil requiert une zone d'installation d'env. 650 x 550 mm.
- Hygrométrie relative max. 20 à 85%, sans condensation
- Température ambiante constamment comprise entre +15 °C et +30 °C
- Altitude : jusqu'à max. 2 000 m au-dessus du niveau de la mer
- L'appareil est exclusivement prévu pour un usage en intérieur.
- La fiche secteur/le sectionneur doivent être dégagés et aisément accessibles.
- L'alimentation électrique doit se situer dans le périmètre de la longueur du câble secteur : l'utilisation d'une rallonge est proscrite.
- La paillasse doit présenter une capacité de charge suffisante et une rigidité conforme au poids de l'appareil.
- Il convient d'éviter les vibrations, l'ensoleillement direct et les fortes variations de température. Le local où l'appareil est utilisé doit être bien aéré et exempt de toute source inflammable.
- L'appareil doit être raccordé à une prise de courant mise à la terre.
- Utiliser uniquement le câble secteur fourni avec l'appareil et prévu pour l'alimentation électrique locale.
- Le local doit être protégé contre les décharges électrostatiques.

#### **4.2 Déballage de l'appareil**

#### **Avertissement**

 $\sqrt{N}$ 

À la livraison de l'appareil, vérifier l'indicateur d'inclinaison ( $\rightarrow$  ["Fig.](#page-28-0) 9") sur l'emballage ( $\rightarrow$  "Fig. [10-1"\).](#page-28-1) Si la pointe de la flèche est bleue, cela signifie que l'envoi n'a pas été transporté conformément aux prescriptions.

Veuillez le mentionner sur les documents d'accompagnement et vérifiez si le colis est éventuellement endommagé.

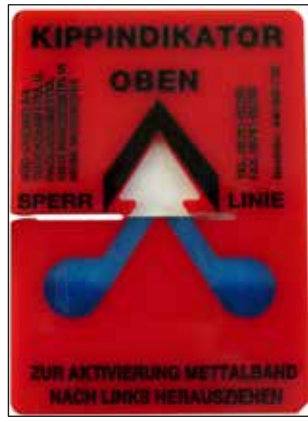

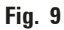

- <span id="page-28-0"></span>1. Dévisser les 8 vis ( $\rightarrow$  "Fig. [10-2"\)](#page-28-1) sur les lames de la caisse en bois, puis desserrer le couvercle.
- 2. Retirer la boîte d'accessoires ( $\rightarrow$  "Fig. [11-1"\)](#page-28-2) (qui contient les accessoires et le matériel d'emballage) directement sous le capot.
- 3. Dévisser les 8 vis ( $\rightarrow$  "Fig. [10-3"\)](#page-28-1) situées en bas, à l'extérieur de la caisse en bois.

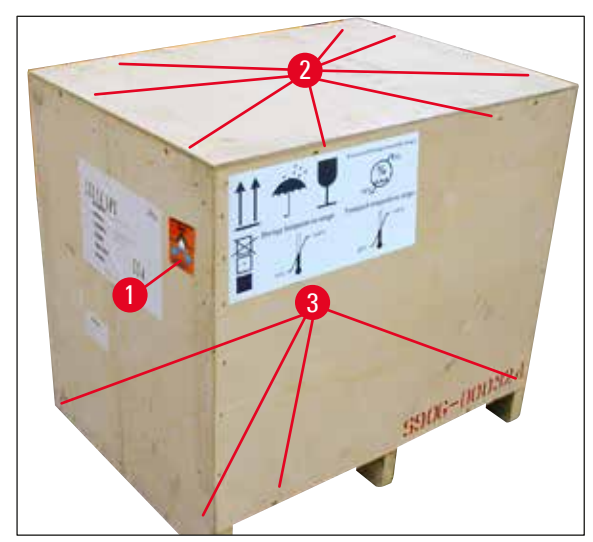

<span id="page-28-2"></span>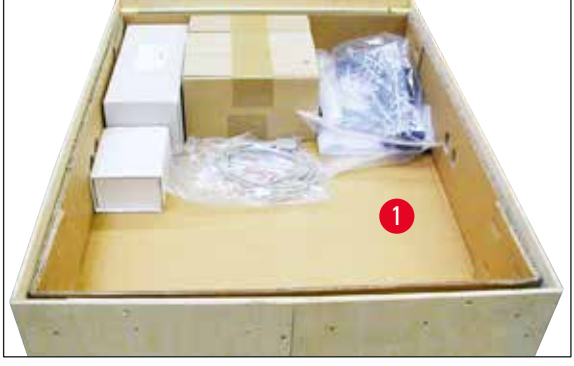

**Fig. 11**

**Fig. 10**

- <span id="page-28-1"></span>4. Ôter le carton intérieur autour de l'appareil.
- 5. Détacher la caisse en bois du fond avec précaution.
- 6. L'imprimante est fixée sur le fond en bois de la caisse par 4 plaques ( $\rightarrow$  "Fig. [12-2"\).](#page-29-0) Desserrer les deux vis (→ "Fig. [12-1"\)](#page-29-0) situées à la base de l'appareil. Retirer les plaques du fond.

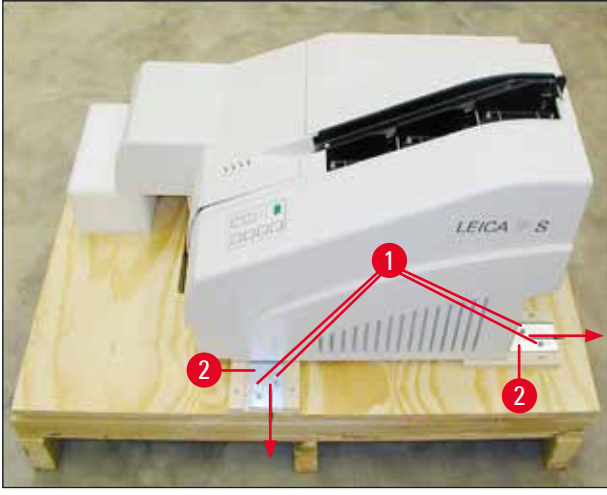

**Fig. 12**

**/\** 

<span id="page-29-0"></span>7. Détacher l'imprimante du fond en bois et la transporter sur une paillasse stable, ou le cas échéant, sur la station de prélèvement automatique. Vérifier que la paillasse est bien à l'horizontale !

#### **Avertissement**

Lors du déballage de l'imprimante, il faut impérativement veiller à ce que l'appareil soit soulevé et déposé par au moins 2 personnes (une de chaque côté).

- 8. Une fois l'appareil installé sur son emplacement final, retirer les cales de transport en mousse  $(\rightarrow$  "Fig. [13-1"\)](#page-29-1) (tirer vers le haut).
- 9. Retirer avec précaution les éventuelles bandes adhésives.

<span id="page-29-1"></span>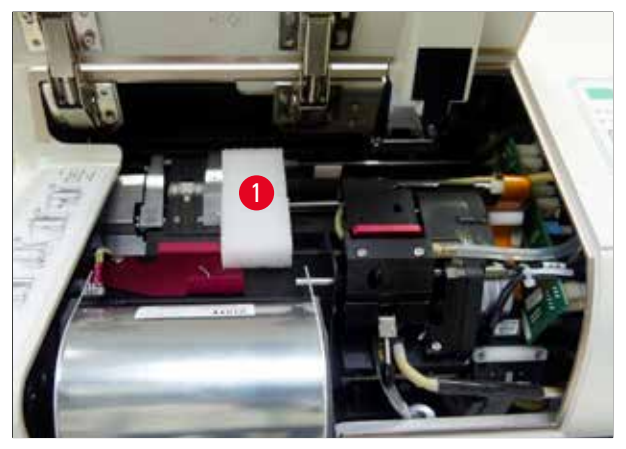

**Fig. 13**

#### <span id="page-30-0"></span>**4.2.1 Installation de l'imprimante**

- Vérifier que l'appareil n'a pas été endommagé pendant le transport (ne pas le mettre sous tension en cas de dommage !).
- Contrôler l'intégralité des accessoires fournis, conformément à la commande passée, et vérifier qu'il n'y a aucune différence.
- Procéder aux opérations de montage suivantes :
	- 1. Installer les accessoires.
	- 2. Mettre en place le verre de protection.
	- 3. Mettre en place la lampe flash.
	- 4. Effectuer les branchements électriques.
	- 5. Changer de cartouche.
	- 6. Connecter l'appareil au PC.
	- 7. Installer le pilote de l'imprimante.
	- 8. Remplir l'appareil de cassettes.
	- 9. Exécuter un test d'impression.

#### **4.3 Équipement standard**

L'équipement standard de l'imprimante Leica IP C comprend les pièces suivantes :

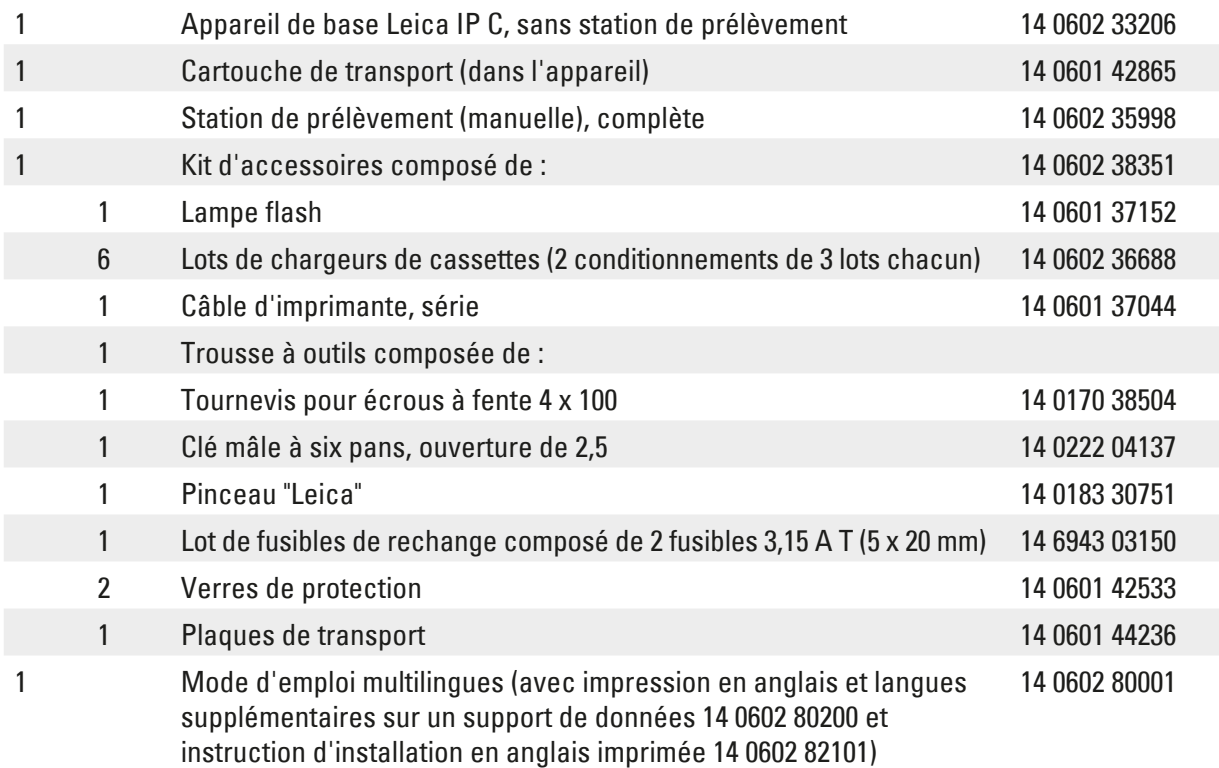

### **Note**

La cartouche d'encre UV de Leica (référence 14 0601 42350) doit être commandée séparément. Elle est expédiée dans un emballage séparé.

<span id="page-31-0"></span>Si le cordon d'alimentation local fourni est défectueux ou perdu, veuillez contacter votre représentant local de Leica.

#### **Accessoires en option**

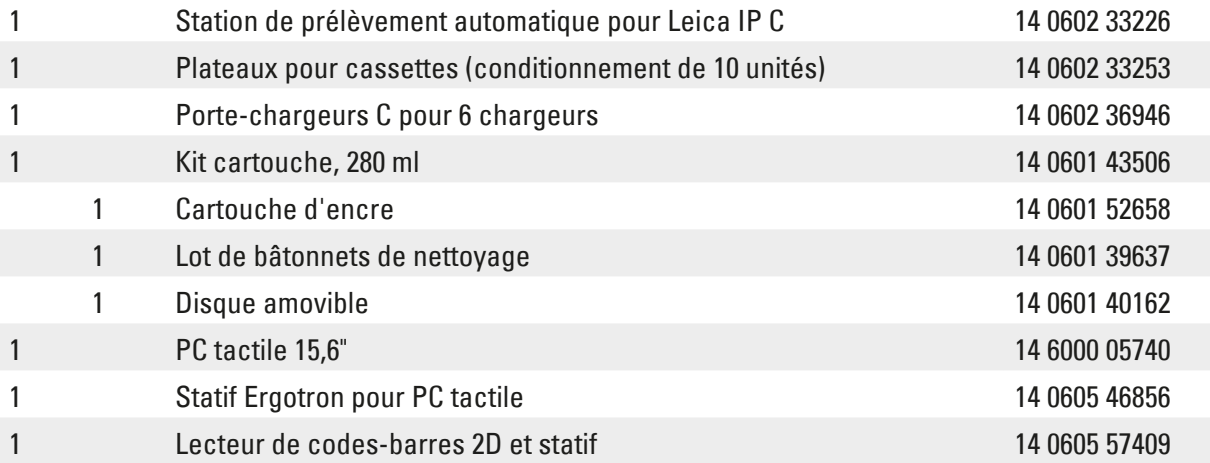

#### **4.4 Installation de la station de prélèvement manuel**

<span id="page-31-2"></span>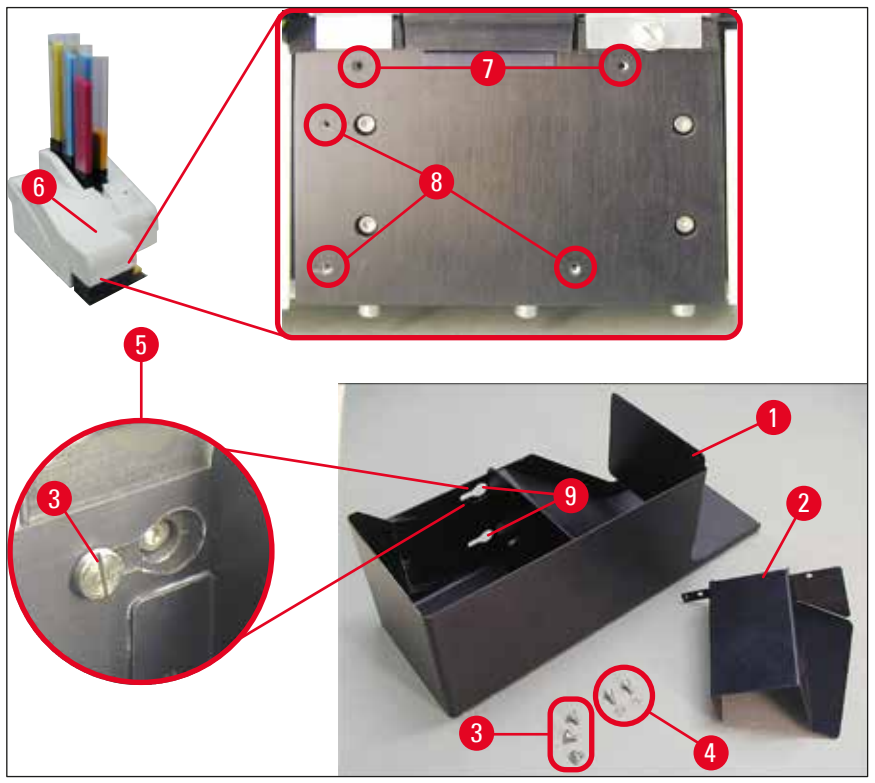

<span id="page-31-1"></span>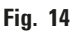

Le système de prélèvement fourni se compose des éléments suivants :

- Station de prélèvement ( $\rightarrow$  "Fig. [14-1"\)](#page-31-1)
- Plaque de protection  $(\rightarrow$  "Fig. [14-2"\)](#page-31-1)
- Vis à embase (3 unités) ( $\rightarrow$  "Fig. [14-3"\)](#page-31-1)
- Vis à tête fendue et rondelles (2 unités) ( $\rightarrow$  "Fig. [14-4"\)](#page-31-1)

<span id="page-32-0"></span>Pour le montage, procéder comme suit  $(\rightarrow$  ["Fig.](#page-31-1) 14"):

- 1. Ouvrir le capot  $(\rightarrow$  "Fig. [14-6"\).](#page-31-1)
- 2. Il y a 5 trous taraudés (2 x ( $\rightarrow$  "Fig. [14-7"\)](#page-31-1) et 3 x ( $\rightarrow$  "Fig. [14-8"\)](#page-31-1)) dans la surface de montage située sous le réflecteur.
- 3. Au moyen d'un tournevis, introduire 3 vis à embase ( $\rightarrow$  "Fig. [14-3"\)](#page-31-1) dans les trous taraudés  $(\rightarrow$  "Fig. [14-8"\)](#page-31-1) jusqu'à la butée.
- 4. Puis, fixer le couvercle ( $\rightarrow$  "Fig. [14-2"\)](#page-31-1) dans les trous taraudés ( $\rightarrow$  "Fig. [14-7"\)](#page-31-1) à l'aide des deux vis à tête fendue et des rondelles ( $\rightarrow$  "Fig. [14-4"\).](#page-31-1)
- 5. Pour fixer la station de prélèvement à l'appareil, positionner la partie la plus large de chacun des trois trous oblongs ( $\rightarrow$  "Fig. [14-9"\)](#page-31-1) au-dessus de la tête de chacune des trois vis à embase  $(\rightarrow$  "Fig. [14-3"\).](#page-31-1)

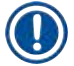

#### **Note**

L'agrandissement de l'image (→ "Fig. [14-5"\)](#page-31-1) montre l'emplacement correct de la vis à embase dans le trou oblong, la station de prélèvement étant en place.

- 6. Adosser la station de prélèvement contre la plaque de montage tout en la faisant glisser vers la droite jusqu'à l'enclenchement (voir l'image agrandie  $(\rightarrow$  "Fig. [14-5"\)](#page-31-1)). S'il n'est pas possible de faire glisser la station de prélèvement sur la tôle de protection, soulever légèrement l'appareil vers l'avant.
- 7. Fermer le capot ( $\rightarrow$  "Fig. [14-6"\)](#page-31-1), veiller à ne pas bloquer le capot avec la station de prélèvement.

#### **4.5 Station de prélèvement automatique (en option)**

Une station de prélèvement automatique est disponible en option pour l'imprimante. Les cassettes imprimées y sont rassemblées dans l'ordre d'impression sur des plateaux empilables et individuellement amovibles ( $\rightarrow$  "Fig. [15-6"\)](#page-33-0).

10 plateaux pouvant être utilisés simultanément sont livrés avec la station de prélèvement. Chaque plateau peut contenir jusqu'à 10 cassettes.

#### Pour le montage, procéder comme suit :

1. Sortir de l'emballage la station de prélèvement automatique et la poser à l'endroit prévu.

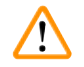

#### **Avertissement**

Important ! L'imprimante doit être hors tension et débranchée.

Le système de prélèvement manuel décrit en  $(\rightarrow$  p. 32 – 4.4 Installation de la station de prélèvement [manuel\)](#page-31-2) ne doit pas être monté avant la mise en place de l'imprimante. Il faut également ôter les vis à embase  $(\rightarrow$  "Fig. [14-3"\)](#page-31-1).

2. Poser l'appareil sur la station de prélèvement.

#### **Avertissement**

**/!\** 

Cette opération requiert l'intervention de 2 personnes !

- 3. Tenir l'imprimante par les côtés (droit et gauche) et la positionner de sorte que les deux boulons arrière (→ "Fig. [15-1"\)](#page-33-0) s'insèrent d'abord dans le socle, comme illustré sur la  $(\rightarrow$  ["Fig.](#page-33-0) 15").
- 4. Puis, l'abaisser avec précaution vers l'avant jusqu'au troisième boulon ( $\rightarrow$  "Fig. [15-2"\)](#page-33-0) de sorte que la connexion enfichable ( $\rightarrow$  "Fig. [15-3"\)](#page-33-0) se bloque en place dans le socle de l'imprimante et que l'imprimante reste solidement fixée sur la station de prélèvement.
- 5. Poser la pile de plateaux (→ "Fig. [15-5"\)](#page-33-0) sur la plaque élévatrice (→ "Fig. [15-4"\)](#page-33-0) de la station de prélèvement automatique. Pour de plus amples informations sur la plaque élévatrice, voir  $(\rightarrow p. 58 - 5.2)$  Indications affichées).

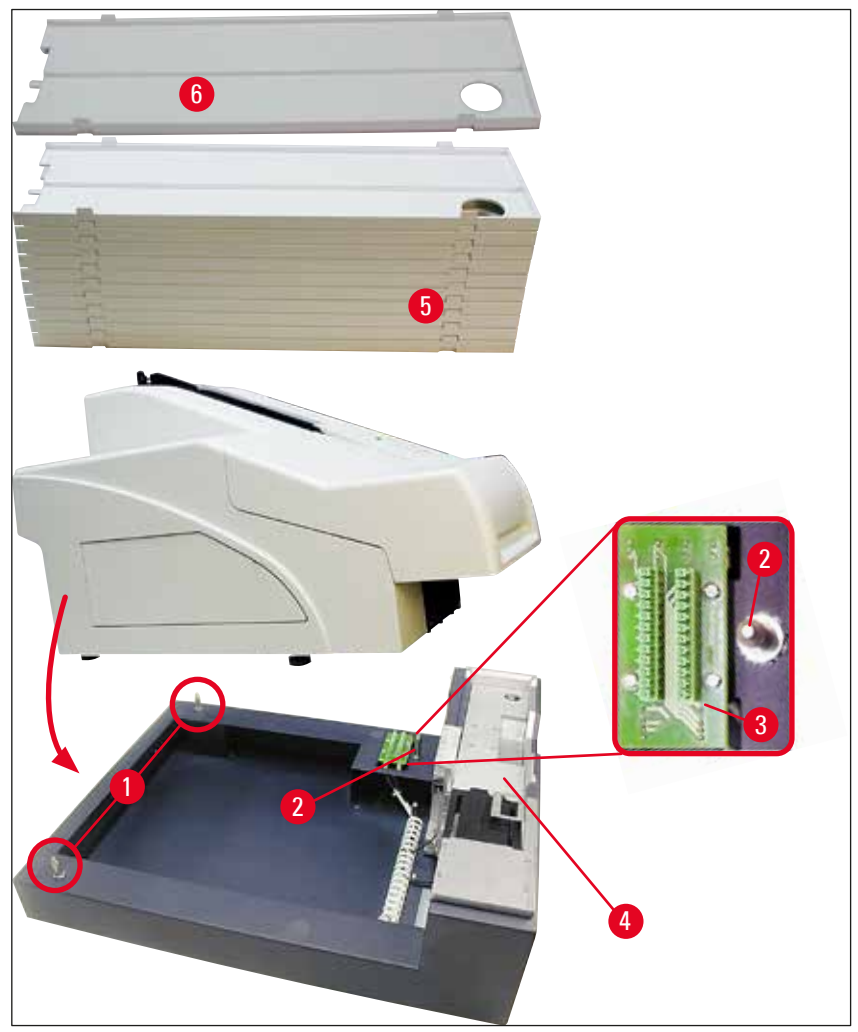

<span id="page-33-0"></span>**Fig. 15**

#### <span id="page-34-0"></span>**4.6 Montage/remplacement de la lampe flash**

Remplacement – retrait de la lampe flash

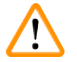

#### **Avertissement**

Mettre l'appareil hors tension et retirer la fiche secteur. Laisser la lampe flash refroidir avant de la retirer. Ne jamais toucher la lampe flash à mains nues. Il faut toujours porter des gants ou utiliser un chiffon.

- 1. Ouvrir le capot ( $\rightarrow$  "Fig. [14-6"\)](#page-31-1) pour accéder au réflecteur ( $\rightarrow$  "Fig. [16-1"\).](#page-34-1)
- 2. Ôter la vis ( $\rightarrow$  "Fig. [16-3"\)](#page-34-1) (utiliser le tournevis fourni dans la trousse à outils). Faire attention à la rondelle ( $\rightarrow$  "Fig. [16-2"\).](#page-34-1)
- 3. Pivoter le réflecteur ( $\rightarrow$  "Fig. [16-1"\)](#page-34-1) vers le haut.

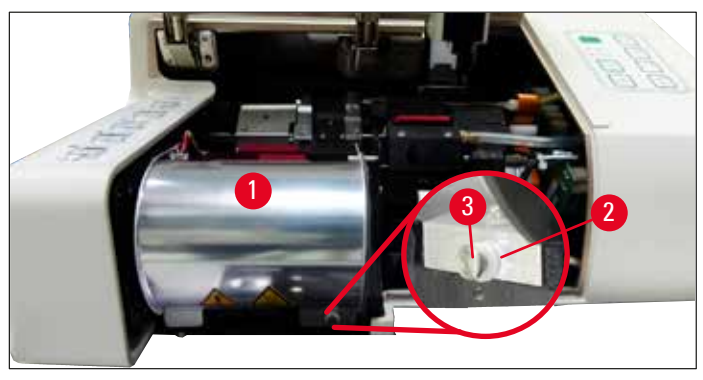

<span id="page-34-1"></span>**Fig. 16**

/\

#### **Avertissement**

Lors de la mise en place/du retrait de la lampe flash, il faut la tenir comme l'indique la  $(\rightarrow$  ["Fig.](#page-34-2) 17") (à gauche). Ne pas la saisir comme indiqué sur la  $(\rightarrow$  ["Fig.](#page-34-3) 18").

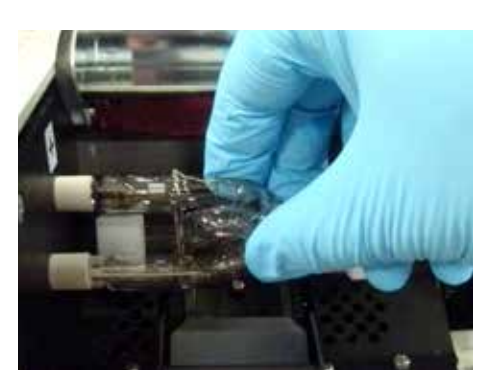

<span id="page-34-2"></span>**Fig. 17 Fig. 18**

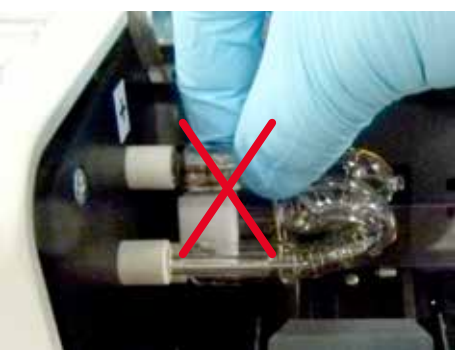

<span id="page-34-3"></span>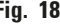

4. Retirer la lampe flash usagée ( $\rightarrow$  "Fig. [19-1"\)](#page-35-0) par la droite avec précaution sans la déformer. S'il n'est pas possible de retirer la lampe flash car elle est trop serrée, tenter de la bouger légèrement d'avant en arrière dans son logement afin de la décoincer.

5. Assurez-vous que le ressort de contact  $(→ "Fig. 19-2")/(→ "Fig. 20-4")$  $(→ "Fig. 19-2")/(→ "Fig. 20-4")$  $(→ "Fig. 19-2")/(→ "Fig. 20-4")$  $(→ "Fig. 19-2")/(→ "Fig. 20-4")$  est déconnecté du fil d'allumage de l'ampoule ( $\rightarrow$  "Fig. [21-1"\)](#page-35-2) (voir aussi ( $\rightarrow$  ["Fig.](#page-35-1) 20")).

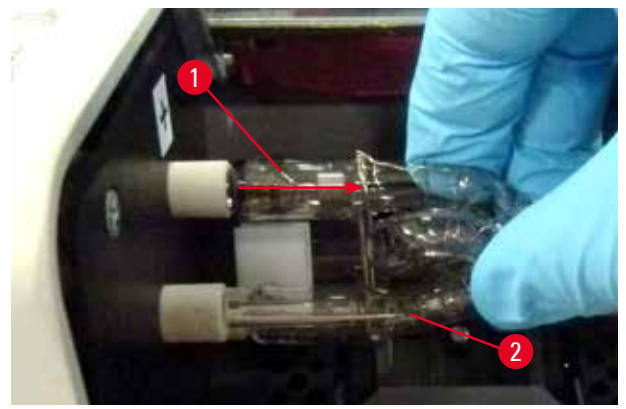

**Fig. 19**

<span id="page-35-0"></span>Mise en place de la lampe flash

1. Commencer par insérer un verre de protection ( $\rightarrow$  "Fig. [20-1"\)](#page-35-1) dans les deux supports  $(→ "Fig. 20-2").$  $(→ "Fig. 20-2").$  $(→ "Fig. 20-2").$ 

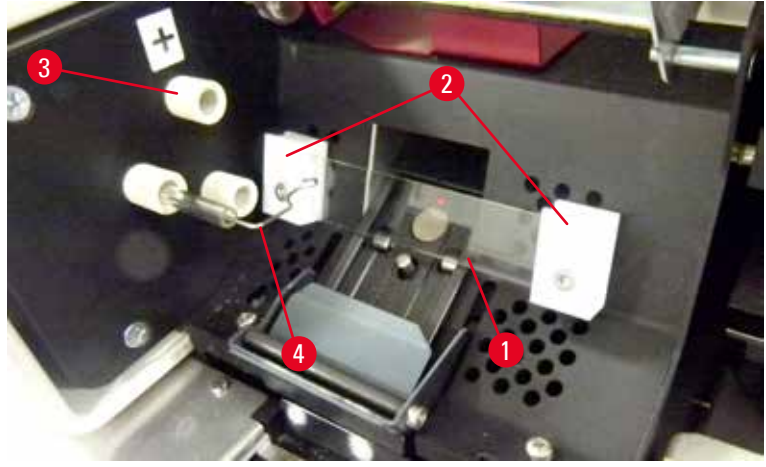

**Fig. 20**

<span id="page-35-1"></span>2. Introduire la lampe flash neuve ( $\rightarrow$  ["Fig.](#page-35-2) 21") dans le socle ( $\rightarrow$  "Fig. [20-3"\)](#page-35-1); puis l'enfoncer avec précaution jusqu'à la butée ( $\rightarrow$  ["Fig.](#page-36-0) 23") (le repère de polarité (+) ne doit plus être visible). Effectuer de petits mouvements ascendants et descendants, toujours avec précaution, si nécessaire.

<span id="page-35-2"></span>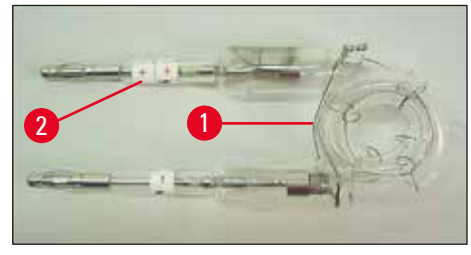

**Fig. 21**
3. Vérifier que la lampe flash est insérée correctement. L'électrode portant le repère + (→ "Fig. [22-1"\)](#page-36-0) doit être introduite dans le support (→ "Fig. [20-3"\)](#page-35-0) portant le repère correspondant ( $\rightarrow$  "Fig. [22-2"\).](#page-36-0)

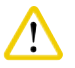

## **Attention**

Si la polarité n'est pas respectée, la lampe flash fonctionnera certes encore, mais sa durée de vie sera considérablement réduite.

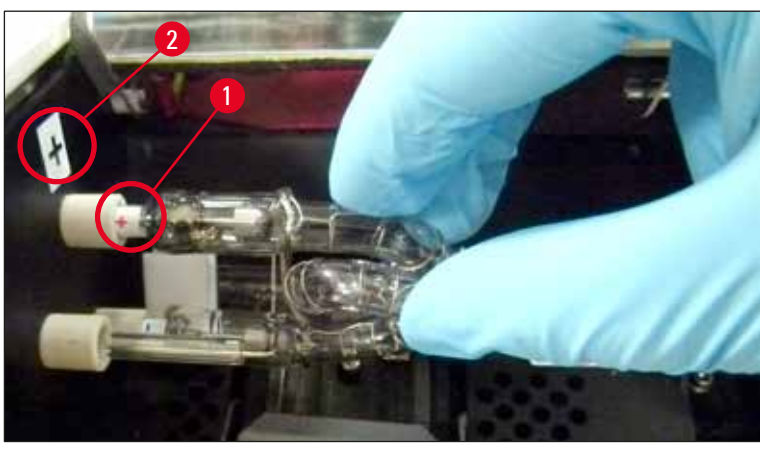

**Fig. 22**

<span id="page-36-0"></span>4. Après la mise en place de la lampe, le ressort de contact ( $\rightarrow$  "Fig. [23-1"\)](#page-36-1) doit toucher le fil d'amorce ( $\rightarrow$  "Fig. [23-2"\).](#page-36-1)

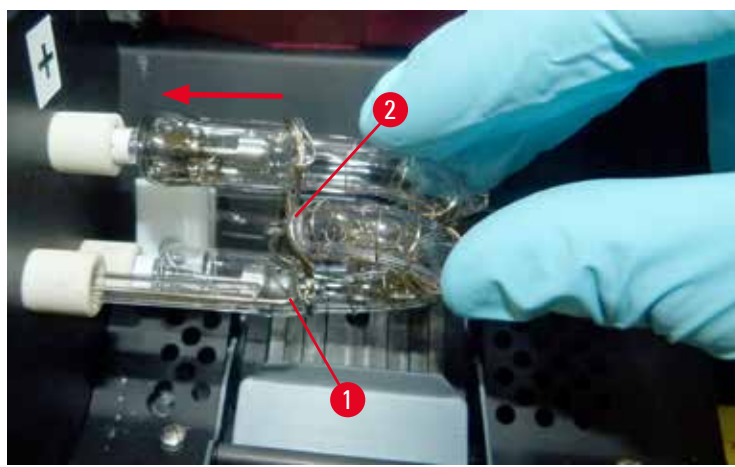

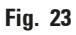

- <span id="page-36-1"></span>5. Pivoter le réflecteur vers le bas. Remettre la vis  $(\rightarrow$  "Fig. [16-3"\)](#page-34-0) en place et la resserrer.
- 6. Refermer le capot  $(\rightarrow$  "Fig. [14-6"\)](#page-31-0) de l'appareil.

### **4.7 Remplissage et insertion des chargeurs**

#### **Mise en place des compartimenteurs**

Certains types de cassettes requièrent, en plus, l'utilisation de compartimenteurs dans le chargeur  $(\rightarrow$  "Fig. [24-3"\)](#page-37-0) pour une insertion optimale des cassettes :

Description :

Plaque d'insertion seulement (→ "Fig. [24-2"\)](#page-37-0)

Bande adhésive (2 mm d'épaisseur) ( $\rightarrow$  "Fig. [24-1"\)](#page-37-0)

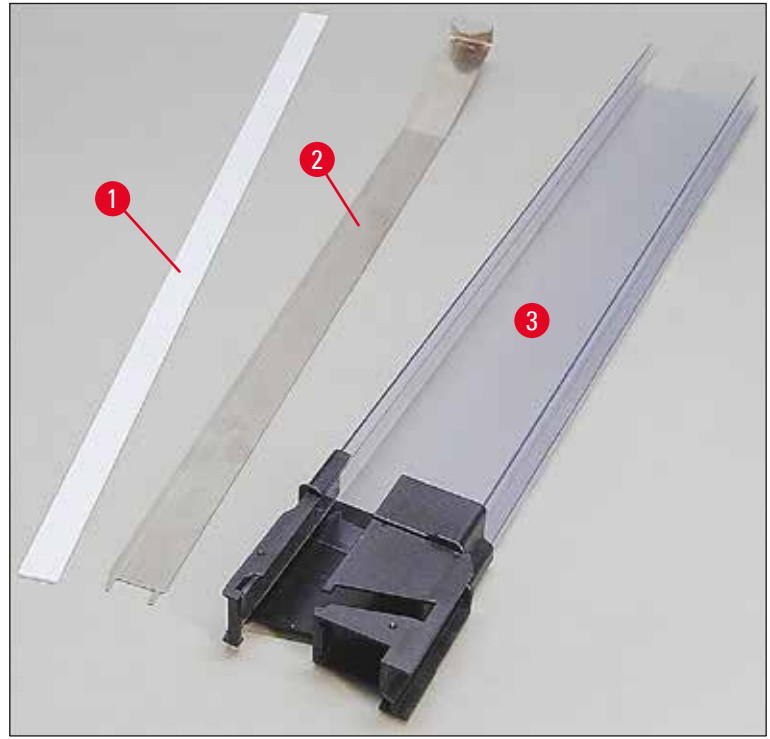

<span id="page-37-0"></span>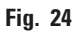

#### Bande adhésive de 2 mm ( $\rightarrow$  "Fig. [24-1"\)](#page-37-0)

1. Ôter le film de protection et fixer la bande adhésive ( $\rightarrow$  "Fig. [24-1"\)](#page-37-0) dans le chargeur de sorte qu'elle soit centrée sur la face avant du chargeur ( $\rightarrow$  "Fig. [25-1"\)](#page-38-0) et que le bas de la bande repose exactement sur le bas du pied du chargeur ( $\rightarrow$  "Fig. [25-2"\)](#page-38-0).

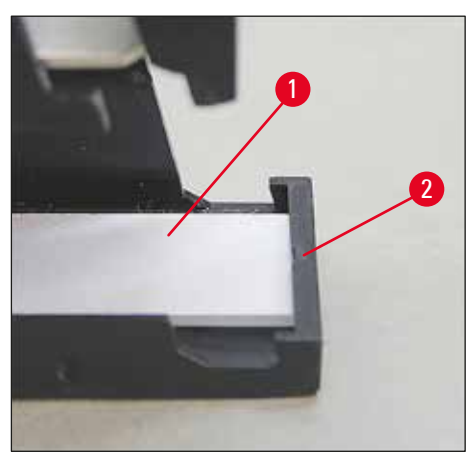

<span id="page-38-0"></span>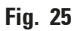

#### Plaque d'insertion

1. Insérer la plaque d'insertion (→ "Fig. [24-2"\)](#page-37-0) de sorte que la partie pliée (→ "Fig. [26-3"\)](#page-38-1) repose contre la paroi arrière ( $\rightarrow$  "Fig. [26-2"\)](#page-38-1) du chargeur ( $\rightarrow$  "Fig. [26-1"\).](#page-38-1)

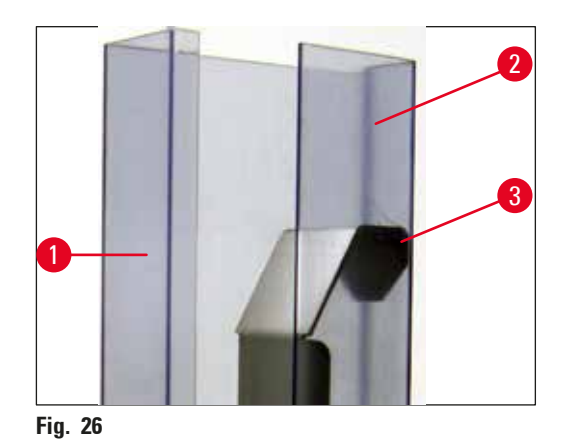

<span id="page-38-1"></span>2. Puis, faire coulisser la plaque d'insertion vers le bas jusqu'à ce que les deux tenons (→ "Fig. [27-1"\)](#page-39-0) s'enclenchent dans les deux rainures (→ "Fig. [27-2"\)](#page-39-0) du pied du chargeur  $(\rightarrow$  "Fig. [27-3"\).](#page-39-0)

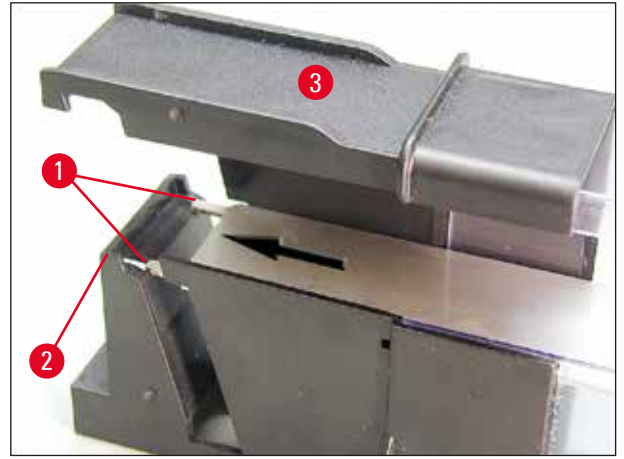

<span id="page-39-0"></span>**Fig. 27**

#### <span id="page-39-2"></span>**Remplissage et insertion des chargeurs**

Le tableau suivant établit les correspondances entre la taille des cassettes et les compartimenteurs.

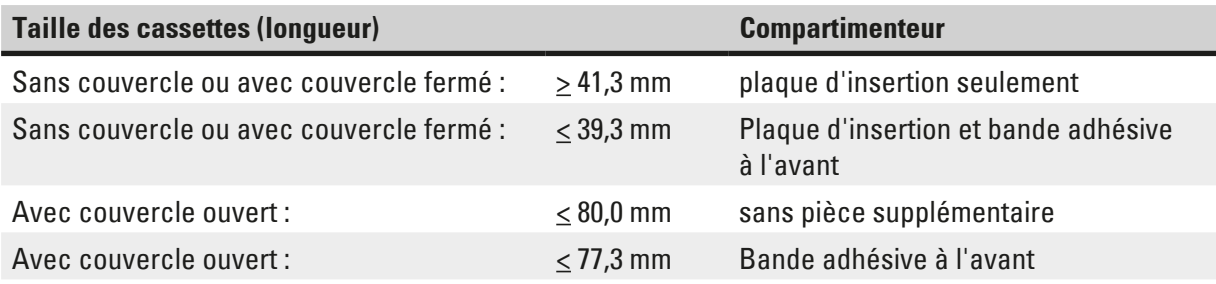

#### **Remplissage des chargeurs**

- Commencer par remplir de cassettes les chargeurs Leica IP C 4 à 6, puis les installer.
- Puis, remplir de cassettes les chargeurs Leica IP C 1 à 3 et les installer (voir 1 6 sur la (→ "Fig. [28-1"\)\)](#page-39-1).

<span id="page-39-1"></span>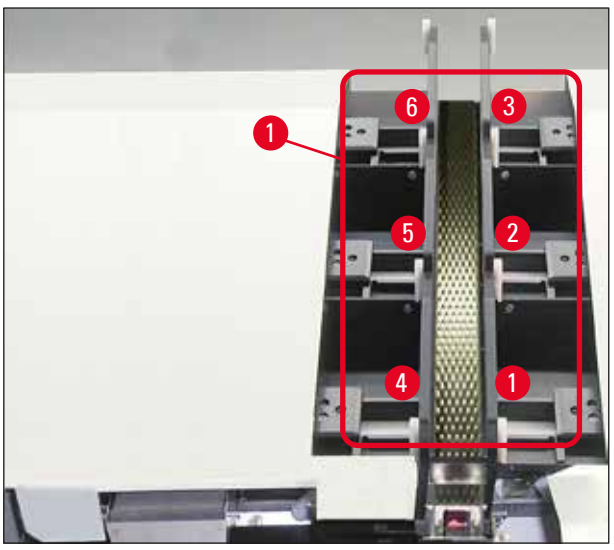

**Fig. 28**

- Lors du remplissage d'un chargeur, veiller à ce que la face à imprimer des cassettes soit située à gauche une fois le chargeur installé.
- Si les cassettes sont chargées individuellement, veiller à ce qu'elles soient alignées correctement et qu'il n'y ait aucun espace entre les cassettes.
- Pour ce faire, soulever délicatement les cassettes par en dessous avec le doigt, puis les relâcher.
	- Les cassettes seront ainsi rangées correctement dans le chargeur (→ ["Fig.](#page-40-0) 29").

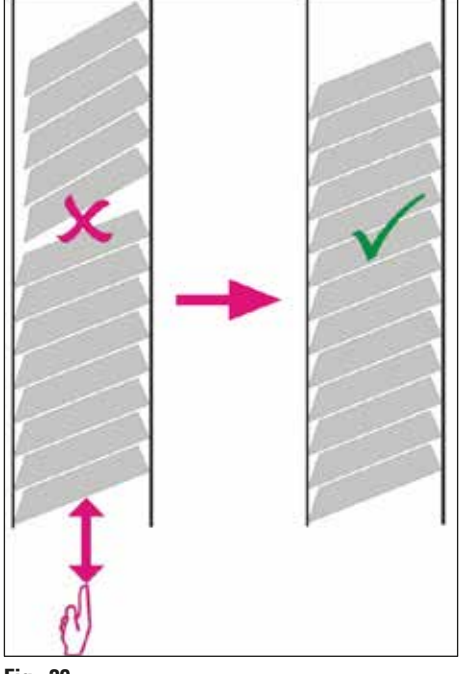

<span id="page-40-0"></span>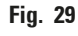

## **Note**

Lors du remplissage des chargeurs, veiller à ce qu'il n'y ait aucun écart entre les cassettes.

• Si une pile de cassettes reliées par ruban adhésif doit être insérée, veiller à ce que la nouvelle pile de cassettes soit insérée directement à la suite des cassettes précédentes ( $\rightarrow$  ["Fig.](#page-40-0) 29").

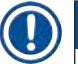

## **Note**

Important ! Le ruban adhésif (→ "Fig. [30-1"\)](#page-41-0) doit toujours être retiré de haut en bas afin qu'aucun espace ne se forme entre les cassettes.

Un chargeur peut (selon le type de cassettes) recevoir jusqu'à 80 cassettes. Si des tailles de cassettes autres que celles indiquées dans le tableau en  $(\rightarrow$  p. 40 – Remplissage et insertion des [chargeurs\)](#page-39-2) sont utilisées, effectuer un test afin de pouvoir déterminer le compartimenteur à utiliser dans le chargeur.

#### **Attention**

#### Important !

Seules les tailles de cassettes indiquées dans le tableau en  $(\rightarrow p. 40 -$ Remplissage et insertion [des chargeurs\)](#page-39-2) ont été testées avec l'imprimante Leica IP C.

Leica ne garantit nullement que d'autres cassettes puissent être traitées avec cette imprimante.

- 1. Placer un chargeur plein ( $\rightarrow$  "Fig. [30-2"\)](#page-41-0) sur l'imprimante, comme illustré, puis l'introduire dans le support prévu à cet effet.
- 2. Incliner le chargeur en arrière jusqu'à la butée, puis appuyer fermement vers le bas. Le quidage ( $\rightarrow$  "Fig. [30-3"\)](#page-41-0) du chargeur doit s'enclencher dans le support ( $\rightarrow$  "Fig. [30-4"\)](#page-41-0).
- 3. Poursuivre la procédure jusqu'à ce que tous les chargeurs aient été introduits dans l'imprimante. Veiller à respecter l'ordre indiqué.

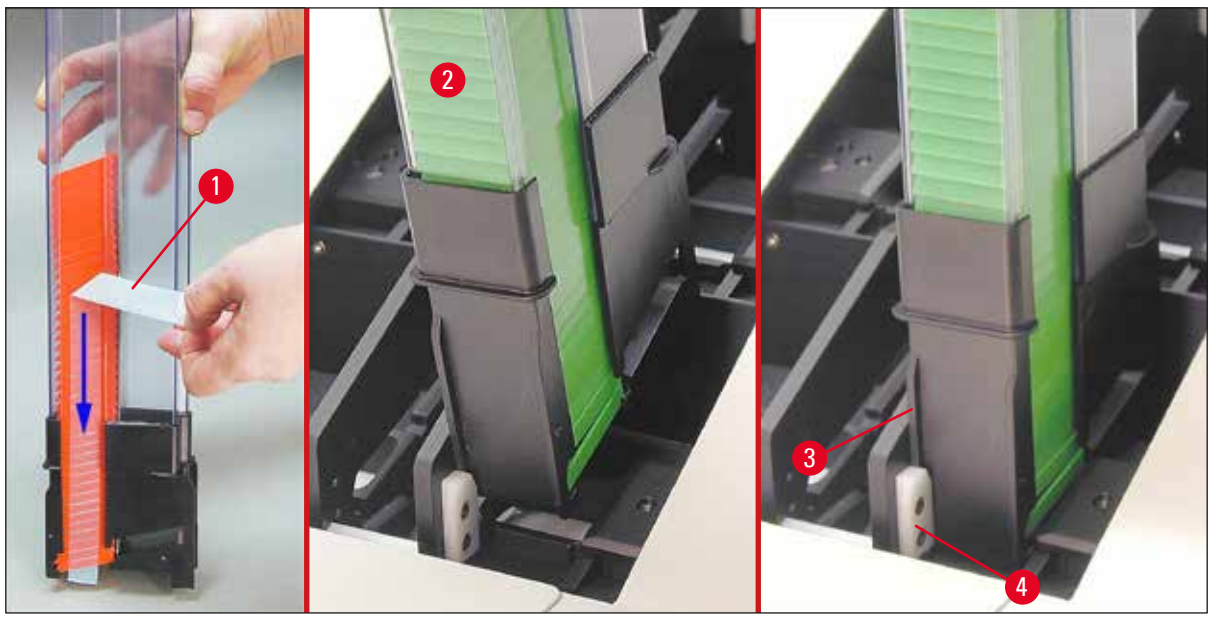

<span id="page-41-0"></span>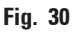

### **4.8 Connexion électrique**

## **Avertissement**

L'appareil doit être raccordé à une prise de courant mise à la terre.

Utiliser uniquement le câble prévu pour le secteur local (la fiche doit correspondre à la prise murale) parmi le lot de câbles secteur fournis.

#### Raccordement au secteur

- $\odot$  Les connexions électriques sont situées sur le panneau arrière de l'appareil ( $\rightarrow$  ["Fig.](#page-42-0) 31").
- 1. Vérifier que l'imprimante est **hors tension**, interrupteur principal (→ "Fig. [31-3"\)](#page-42-0) sur "**0**" = **ARRÊT**.
- 2. Insérer le câble secteur adapté dans la prise d'entrée secteur ( $\rightarrow$  "Fig. [31-4"\)](#page-42-0).
- 3. Mettre l'appareil sous tension avec l'interrupteur principal (interrupteur sur "**I**" = **MARCHE**).

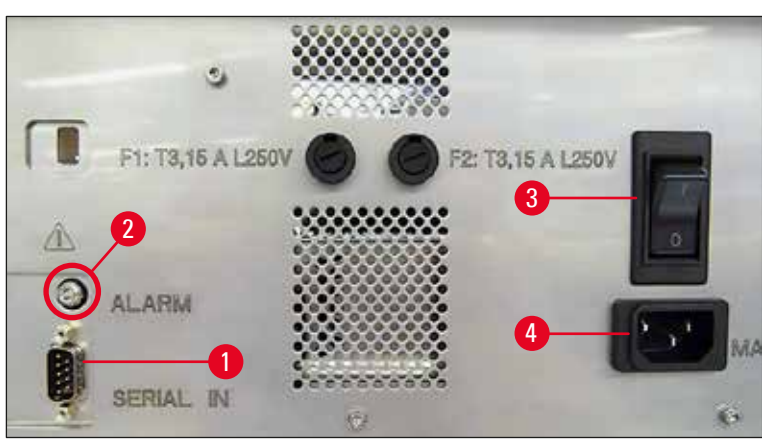

**Fig. 31**

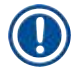

## <span id="page-42-0"></span>**Note**

Après la première mise sous tension, l'interrupteur principal ( $\rightarrow$  "Fig. [31-3"\)](#page-42-0) doit toujours rester en position "**I**" = **MARCHE**.

#### Connexion de l'appareil au PC

- **1** Le fonctionnement de l'imprimante nécessite un câble de données série (→ ["Fig.](#page-42-1) 32")  $(\rightarrow p. 31 - 4.3)$  Equipement standard).
- 1. Brancher le câble sur le port de l'imprimante ( $\rightarrow$  "Fig. [31-1"\).](#page-42-0)
- 2. Raccorder le câble à l'un des ports série (**COM 1**, **COM 2**) du PC sur lequel le logiciel de commande fonctionne.

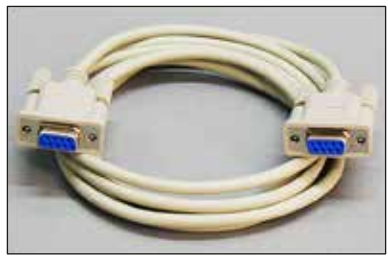

<span id="page-42-1"></span>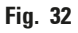

#### Connexion d'un émetteur d'alarme à distance

- L Si nécessaire, connecter le système d'alarme externe (en option) à la prise femelle  $(\rightarrow$  "Fig. [32-2"\).](#page-42-1)
- 1. L'émetteur d'alarme à distance se connecte à l'imprimante au moyen d'une fiche jack de 3,5 mm de diamètre.
- 2. Pour de plus amples informations sur l'alarme à distance, voir  $(\rightarrow p. 60 5.3$  Fonctions [d'alarme\)](#page-59-0).

#### **Avertissement**

Tout dispositif connecté à l'une des interfaces de l'appareil doit satisfaire aux exigences imposées aux circuits de type SELV.

#### **4.9 Remplacement de la cartouche de transport par une cartouche d'encre**

<span id="page-43-1"></span>À sa sortie d'usine, l'imprimante est livrée avec une cartouche de transport  $(\rightarrow$  "Fig. [33-3"\)](#page-43-0) insérée. Pour pouvoir imprimer, il faut remplacer la cartouche de transport par une cartouche d'encre  $(\rightarrow$  p. 31 [– 4.3 Équipement standard\).](#page-30-0) Pour cela, procéder comme suit :

- 1. Ouvrir le couvercle (→ "Fig. [33-2"\)](#page-43-0) situé à gauche de l'appareil (en appuyant sur l'angle supérieur gauche).
- 2. Desserrer le capuchon rouge ( $\rightarrow$  "Fig. [33-4"\)](#page-43-0) de la cartouche de transport ( $\rightarrow$  "Fig. [33-3"\)](#page-43-0) en le dévissant d'un tour, puis mettre l'imprimante sous tension en appuyant sur l'interrupteur principal situé à l'arrière ( $\rightarrow$  "Fig. [31-3"\)](#page-42-0). Patienter jusqu'à la fin de l'initialisation.

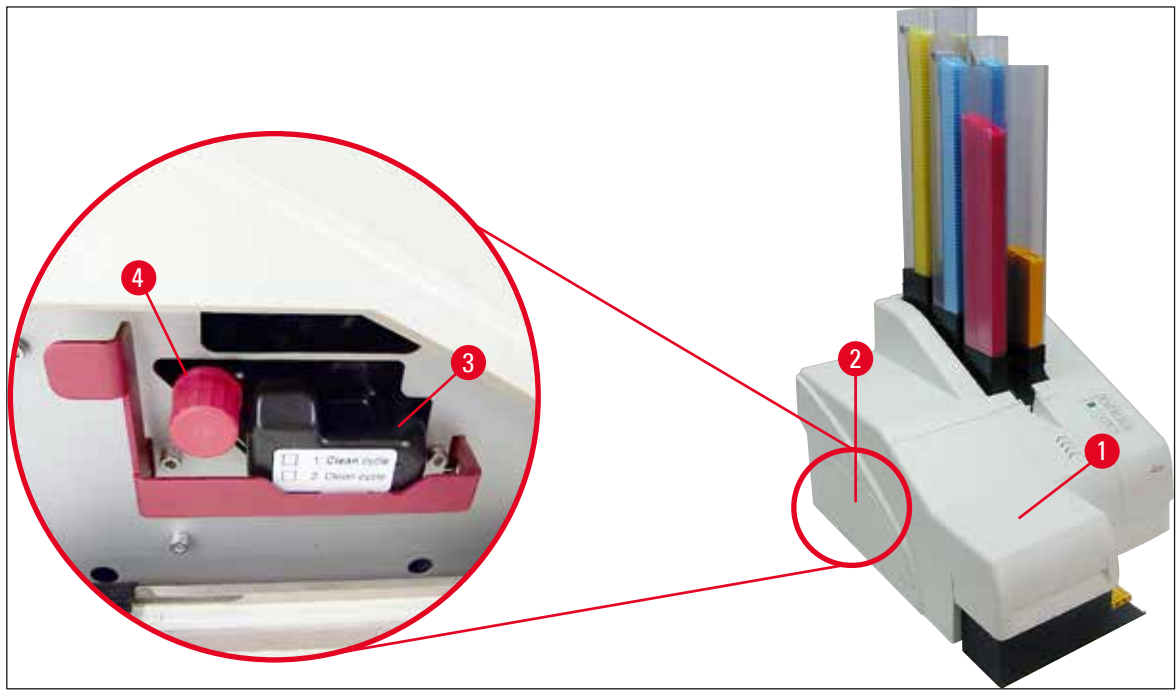

<span id="page-43-0"></span>**Fig. 33**

3. Ouvrir le capot (→ "Fig. [33-1"\),](#page-43-0) puis appuyer simultanément sur les touches **CLEAN** (Nettoyage) et LOADED (Chargé) du panneau de commande (→ "Fig. [37-1"\).](#page-45-0)

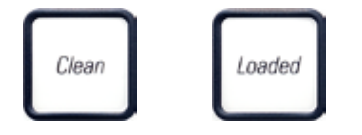

- 4. La tête d'impression ( $\rightarrow$  "Fig. [34-2"\)](#page-44-0) s'élève jusqu'à env. 1 cm du joint à lèvre ( $\rightarrow$  ["Fig.](#page-44-0) 34").
- 5. Lever le levier ( $\rightarrow$  "Fig. [34-1"\),](#page-44-0) puis retirer la plaque de transport noire ( $\rightarrow$  "Fig. [34-3"\)](#page-44-0) et introduire le disque amovible  $(\rightarrow$  "Fig. [35-1"\)](#page-44-1) requis pour l'impression. Veiller à ce que la flèche gravée ( $\rightarrow$  "Fig. [35-3"\)](#page-44-1) soit orientée vers le haut, en direction de la tête d'impression.

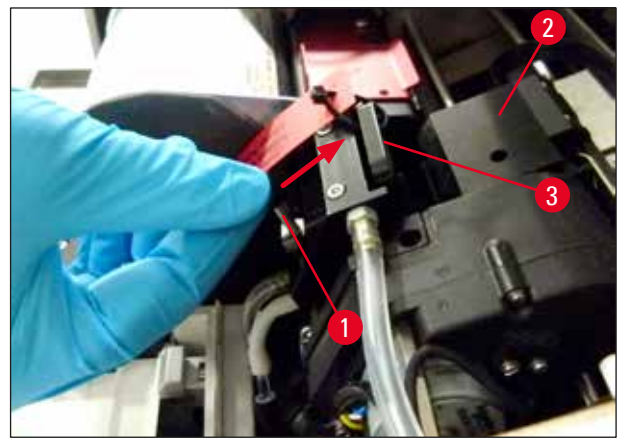

## <span id="page-44-0"></span>6. **Fig. 34**

#### **Avertissement**

Ne pas réutiliser de plaque de transport usagée ( $\rightarrow$  "Fig. [35-2"\)](#page-44-1), elle ne permettra pas d'obtenir une tête d'impression complètement étanche.

Afin d'éviter d'endommager la tête d'impression, l'impression ne doit être effectuée qu'avec le disque amovible rouge ( $\rightarrow$  "Fig. [35-1"\)](#page-44-1).

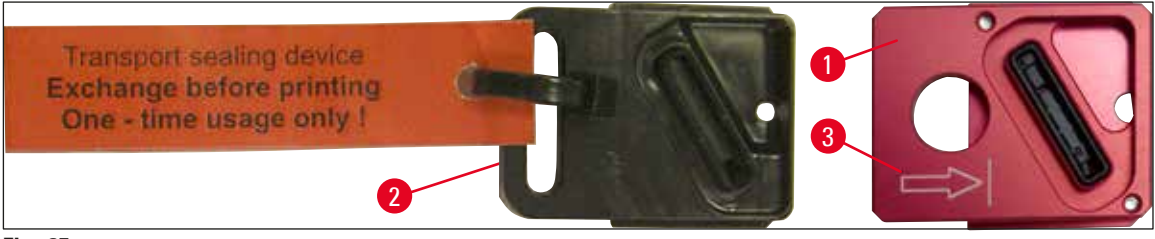

<span id="page-44-1"></span>**Fig. 35**

7. Rabaissez le petit levier ( $\rightarrow$  "Fig. [36-1"\)](#page-45-1) dans sa position initiale.

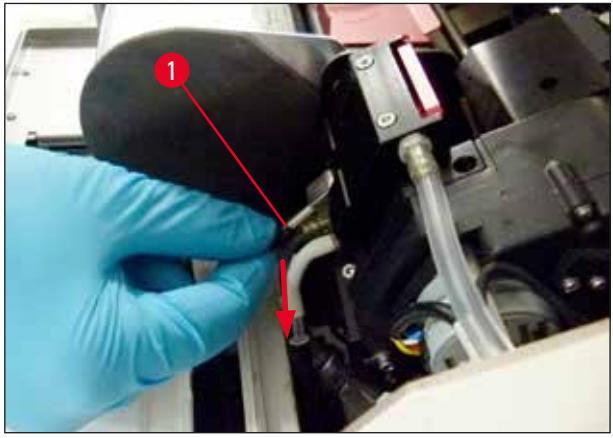

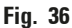

<span id="page-45-1"></span>8. Appuyer sur une touche quelconque du panneau de commande ( $\rightarrow$  "Fig. [37-1"\)](#page-45-0) afin de repositionner la tête d'impression. Après cette action, l'imprimante sera opérationnelle.

#### **Attention**   $^{\prime\prime}$

Si aucune touche n'est activée, la tête d'impression se ferme automatiquement 150 s après l'ouverture afin d'éviter tout séchage. Après 120 secondes, un signal sonore retentit (5 bips), puis le compte à rebours des 30 dernières secondes s'affiche à l'écran ( $\rightarrow$  "Fig. [37-2"\).](#page-45-0)

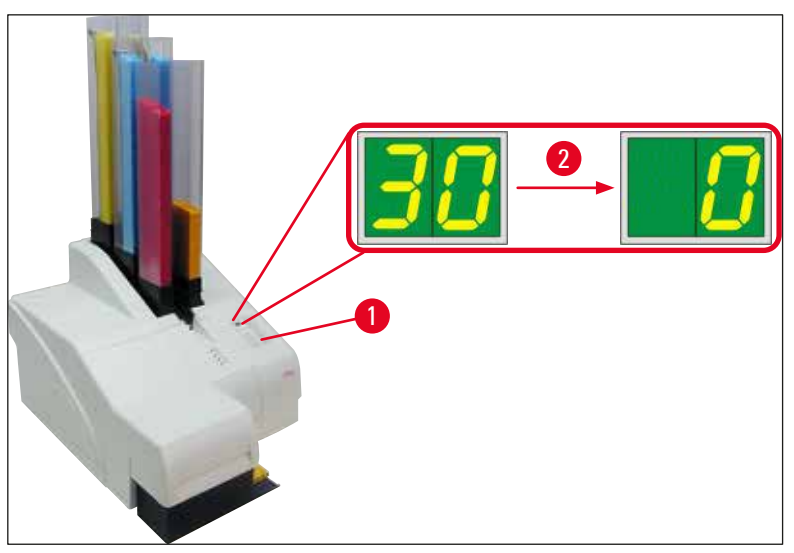

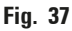

- <span id="page-45-0"></span>9. Abaisser le support de fixation rouge  $(\rightarrow$  "Fig. [38-1"\)](#page-46-0) et le maintenir dans cette position afin de pouvoir retirer la cartouche de transport.
- 10. Extraire env. 30 mm de la cartouche de transport ( $\rightarrow$  "Fig. [38-4"\)](#page-46-0) hors de l'appareil jusqu'à ce que la LED INK EMPTY (Encre vide) s'allume (→ "Fig. [38-2"\)](#page-46-0).
- 11. Resserrer le capuchon rouge ( $\rightarrow$  "Fig. [38-3"\),](#page-46-0) puis retirer la cartouche entièrement  $(\rightarrow$  "Fig. [38-5"\)](#page-46-0).
- 12. Relâcher le support de fixation rouge.

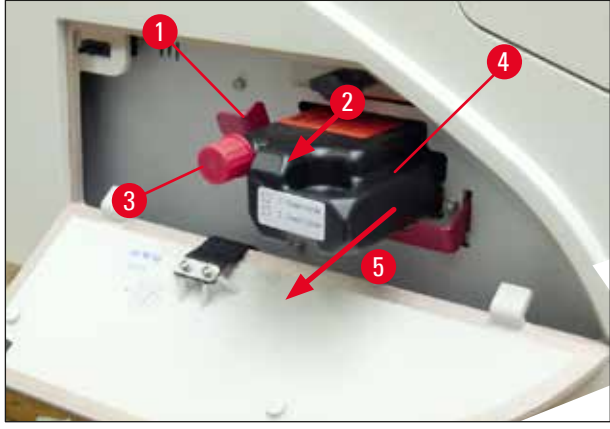

**Fig. 38**

<span id="page-46-0"></span>L Afin d'éviter que le système d'encre n'aspire de l'air, toutes les fonctions sont désormais verrouillées via l'action d'un capteur se trouvant dans le compartiment des cartouches.

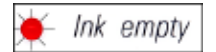

13. Le témoin d'affichage à **LED INK EMPTY** est allumé en permanence.

 $\checkmark$  Conserver dans un récipient fermé la cartouche de transport qui a été retirée de l'imprimante. Elle est pleine et peut encore être utilisée deux fois pour nettoyer la tête d'impression. La date limite d'utilisation est indiquée sur l'étiquette rouge.

#### Introduction de la cartouche d'encre

#### **Note**

 $\sqrt{N}$ 

- Le présent mode d'emploi utilise l'imprimante Leica IP S pour illustrer un exemple d'introduction de la cartouche d'encre. Cela s'applique également à l'imprimante Leica IP C.
- Respecter les informations figurant sur l'étiquette apposée sur la cartouche d'encre.

#### **Avertissement**

La cartouche d'encre doit être remplacée après 3,5 mois au plus tard ou après 60 000 impressions. Toute utilisation dépassant ce cadre aura pour effet de détériorer l'encre et la qualité d'impression. Une utilisation prolongée de la cartouche d'encre est contraire à l'utilisation prévue de l'appareil. La garantie Leica ne couvre pas l'endommagement de l'appareil ni la perte d'échantillons. Sur la surface blanche de la face avant de la cartouche d'encre, noter la date d'insertion de la cartouche d'encre.

- 1. Prendre une cartouche d'encre neuve dans le carton, puis retirer l'emballage en plastique.
- 2. Agiter la cartouche d'encre 2 ou 3 fois avec précaution.
- 3. Tirer le support de fixation rouge  $(\rightarrow$  "Fig. [39-1"\)](#page-47-0) vers l'avant, puis insérer la cartouche d'encre neuve jusqu'à la moitié dans le compartiment ( $\rightarrow$  "Fig. [39-2"\)](#page-47-0).
- 4. Ouvrir le capuchon de protection rouge  $(\rightarrow$  "Fig. [39-3"\)](#page-47-0) en lui faisant faire un tour dans le sens inverse des aiguilles d'une montre.

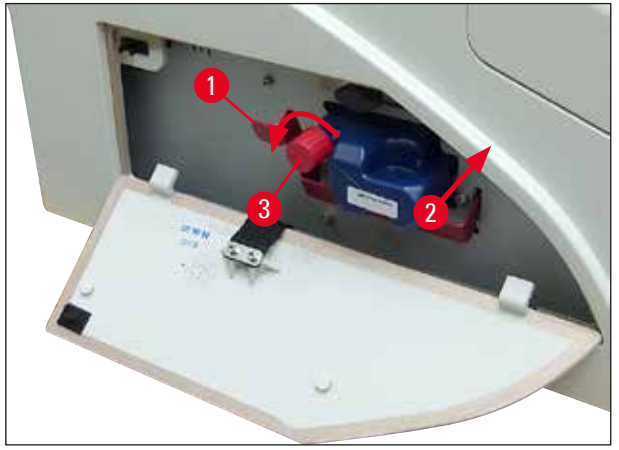

**Fig. 39**

<span id="page-47-0"></span>Puis, introduire la cartouche d'encre entièrement dans le compartiment.

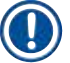

**Note** 

La perforation du joint de la cartouche nécessite une certaine force ( $\rightarrow$  "Fig. [40-1"\).](#page-47-1)

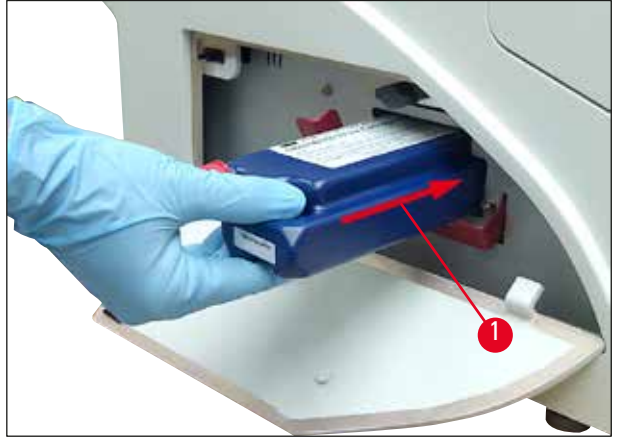

<span id="page-47-1"></span>**Fig. 40**

#### Retrait du capuchon de protection rouge

- 1. Dévisser entièrement le capuchon de protection rouge  $(\rightarrow$  "Fig. [39-3"\)](#page-47-0).
- 2. Ôter l'étiquette d'information et placer le capuchon de protection rouge dans l'évidement de la cartouche d'encre ( $\rightarrow$  "Fig. [41-1"\).](#page-48-0)
- 3. Après exécution de cette tâche, vérifier que le support de fixation est dans la position correcte  $(\rightarrow$  "Fig. [41-2"\),](#page-48-0) puis fermer le couvercle  $(\rightarrow$  "Fig. [41-3"\)](#page-48-0) de l'imprimante.

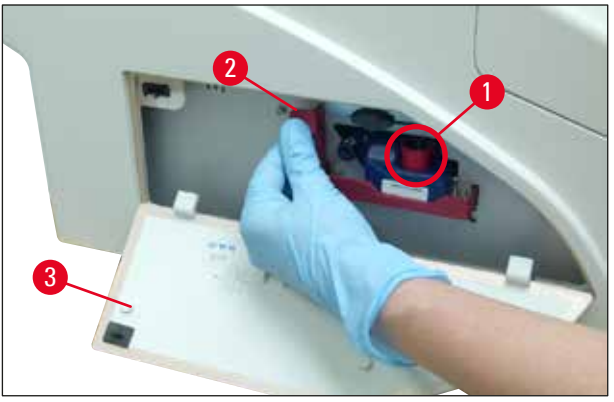

**Fig. 41**

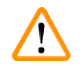

#### <span id="page-48-0"></span>**Avertissement**

Ne jamais appuyer sur la touche **CLEAN** lorsqu'une cartouche d'encre neuve ou usagée est dans l'appareil !

Très important ! Le capuchon  $(\rightarrow$  "Fig. [39-3"\)](#page-47-0) doit être vissé sur la buse avant chaque transport de l'imprimante afin d'éviter tout écoulement de l'encre.

- 4. Le capteur du compartiment des cartouches détecte la présence d'une cartouche neuve.
- 5. Le témoin d'affichage à **LED INK EMPTY** s'éteint et l'indication **88** s'affiche à l'écran.

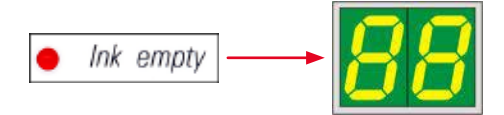

L'appareil doit maintenant être "informé" du type de cartouche récemment introduit.

#### **Il y a trois possibilités :**

#### 1. Cartouche d'encre neuve :

» Appuyer sur **LOADED** ; L'imprimante règle le niveau d'encre sur "full" (plein).

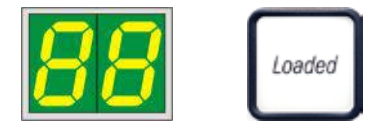

#### 2. Cartouche d'encre usagée :

» Appuyer sur **ERROR** (Erreur) ; l'imprimante reprend la mesure du niveau d'encre là où il était auparavant.

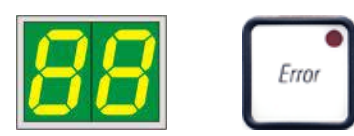

#### 3. Cartouche de transport usagée ou neuve :

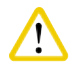

### **Attention**

Ne JAMAIS appuyer sur **CLEAN** quand une cartouche d'encre est dans l'appareil ! Toute l'encre contenue dans la cartouche s'écoulerait dans l'imprimante.

» Appuyer sur la touche **CLEAN** ; la valeur actuelle du compteur du niveau d'encre est enregistrée.

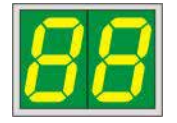

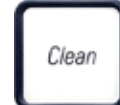

#### **Note**

Le niveau d'encre de la cartouche de transport n'est pas surveillé. Chaque utilisation de la cartouche de nettoyage doit être indiquée sur la cartouche. La cartouche peut être utilisée 2 fois. En cas d'insertion d'une cartouche de transport, le temps de cycle dure env. 3,5 minutes, il est donc beaucoup plus long qu'avec une cartouche d'encre.

- Après actionné l'une des trois touches, la routine du logiciel d'échange de l'encre démarre ; l'air est évacué de la tubulure, puis le système se remplit de liquide.
	- L'affichage **88** s'éteint à la fin de la procédure.

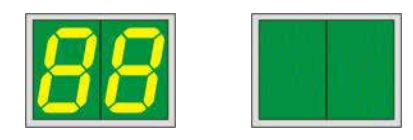

#### **Exécuter un test d'impression**

- L Pour contrôler si la tête d'impression fonctionne correctement, il est possible d'exécuter un test d'impression.
- 1. Pour ce faire, remplir le chargeur avec quelques cassettes, et le placer en position 1.
- 2. Maintenir la touche **CLEAN** enfoncée jusqu'à ce que l'affichage "**00**" apparaisse. Puis relâcher la touche. L'image test enregistrée est imprimée sur une cassette.

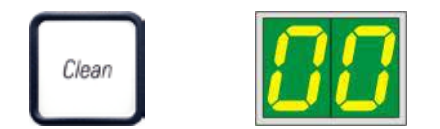

<span id="page-50-0"></span>La procédure peut être répétée plusieurs fois si l'image imprimée n'est pas satisfaisante.

#### **4.10 Installation du pilote de l'imprimante**

# $\bigcirc$

**Note** 

Pour de plus amples informations sur l'installation du pilote d'imprimante, consulter le manuel d'installation du logiciel fourni avec ce mode d'emploi. Si vous rencontrez des problèmes lors de l'installation du nouveau pilote d'imprimante, veuillez contacter le service clientèle local de Leica.

## **5. Fonctionnement**

#### **5.1 Fonctions du panneau de commande**

#### **Le panneau de commande**

- Se compose d'un clavier à membrane de six touches (dont quatre sont pourvues d'une **LED**, deux témoins d'affichage à **LED** ainsi que d'un écran constitué d'un affichage à 7 segments et 2 chiffres  $(→ "Fig. 42-1"))$  $(→ "Fig. 42-1"))$  $(→ "Fig. 42-1"))$ ,
- Sert à commander les fonctions de l'imprimante et à gérer les tâches d'impression définies avec le logiciel,
- Indique l'état actuel de l'imprimante et des processus en cours,
- Affiche les erreurs et/ou messages d'erreur,
- Commande la station de prélèvement automatique (en option).

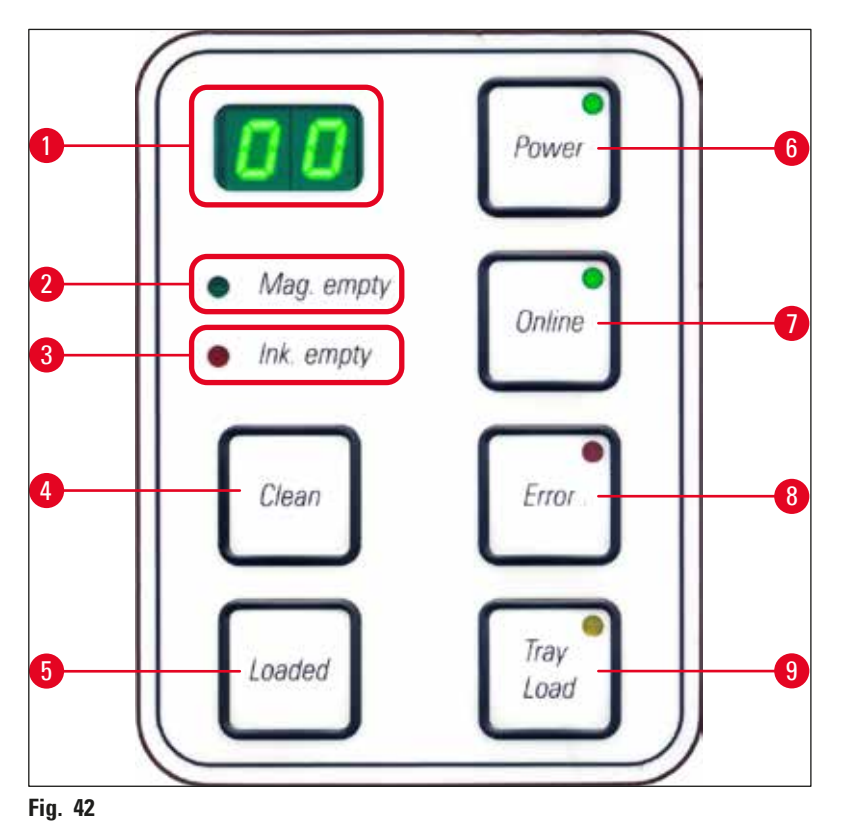

### <span id="page-51-0"></span>**LED MAG. EMPTY (Chargeur vide) (→ "Fig. [42-2"\)](#page-51-0)**

**LED** éteinte :

• Les chargeurs sont pleins ou, jusque là, aucune autre cassette n'a été réclamée à un chargeur qui venait juste d'être vidé.

**LED** clignotante :

• La **LED** clignotante et le nombre affiché à l'écran indique quel chargeur est vide.

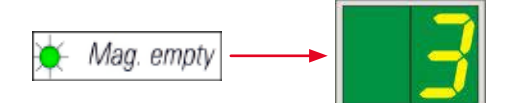

- Quand plusieurs chargeurs se vident simultanément, les numéros des chargeurs correspondants s'affichent en boucle.
- Après avoir rempli le chargeur, appuyer sur **LOADED** (→ "Fig. [42-5"\)](#page-51-0) pour communiquer à l'imprimante que le chargeur affiché est à nouveau plein.
- Si une tâche d'impression a été interrompue, elle sera reprise et achevée.

#### **LED INK EMTPY**  $(\rightarrow$  "Fig. [42-3"\)](#page-51-0)

**LED** éteinte :

Quantité d'encre restante suffisante – l'impression est possible sans restriction.

**LED** clignotante :

Le réservoir d'encre est bientôt vide, préparer une cartouche d'encre de rechange.

Ink empty

**LED** allumée :

Le réservoir d'encre est vide, il n'est plus possible d'imprimer.

Ink empty

#### **POWER (MARCHE/ARRÊT) (→ "Fig. [42-6"\)](#page-51-0)**

#### **Commutation entre le mode POWER ON (Marche) et STANDBY (Veille) et inversement**

**LED** allumée : mode **POWER ON**

- Tous les systèmes de l'imprimante sont sous tension.
- Le bloc d'alimentation du flash est chargé en continu.
- L'imprimante est prête à imprimer immédiatement.

**LED** clignotante : mode **STANDBY**

- Tous les consommateurs d'électricité de l'imprimante, à l'exception de l'environnement direct du processeur, sont éteints (mode économie d'énergie).
- L'imprimante nettoie la tête à intervalles réguliers (par ex. 4 fois par jour). Elle passe alors rapidement en mode **POWER ON**.

**LED** éteinte :

• Imprimante débranchée.

## **Note**

L'impression n'est possible qu'en mode **POWER ON**.

Si l'imprimante était en mode **STANDBY**, activer le mode **POWER ON** en appuyant sur la touche **POWER**. Le mode **POWER ON** est automatiquement activé par l'interface utilisateur du PC.

Si aucune commande n'est envoyée pendant une certaine période, l'imprimante passe automatiquement en mode **STANDBY**. Après la commutation du mode **STANDBY** au mode **POWER ON**, le rendement d'impression est réduit jusqu'à ce que tous les systèmes aient atteint la température de service adéquate.

## **LOADED (Chargé) (→ "Fig. [42-5"\)](#page-51-0)**

#### **Confirmation d'un remplacement de chargeur**

Brève pression sur **LOADED** :

• Indique à l'imprimante qu'un chargeur qui était vide a été rechargé et remis en place. (Ou qu'un chargeur a été retiré et remplacé par un autre chargeur contenant des cassettes d'une couleur différente).

Pression longue sur **LOADED** pendant env. 10 s en mode Offline :

• Indique à l'imprimante qu'un changement de cartouche a eu lieu ( $\rightarrow$  p. 44 – 4.9 Remplacement de [la cartouche de transport par une cartouche d'encre\).](#page-43-1)

### **ONLINE** ( $\rightarrow$  "Fig. [42-7"\)](#page-51-0)

#### **Interruption d'une tâche d'impression en cours.**

**LED** allumée :

L'imprimante est prête à imprimer et attend une nouvelle tâche d'impression.

### **LED** clignotante :

- Une transmission de données a lieu ou une tâche d'impression est en cours d'exécution.
- Une pression sur la touche **ONLINE** pendant la tâche d'impression en cours interrompt la procédure d'impression. L'impression en cours est toutefois menée à terme. La **LED ONLINE** s'éteint. À ce stade, il est possible d'accéder aux composants de l'imprimante (par ex. pour extraire un chargeur à moitié vide et faire l'appoint).
- Une nouvelle pression sur la touche **ONLINE** entraîne la poursuite de la tâche d'impression interrompue. La **LED ONLINE** s'allume à nouveau ou, si d'autres tâches d'impression se trouvent dans la file d'attente de l'imprimante, **ELLE** se met clignoter.

**LED** éteinte :

• L'imprimante est en mode Offline. Aucune tâche d'impression n'est exécutée tant que l'imprimante n'est pas prête (la **LED** est allumée quand l'imprimante est prête).

**ERROR (Erreur) (→ "Fig. [42-8"\)](#page-51-0)** 

#### **Confirmation d'une erreur annoncée précédemment.**

**LED** clignotante :

• Une erreur s'est produite. L'écran affiche le code d'erreur correspondant.

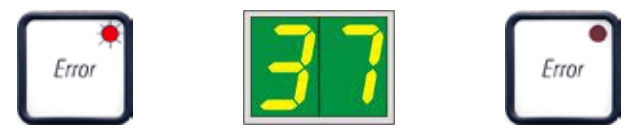

- Si, après suppression de la source d'erreur et libération des voies, vous appuyez sur la touche **ERROR**, l'imprimante recommence à fonctionner et le message d'erreur disparaît.
- Si plusieurs erreurs se produisent simultanément, l'erreur ayant la priorité la plus élevée s'affiche. Si cette erreur est confirmée par une pression sur la touche **ERROR**, le message d'erreur ayant la priorité immédiatement inférieure s'affiche.

#### **CLEAN** ( $\rightarrow$  "Fig. [42-4"\)](#page-51-0)

#### **Nettoyage de la tête d'impression et réalisation du test d'impression**

#### **Appuyer brièvement sur CLEAN**

Pour la tâche d'impression en cours :

- La tâche d'impression est interrompue. L'écran affiche **00** pendant env. 2 s.
- Un nettoyage de la tête d'impression est exécuté. Ensuite, l'impression de la tâche reprend.

Si l'imprimante est à vide :

• Après l'affichage **00**, un nettoyage de la tête d'impression est immédiatement réalisé.

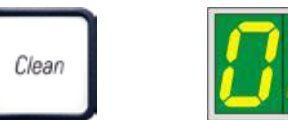

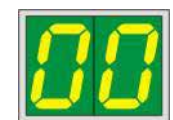

#### **Note**

Le fait d'appuyer brièvement sur la touche **CLEAN** et de la relâcher démarre le nettoyage de la tête d'impression (signalé à l'utilisateur par l'affichage **00**). La durée du nettoyage peut être prolongée de 10 s max., si après l'affichage de **00** à l'écran, on appuie immédiatement sur la touche **CLEAN** tout en la maintenant enfoncée pendant la durée du nettoyage souhaitée (durée max. = 10 s).

#### **Pression de la touche CLEAN pendant une période prolongée (minimum 3 secondes)**

Pour la tâche d'impression en cours :

- La tâche d'impression est interrompue. L'imprimante passe ensuite en mode Offline. L'écran affiche **00** pendant env. 2 s.
- Un nettoyage de la tête d'impression est réalisé et un test d'impression est exécuté sur la cassette pendant le traitement. L'imprimante reste en mode Offline afin de permettre l'évaluation de la qualité d'impression avant la poursuite de la tâche d'impression.
- Il est possible de démarrer un nettoyage supplémentaire si nécessaire.
- Pour poursuivre l'impression, il faut appuyer sur la touche **ONLINE** afin de repasser en mode Online.
- La tâche d'impression est reprise là où elle avait été arrêtée.

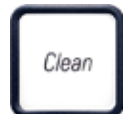

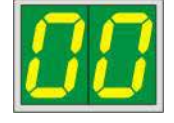

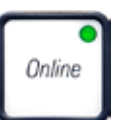

Si l'imprimante est à vide :

- L'imprimante passe en mode Offline.
- Tous les points décrits ci-dessus sont alors exécutés.

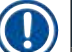

#### **Note**

Lors d'impressions de longue durée, l'imprimante effectue, à intervalles réguliers, un nettoyage intermédiaire de la tête d'impression. Dans ce cas, l'impression est interrompue pendant env. 10 s ; elle se poursuit ensuite automatiquement.

#### **TRAY LOAD (Chargement plateau) (→ "Fig. [42-9"\)](#page-51-0)**

## **Note**

Sur les imprimantes sans station de prélèvement, la touche n'est associée à aucune fonction.

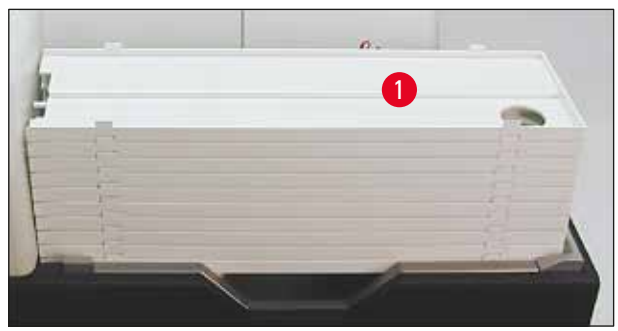

<span id="page-55-0"></span>**Fig. 43**

#### **Fonction :**

- L'imprimante fait glisser sur le plateau du haut les cassettes dont l'impression est terminée.
- À l'extrémité droite du plateau se trouve un capteur (→ "Fig. [44-1"\)](#page-56-0) qui déclenche un signal lorsqu'il est couvert. La pile s'élève d'un plateau.
- Quand tous les plateaux sont pleins, l'appareil émet un signal sonore (bip), la **LED** de la touche **TRAY LOAD** (Chargement plateau) clignote : le retrait de la pile de plateaux est alors possible.

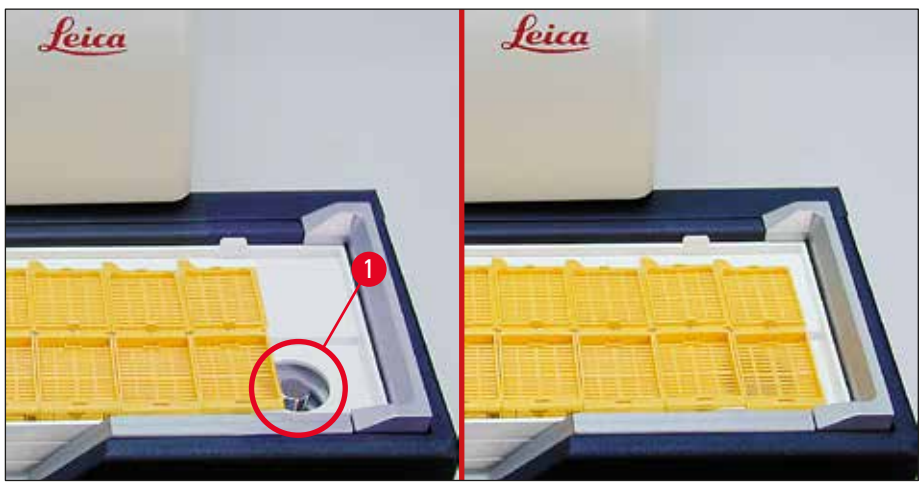

**Fig. 44**

#### <span id="page-56-0"></span>**Commande le déplacement de la plaque élévatrice de la station de prélèvement automatique (en option)**

- 1. Poser la pile de plateaux ( $\rightarrow$  "Fig. [43-1"\)](#page-55-0) sur la plaque élévatrice de la station de prélèvement  $(\rightarrow$  ["Fig.](#page-55-0) 43").
- 2. Le nombre de plateaux peut être compris entre 1 et 10 car l'imprimante compte les plateaux en début de course.
- 3. Si la plaque élévatrice est dans la position la plus élevée, la **LED** (→ "Fig. [42-9"\)](#page-51-0) de la touche clignote.
- 4. Maintenir enfoncée la touche **TRAY LOAD** (plus d'une seconde).
- 5. La pile de plateaux rentre complètement dans la station de prélèvement, la **LED** de la touche s'éteint ; l'imprimante passe en mode **ONLINE**.
- 6. Si une tâche d'impression est en cours, celle-ci est exécutée.
- 7. Si la pile de plateaux est rentrée complètement ou partiellement dans la station de prélèvement :
- 8. Appuyer brièvement sur la touche **TRAY LOAD** :
- 9. La pile élève un plateau.

Si la touche **TRAY LOAD** est maintenue enfoncée pendant plus d'une seconde :

» La pile de plateaux sort complètement de la station de prélèvement, la **LED** de la touche clignote. Si une impression est en cours, elle est interrompue.

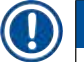

### **Note**

À chaque mise sous tension de l'imprimante, la pile de plateaux se déplace automatiquement vers le haut afin que chaque nouvelle tâche d'impression commence avec un tableau vide.

#### **Avertissement**

 $\sqrt{N}$ 

Attention en cas de manipulation à proximité du capteur ( $\rightarrow$  "Fig. [44-1"\)](#page-56-0). Il déclenche toujours un levage s'il détecte des objets à moins de 2 mm.

#### **5.2 Indications affichées**

#### <span id="page-57-0"></span>**Indication affichée**

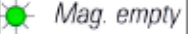

#### **Chargeur vide (en combinaison avec LED MAG. EMPTY)**

- 
- **1 -** Chargeur n° 1 vide **4 -** Chargeur n° 4 vide
- **2 -** Chargeur n° 2 vide **5 -** Chargeur n° 5 vide
	-
- **3 -** Chargeur n° 3 vide **6 -** Chargeur n° 6 vide
- -

Si l'option **MANUAL FEED** (Avance Manuelle) est sélectionnée dans les paramètres du pilote de l'imprimante, l'écran affiche **0** après l'envoi de la tâche d'impression. L'imprimante attend qu'une cassette à imprimer soit posée sur la glissière de chargement.

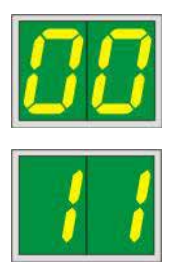

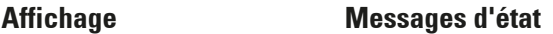

**00** Nettoyage de la tête d'impression en cours.

#### **11 Température du bloc d'alimentation du flash trop élevée.**

L'imprimante est trop chaude et marque une courte pause afin de se refroidir.

La tâche d'impression se poursuit automatiquement après un bref instant. Afin d'éviter des pauses de refroidissement trop fréquentes, veiller à ce que la fente d'aération de l'imprimante ne soit pas obstruée, les autres sources de chaleur doivent être éloignées de l'imprimante.

Si possible, utiliser l'imprimante dans un local climatisé. Si la température ne descend pas à une valeur comprise dans la plage admissible dans un délai de 10 minutes, le message **55** s'affiche. Mettre l'appareil hors tension et le laisser refroidir. Contrôler la température ambiante.

#### **13 Fin de la durée de vie de la lampe flash atteinte.**

Il faut impérativement remplacer la lampe.

Si ce message est ignoré, des problèmes de résistance peuvent se poser pour les impressions.

#### **14 Demande d'exécution de la maintenance.**

Cela signifie que des travaux de maintenance doivent être effectués dans les prochaines semaines. Confirmer le message en appuyant sur **ERROR** (ERREUR).

Le message s'affiche à nouveau après 8 semaines et reste affiché à l'écran après la confirmation par **ERROR**.

#### **15 Nettoyage obligatoire de la tête d'impression.**

Cette invite qui apparaît tous les 7 jours demande à l'utilisateur d'effectuer un nettoyage manuel de la tête d'impression.

- Seuil d'alerte 1 : les tâches d'impression ne sont pas envoyées à l'imprimante tant que l'erreur 15 n'est pas acquittée. Il n'est pas nécessaire de nettoyer la tête d'impression pour acquitter cette erreur afin de poursuivre l'impression. Cependant, il est vivement recommandé de nettoyer la tête d'impression immédiatement.
- Seuil d'alerte 2 : après que l'utilisateur a acquitté l'erreur 15 sans nettoyer la tête d'impression le jour précédent pour poursuivre l'impression, l'erreur réapparaît le 8e jour et ne peut pas être acquittée tant que l'utilisateur n'aura pas nettoyé la tête d'impression manuellement. Il sera seulement possible de poursuivre l'impression après le nettoyage de la tête d'impression.

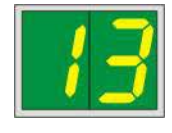

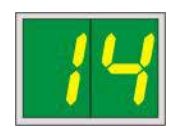

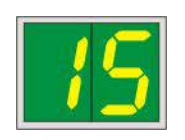

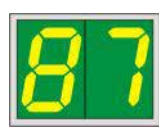

#### **Affichage Messages d'état**

**87 Après le dernier changement de cartouche, la touche CLEAN**

a été actionnée pour indiquer à l'imprimante qu'une cartouche de transport a été insérée. L'imprimante a reçu une tâche d'impression mais ne peut pas imprimer avec du liquide de nettoyage !

Remède :

Terminer la tâche d'impression. Mettre l'imprimante hors tension, puis sous tension et remplacer la cartouche. Confirmer ensuite par la touche **LOADED** ou **ERROR**, puis attendre 2 min.

## **Attention**

Ne jamais confirmer par **LOADED** (Chargé) après la réintroduction d'une cartouche d'encre usagée. Cela peut endommager l'imprimante durablement.

**81-86** Avertissement: Problème lors de l'expulsion de la cassette d'un chargeur !

> L'affichage est divisé en deux parties : Le **8** avertit que la plaque coulissante d'un chargeur se bloque. Le deuxième chiffre du message (**1-6**) indique le numéro du chargeur concerné.

#### **Messages d'erreur**

Tous les nombres affichés de **20** à **78** et **89** à **93**.

#### **5.3 Fonctions d'alarme**

<span id="page-59-0"></span>L'imprimante Leica IP C est équipée de deux fonctions d'alarme différentes :

#### **Alarme de l'appareil**

L'imprimante est pourvue d'un émetteur de signaux sonores permettant d'informer des fonctions et des états importants au moyen de diverses tonalités.

- Pression sur une touche : 1 bip court
- Chargeur vide/pile de plateaux pleine : 2 bips courts
- En cas d'erreur : 5 bips courts
- $\dot{A}$  la fin du nettoyage de la tête : 5 bips courts

L'émetteur de signaux se désactive au moyen d'un interrupteur DIL situé sur la face arrière de l'imprimante.

» Pour désactiver l'émetteur de signaux, basculer l'interrupteur le plus bas (→ "Fig. [45-1"\)](#page-60-0) à droite  $(\rightarrow$  ["Fig.](#page-60-0) 45").

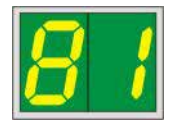

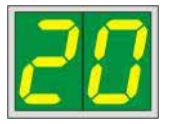

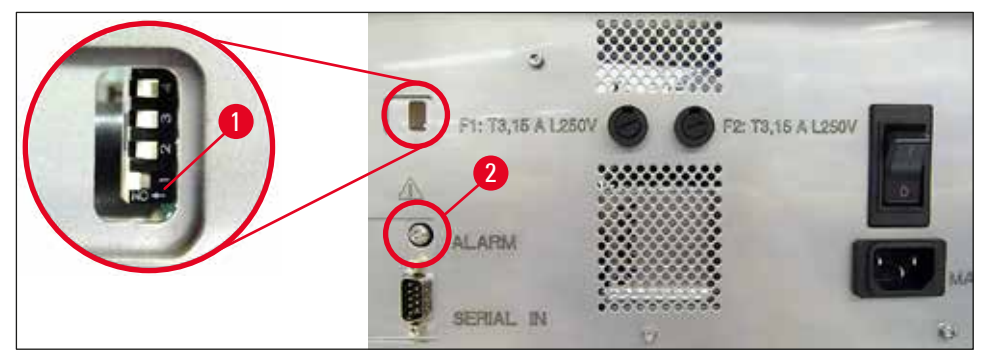

<span id="page-60-0"></span>**Fig. 45**

#### **Alarme à distance**

Un émetteur d'alarme peut être installé hors de la pièce où l'imprimante est placée.

- L'émetteur d'alarme à distance se connecte à l'imprimante au moyen d'une fiche jack de 3,5 mm de diamètre ( $\rightarrow$  "Fig. [45-2"\)](#page-60-0).
- L'alarme se déclenche si l'imprimante n'est plus sous tension ou si elle a été mise hors tension via l'interrupteur principal situé sur la face arrière de l'imprimante.

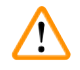

#### **Avertissement**

Le dispositif de l'alarme à distance raccordé à l'appareil doit être inférieur à 100 mA. La tension doit être de 24 Vcc au maximum.

Pour de plus amples informations sur la méthode de connexion d'un dispositif d'alarme à distance à l'imprimante Leica IP C, veuillez contacter directement votre représentant commercial local Leica ou le fabricant.

#### **5.4 Réglages du pilote de l'imprimante**

### **Note**

Il est possible d'imprimer des cassettes avec l'imprimante Leica IP C à partir de tout programme Windows permettant de configurer l'impression séparément. La description ci-dessous se réfère à Microsoft Wordpad, un programme qui fait partie de tout programme d'installation de Windows et est donc présent sur tous les ordinateurs pris en charge par le pilote de l'imprimante. Les boîtes de dialogue auxquelles on accède dans d'autres programmes peuvent être nommées différemment, mais les paramètres du pilote qui doivent être sélectionnés sont nommés de manière identique dans tous les programmes.

#### Configurer l'imprimante dans l'application où s'effectuera l'impression des cassettes :

- 1. Cliquer sur **File** (Fichier) > **Print** (Imprimer) pour ouvrir la boîte de dialogue **Print**.
- 2. Dans la liste d'imprimantes disponibles, sélectionner Leica IP C (le nom de cette imprimante a été ajouté lors de l'installation du pilote de l'imprimante ( $\rightarrow$  p. 51 – 4.10 Installation du [pilote de l'imprimante\)](#page-50-0)), puis confirmer en appuyant sur la touche correspondante.
- 3. Commencer par sélectionner les réglages de page : Cliquer sur **File** > **Page Setup** (Configuration de page) pour ouvrir la boîte de dialogue **Page Setup** (→ ["Fig.](#page-61-0) 46").
- 4. Dans le champ **Margins** (Marges) (→ "Fig. [46-1"\)](#page-61-0), régler toutes les marges sur **0** ; la plage d'impression changera comme illustré ( $\rightarrow$  "Fig. [46-5"\).](#page-61-0)
- 5. Dans le champ **Orientation** sélectionner **Portrait** (→ "Fig. [46-2"\).](#page-61-0)
- 6. Dès que l'imprimante est configurée comme indiqué ci-dessus, un format de cassette figure automatiquement dans le champ de saisie **Size** (Taille) (→ "Fig. [46-3"\)](#page-61-0) de la boîte de dialogue **Paper** (Papier). Cette fonction permet de choisir entre deux formats de cassette : "**cassette 35°**" et "**cassette 45°**".
- 7. Dans le champ de saisie **Source** (→ "Fig. [46-4"\),](#page-61-0) sélectionner le(s) chargeur(s) qui fourniront les cassettes à imprimer.
- 8. Désactiver Print Page Numbers (Nombre de pages à imprimer) (→ "Fig. [46-6"\)](#page-61-0).

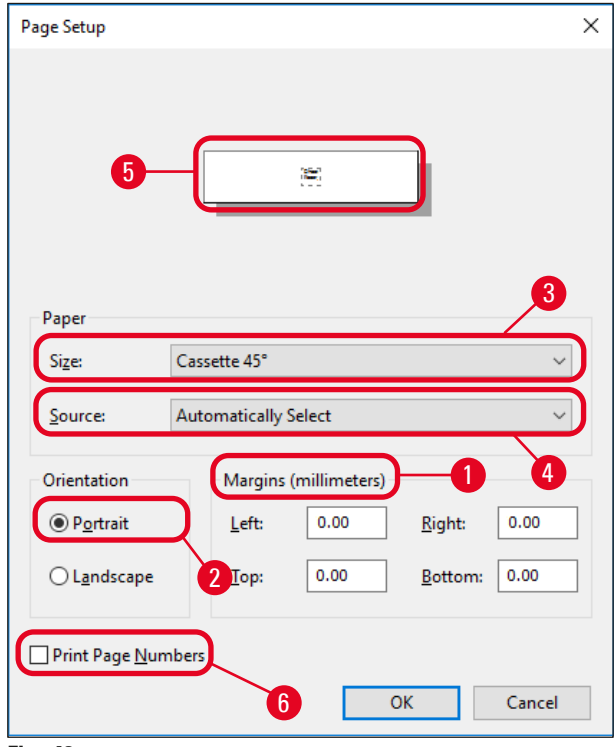

<span id="page-61-0"></span>**Fig. 46**

### **Avertissement**

Le type de cassette (angle de 35° ou 45°) sélectionné dans **PAPER** --> **SIZE** doit correspondre au type de cassette effectivement utilisé. Si ce n'est pas le cas, la tête d'impression risque d'être endommagée.

#### **Options sélectionnables dans la boîte de dialogue Paper > Source**

Cliquer sur le champ de saisie **Source** pour ouvrir une liste, triée par ordre alphabétique, de toutes les possibilités d'apport à partir des 6 chargeurs.

- **Manual feed** (→ "Fig. [47-1"\)](#page-62-0) signifie que les différentes cassettes seront placées sur la glissière  $(\rightarrow$  "Fig. [2-6"\)](#page-15-0) et imprimées. L'imprimante ne démarre pas l'impression tant que le capteur ( $\rightarrow$  "Fig. [2-7"\)](#page-15-0) ne réagit pas ( $\rightarrow$  p. 58 [– 5.2 Indications affichées\).](#page-57-0)
- Les chargeurs 1 à 6 constituent des options supplémentaires. Si un chargeur déterminé est sélectionné comme source, l'impression s'arrête quand le magasin est vide.

• Si un groupe de chargeurs est sélectionné (tel que **C** (**1**|**2**|**4**|**5**|**6**)), l'impression continue jusqu'à ce que le dernier chargeur du groupe soit vide, c.-à-d. que l'impression ne s'arrête pas si seul un chargeur est vide.

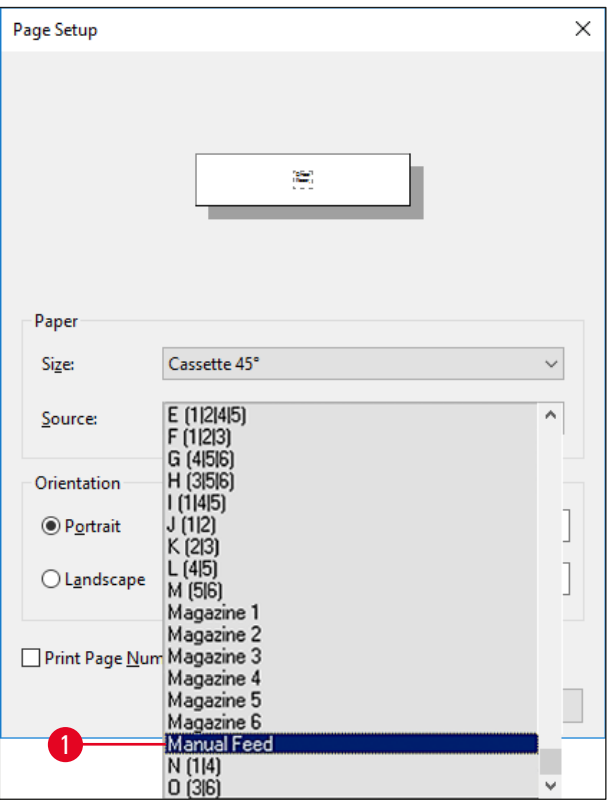

<span id="page-62-0"></span>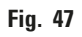

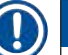

#### **Note**

Le travail avec les groupes de chargeurs est utile quand de grosses tâches d'impression sont en attente, par ex. comportant davantage de cassettes qu'un chargeur peut en contenir ou quand plusieurs chargeurs sont remplis de cassettes du même type (par ex. de la même couleur). Les chargeurs sont traités selon l'ordre d'entrée dans la liste.

#### **Accès à la boîte de dialogue Advanced Options (Options avancées)**

- 1. Pour sélectionner les paramètres avancés, cliquer sur **File** > **Print…** pour accéder à la boîte de dialogue **Print**.
- 2. Cliquer sur **Preferences…** (Préférences) pour accéder à la boîte de dialogue **Printing Preferences** (Préférences d'impression).
- 3. Cliquer sur **Advanced…** (Avancé) pour accéder à la boîte de dialogue **Advanced Options**.

**La boîte de dialogue Advanced Options (→ ["Fig.](#page-63-0) 48")** 

Un clic sur les options de menu entraîne l'affichage à droite d'un menu déroulant dans lequel s'effectue le paramétrage.

Toutes les options de menu non décrites ici n'ont aucune influence sur l'imprimante. C'est pourquoi les réglages standard de toutes les options de menu non décrites doivent être conservés.

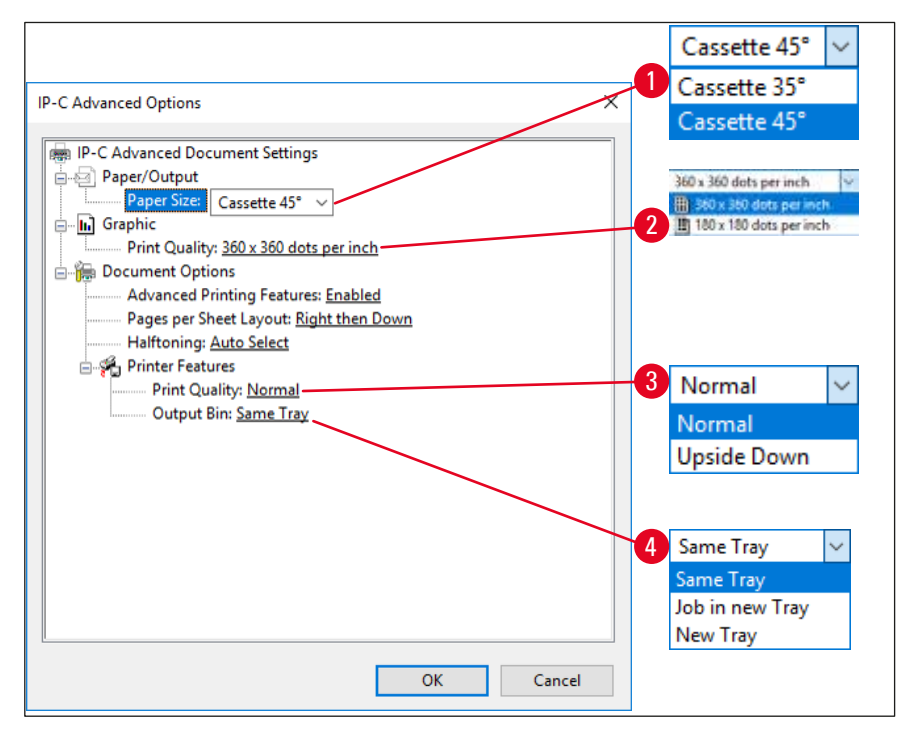

#### <span id="page-63-0"></span>**Fig. 48**

**Menu Paper/Output (Papier/Sortie) > Paper Size (Format papier)** (→ "Fig. [48-1"\)](#page-63-0)

• Dans l'option de menu **Paper Size**, sélectionner le type de cassette, c.-à-d. la taille de la zone imprimable de la cassette. Le type de cassette sélectionné dans ce menu doit correspondre à celui qui est sélectionné dans **Page Setup** (→ "Fig. [46-3"\).](#page-61-0)

**Graphic (Graphique) > Print Quality (Qualité d'impression)** (→ "Fig. [48-2"\)](#page-63-0)

• La résolution de la tête d'impression peut être réglée entre 360 et 180 dpi (→ "Fig. [48-2"\)](#page-63-0). Si la surface de la cassette ne convient pas à une résolution de 360 dpi, ceci risque de produire de mauvais résultats d'impression si cette valeur est sélectionnée. Pour de telles cassettes, il convient de sélectionner une résolution de 180 dpi.

**Menu Printer Features (Propriétés de l'imprimante) > Print Quality (Qualité d'impression)**   $(\rightarrow$  "Fig. [48-3"\)](#page-63-0)

Vous pouvez définir si une impression doit être appliquée sur une cassette normalement (**NORMAL**) ou tournée à 180° (**UPSIDE DOWN)** (À l'envers).

**Menu Printer Features > Output Bin (Bac de sortie)** (→ "Fig. [48-4"\):](#page-63-0) L'option de menu **Output Bin** est surtout importante pour la station de prélèvement multi-cassettes.

- **Same Tray** (Même plateau) : les cassettes sont déposées sur le plateau jusqu'à ce que celui-ci soit plein.
- **Job in new Tray** (Tâche dans nouveau plateau) : Chaque tâche d'impression commence avec un nouveau plateau.
- **New Tray** (Nouveau plateau) : Pour les applications particulières seulement, ne doit pas être sélectionné parmi les programmes Windows standard.

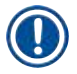

## **Note**

En cas d'utilisation du système de prélèvement manuel, les valeurs configurées dans l'option de menu **Output Bin** ne sont pas pris en compte par le dispositif.

## **6. Nettoyage et maintenance**

#### **6.1 Nettoyage de l'appareil**

#### **Avertissement**

- Avant toute opération de nettoyage, éteindre l'appareil et le débrancher. Observer les consignes de sécurité du fabricant et les consignes du laboratoire applicables dans le pays d'exploitation pour l'utilisation des produits de nettoyage !
- Pour nettoyer les surfaces extérieures, utiliser un nettoyant ménager doux au pH neutre, en vente dans le commerce. Ne doivent pas être utilisés : les alcools, les produits de nettoyage à base d'alcool (lave-vitres !), les produits abrasifs ainsi que les solvants à base d'acétone ou de xylène !
- Veiller à empêcher tout écoulement sur les connexions électriques ou à l'intérieur de l'appareil !
- L'imprimante Leica IP C doit être nettoyée minutieusement avec un aspirateur une fois par semaine.

#### **Guidages des cassettes**

Il est particulièrement important de nettoyer les modules IP suivants repérés par une flèche :

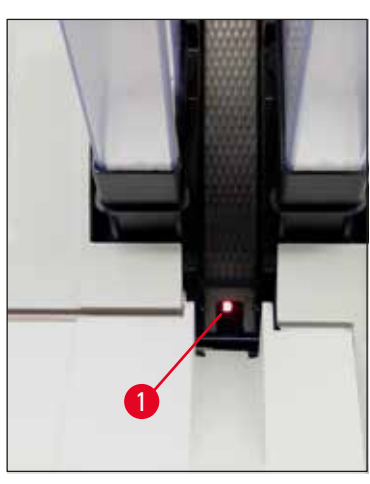

• Station de prélèvement ( $\rightarrow$  ["Fig.](#page-65-0) 49") L'unité d'extraction des chargeurs, des supports de chargeurs et de la glissière. Le capteur ( $\rightarrow$  "Fig. [49-1"\)](#page-65-0) situé à l'extrémité de la glissière doit toujours être propre.

<span id="page-65-1"></span><span id="page-65-0"></span>**Fig. 49**

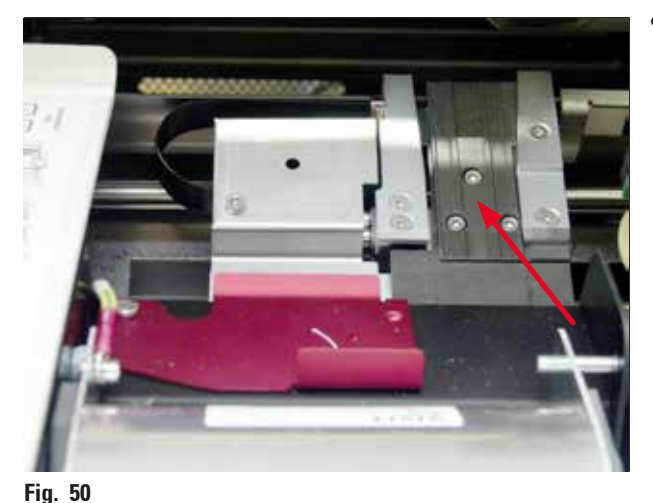

• Station de transport ( $\rightarrow$  ["Fig.](#page-65-1) 50") Retirer de la pince à cassette la poussière et les résidus de frottement.

• Glissière de la station de séchage ( $\rightarrow$  ["Fig.](#page-66-0) 52")

La glissière doit être impérativement propre

Cette partie de l'appareil contient des composants électroniques sensibles. Il ne faut donc utiliser aucun liquide

Le volet pivotant doit être ouvert

dans cette partie !

• Fermer le volet après le nettoyage et avant l'utilisation de l'appareil ( $\rightarrow$  ["Fig.](#page-65-1) 50").

 $(\rightarrow$  "Fig. [51-1"\)](#page-66-1).

 $(\rightarrow$  ["Fig.](#page-66-0) 52").

**Attention** 

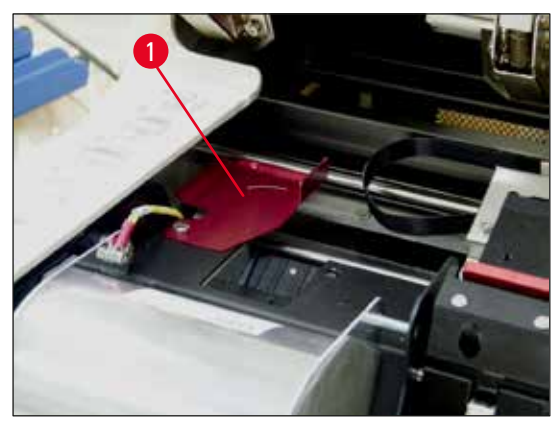

**Fig. 51**

<span id="page-66-1"></span>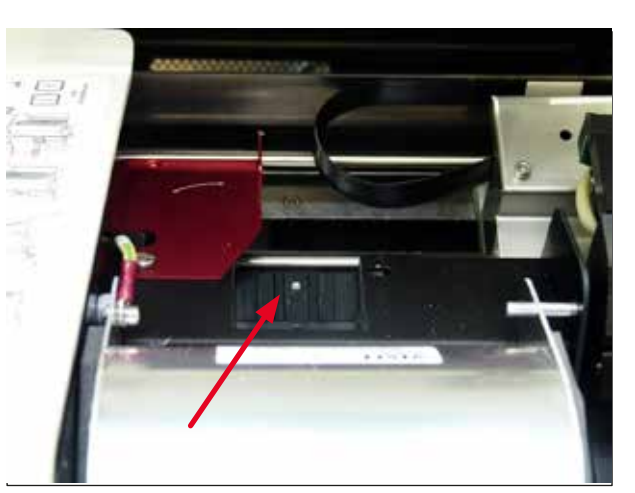

**Fig. 52**

#### <span id="page-66-0"></span>**Surfaces extérieures**

- Les surfaces extérieures (y compris celles de la station de prélèvement automatique) peuvent être nettoyées avec un nettoyant doux et essuyées avec un chiffon humide.
- Ne pas traiter les surfaces extérieures et le capot avec des solvants !

#### **Station de prélèvement automatique**

- Retirer les plateaux de prélèvement ; À l'aide d'un pinceau, éliminer la poussière et les débris des éléments de guidage et de la plaque coulissante.
- Nettoyer le capteur  $(\rightarrow$  "Fig. [53-1"\)](#page-67-0) à l'aide d'un aspirateur.

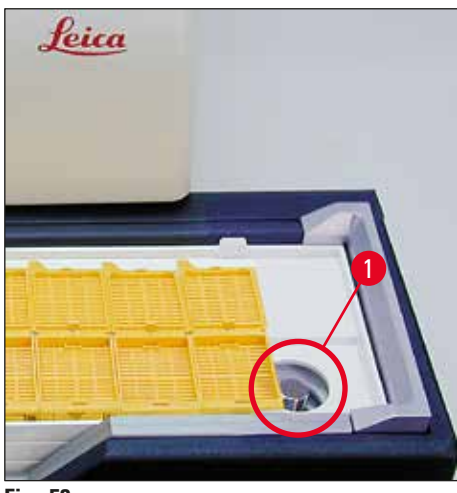

<span id="page-67-0"></span>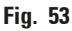

- Les plateaux peuvent être nettoyés avec un produit de nettoyage à usage domestique.
- Ne pas utiliser de dissolvant sur les plateaux !
- Avant de les réinsérer dans l'appareil, les plateaux doivent être parfaitement secs.

#### **6.2 Nettoyage de la tête d'impression**

#### **Préparation de l'imprimante :**

La tête d'impression doit être nettoyée manuellement une fois par semaine ou si le message **15** s'affiche.

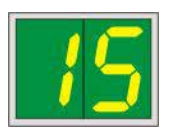

1. Ouvrir le capot de l'imprimante ( $\rightarrow$  "Fig. [33-1"\),](#page-43-0) puis appuyer simultanément sur les touches **CLEAN** et **LOADED**.

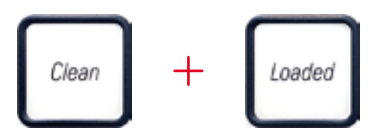

2. La tête d'impression ( $\rightarrow$  "Fig. [54-1"\)](#page-68-0) s'élève jusqu'à env. 1 cm du joint à lèvre ( $\rightarrow$  ["Fig.](#page-68-0) 54").

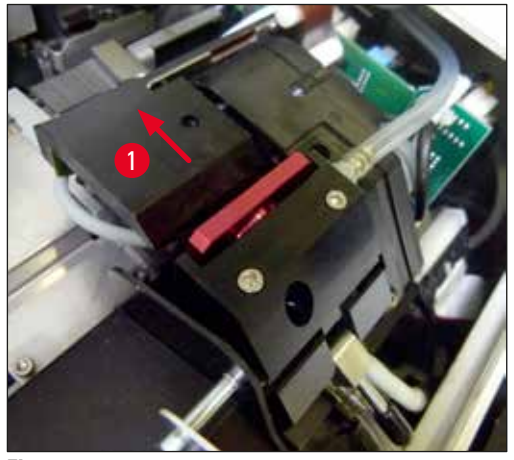

**Fig. 54**

<span id="page-68-0"></span>3. Lever le levier (→ "Fig. [55-1"\),](#page-68-1) puis retirer le disque amovible rouge (→ "Fig. [55-2"\)](#page-68-1) avec le joint à lèvre.

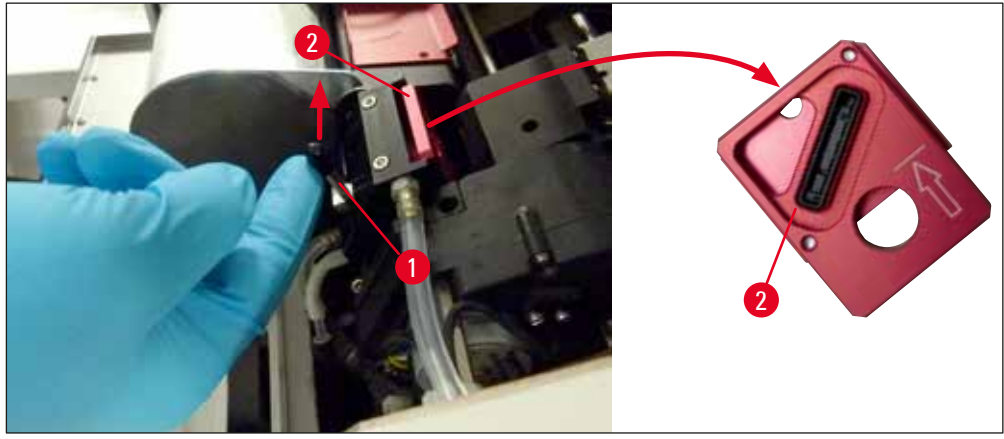

**Fig. 55**

<span id="page-68-1"></span>4. Imbiber d'un peu d'alcool l'un des bâtonnets de nettoyage fournis avec l'appareil ( $\rightarrow$  "Fig. [56-1"\)](#page-69-0). Veiller à ne pas en absorber de trop car l'alcool ne doit pas goutter dans l'appareil.

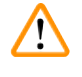

#### **Avertissement**

Il est formellement interdit d'utiliser de l'acétone ou du xylène ! N'utiliser que de l'alcool à 95 % ou à 100 % (recommandé) pour le processus de nettoyage.

5. Insérer le bâtonnet délicatement dans la fente située sous la tête d'impression et exercer une légère pression (sur la tête d'impression) pour le lever ( $\rightarrow$  ["Fig.](#page-69-0) 56"). Déplacer le bâtonnet du coin en haut à gauche au coin en bas à droite (le long de la lèvre d'étanchéité). Tourner légèrement le bâtonnet après chaque déplacement et veiller, dans chaque cas, à utiliser une partie propre du bâtonnet pour le déplacement suivant. Répéter cette procédure jusqu'à ce que tous les résidus d'encre séchée aient été retirés.

#### **Avertissement**

Ņ

Ne jamais tourner le bâtonnet ni appliquer de pression excessive car cela pourrait endommager le support de buse de la tête d'impression.

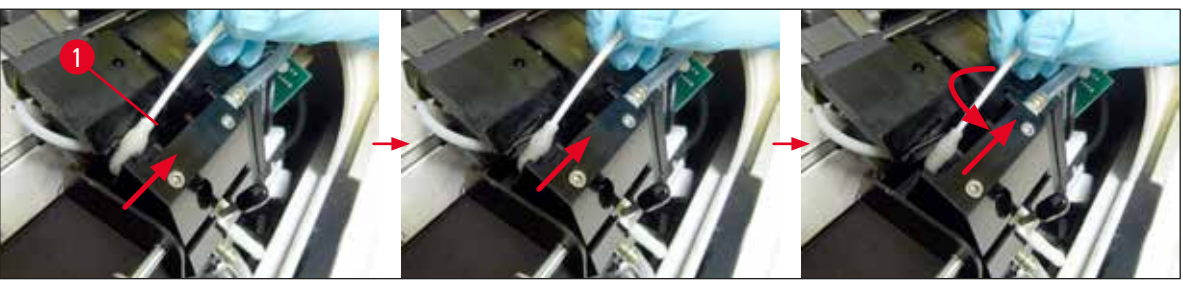

**Fig. 56**

- <span id="page-69-0"></span>6. Nettoyer aussi le disque amovible  $(\rightarrow$  "Fig. [57-1"\)](#page-69-1) et le joint à lèvre avec de l'alcool (propre). Il ne doit plus rester d'encre sur le joint à lèvre ( $\rightarrow$  "Fig. [57-2"\).](#page-69-1)
- 7. Vérifier que le joint à lèvre n'est pas endommagé. Remplacer le disque amovible dont le joint à lèvre est endommagé.

#### **Disque amovible**

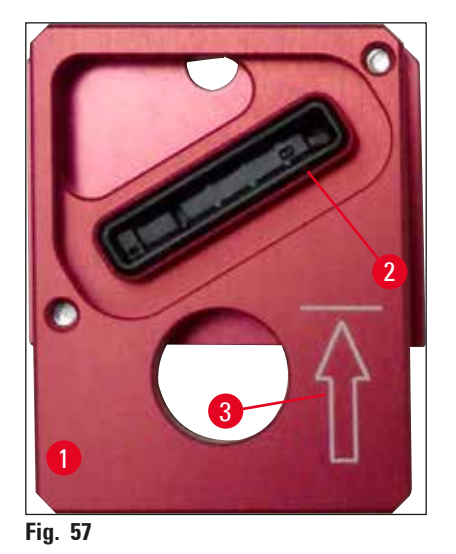

<span id="page-69-1"></span>8. Réintroduire le disque amovible  $(\rightarrow$  "Fig. [57-1"\)](#page-69-1).

#### **Note**  T

Lors de l'insertion du support de remplacement, veiller à ce que la flèche gravée ( $\rightarrow$  "Fig. [57-3"\)](#page-69-1) soit orientée vers le haut, en direction de la tête d'impression.

9. Abaissez de nouveau le petit levier ( $\rightarrow$  "Fig. [58-1"\)](#page-70-0) pour fixer la plaque de remplacement.

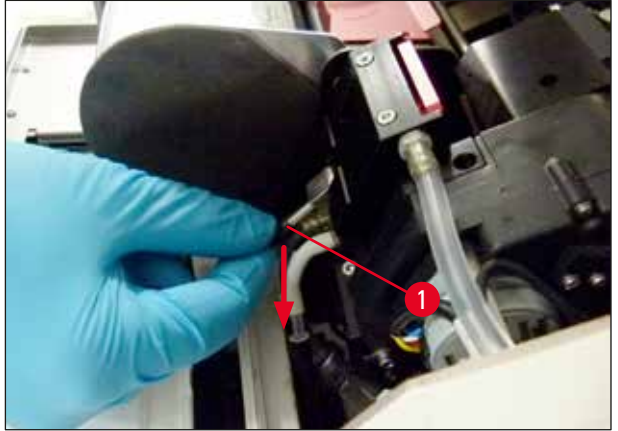

<span id="page-70-0"></span>**Fig. 58**

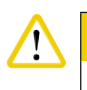

#### **Attention**

Le disque amovible doit être complètement sec.

- 10. Pour confirmer la procédure de nettoyage achevée, appuyer sur une touche quelconque du panneau de commande.
- 11. La tête d'impression revient à la position d'arrêt ; le message **15** disparaît.

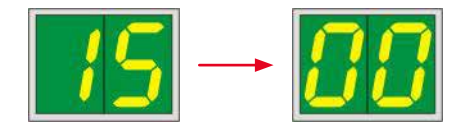

L'imprimante est désormais prête à fonctionner.

# **Avertissement**

- Si aucun bouton n'est actionné pour confirmer la fin de la procédure de nettoyage, l'imprimante ferme automatiquement la tête d'impression après 2,5 min pour l'empêcher de sécher. Un signal retentit 30 s avant qu'elle se ferme automatiquement et un compte à rebours s'affiche. Afin d'éviter que la tête d'impression ne soit endommagée, éviter d'insérer le support de remplacement à ce stade ; il vaut mieux attendre que la tête d'impression se ferme.
- Cependant, le message **15** reste affiché car le système suppose que le nettoyage n'a pas été effectué.
- Ouvrir à nouveau la tête d'impression comme décrit. Insérer le support de remplacement correctement, puis appuyer sur un bouton quelconque du panneau de commande pour terminer le processus de nettoyage.

#### **6.3 Remplacement des cartouches**

#### **Avertissement**

 $\sqrt{N}$ 

La cartouche d'encre doit être remplacée après 3,5 mois au plus tard ou après 60 000 impressions. Toute utilisation dépassant ce cadre aura pour effet de détériorer l'encre et la qualité d'impression. Une utilisation prolongée de la cartouche d'encre est contraire à l'utilisation prévue de l'appareil. La garantie Leica ne couvre pas l'endommagement de l'appareil ni la perte d'échantillons. Sur la surface blanche de la face avant de la cartouche d'encre, noter la date d'insertion de la cartouche d'encre.

#### **6.3.1 Retrait de la cartouche d'encre usagée**

- 1. Ouvrir le couvercle  $(\rightarrow$  "Fig. [33-2"\)](#page-43-0) situé à gauche de l'appareil en appuyant sur l'angle supérieur gauche ( $\rightarrow$  ["Fig.](#page-43-0) 33").
- 2. Fermer le capuchon rouge  $(\rightarrow$  "Fig. [39-3"\)](#page-47-0) et le desserrer à nouveau d'un tour complet.
- 3. Abaisser le support de fixation rouge  $(\rightarrow$  "Fig. [59-1"\)](#page-71-0) et retirer la cartouche d'encre (→ "Fig. [59-2"\)](#page-71-0) sur env. 30 mm jusqu'à ce que la **LED INK EMPTY** (→ "Fig. [59-3"\)](#page-71-0) s'allume.
- 4. Resserrer le capuchon rouge, puis retirer la cartouche entièrement de l'imprimante.
- 5. Entreposer la cartouche d'encre à l'horizontale dans un récipient fermé.
- 6. Éliminez la cartouche d'encre usagée conformément aux règlements de votre laboratoire et de la législation en vigueur.

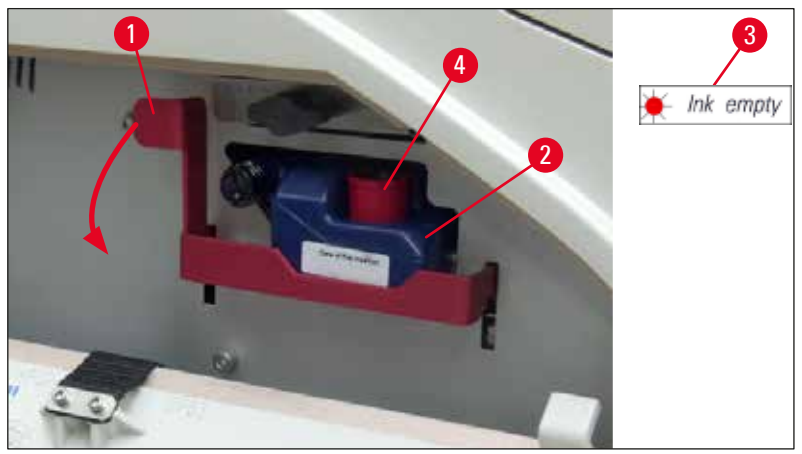

<span id="page-71-0"></span>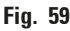

#### **6.3.2 Introduction de la cartouche d'encre neuve**

- 1. Prendre une cartouche d'encre neuve dans le carton, puis retirer l'emballage en plastique.
- 2. Agiter la cartouche d'encre 2 ou 3 fois avec précaution.
- 3. Tirer le support de fixation rouge vers l'avant, puis insérer la cartouche d'encre neuve jusqu'à la moitié dans le compartiment.
- 4. Respecter les informations figurant sur l'étiquette apposée sur la cartouche d'encre.
- 5. Ouvrir le capuchon de protection rouge  $(\rightarrow$  "Fig. [39-3"\)](#page-47-0) en lui faisant faire un tour dans le sens inverse des aiguilles d'une montre.
- 6. Introduire la cartouche d'encre entièrement dans le compartiment.
### **6.3.3 Retrait du capuchon de protection**

- 1. Dévisser complètement le capuchon de protection rouge, retirer l'étiquette d'information et placer le capuchon de protection rouge dans l'évidement de la cartouche d'encre  $(\rightarrow$  "Fig. [59-4"\).](#page-71-0)
- 2. Après exécution de cette tâche, vérifier que le support de fixation rouge est dans la position correcte (→ "Fig. [41-1"\)](#page-48-0), puis fermer le couvercle. **88** est affiché sur le panneau de commande.

/N

**Note** 

Ne jamais appuyer sur la touche **CLEAN** lorsqu'une cartouche d'encre neuve ou usagée est dans l'appareil !

- 3. Sur le panneau de commande, appuyer sur **LOADED** (→ "Fig. [42-5"\).](#page-51-0)
- 4. Insérer le disque amovible neuf (composant du kit de cartouche d'encre).

Information sur le retrait ou l'insertion du disque amovible et sur le nettoyage manuel de la tête d'impression : ( $\rightarrow$  p. 74 [– 6.5 Entreposage de l'appareil\)](#page-73-0) et ( $\rightarrow$  p. 68 – 6.2 Nettoyage de la tête [d'impression\).](#page-67-0)

## **6.4 Instructions de maintenance générale**

### **Avertissement**

Pour les opérations de maintenance ou les réparations, l'appareil ne peut être ouvert que par des techniciens de SAV autorisés par Leica.

Pour assurer son bon fonctionnement à long terme, on observera toutefois les recommandations suivantes :

- Nettoyer soigneusement l'appareil tous les jours.
- Enlever régulièrement la poussière présente sur les fentes d'aération au dos de l'appareil avec un pinceau ou un petit aspirateur.
- Faire contrôler l'appareil au moins une fois par an par un technicien de service après-vente agréé par Leica.
- Conclure un contrat de maintenance au terme de la durée de garantie. Veuillez vous renseigner à ce sujet auprès du S.A.V.

## **6.5 Entreposage de l'appareil**

<span id="page-73-0"></span>Règles générales pour l'entreposage de l'appareil :

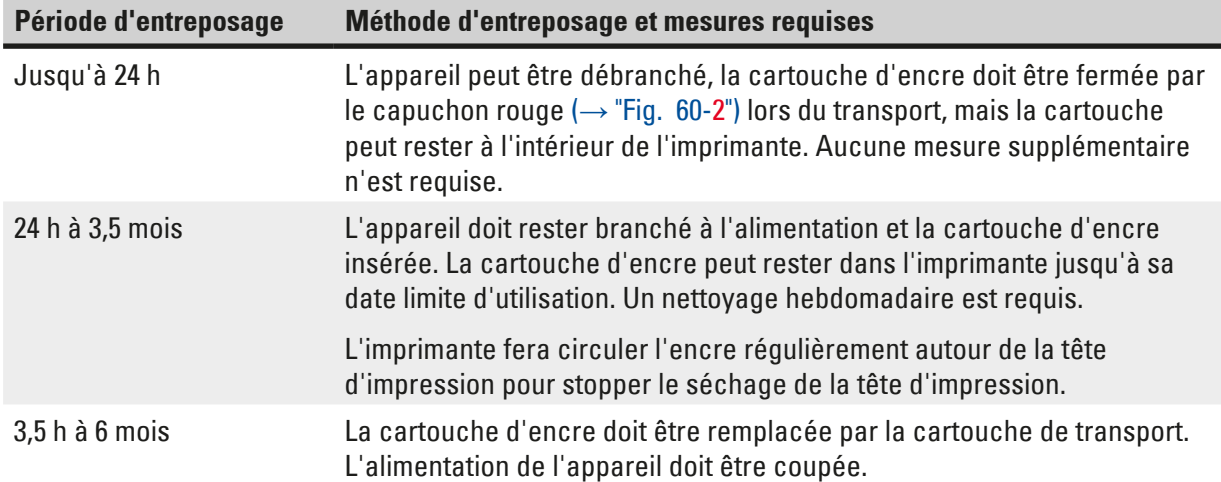

**Note** 

• La cartouche d'encre doit être impérativement remplacée à la date limite d'utilisation.

## **Avertissement**

Une imprimante doit être entreposée pour une durée maximale de six mois après exécution de la procédure décrite ci-dessous. Une durée d'entreposage plus longue risquerait d'endommager la tête d'impression.

Pendant le transport ou quand l'alimentation de l'imprimante doit être coupée pour une durée prolongée (de plus de 24 h à six mois), une cartouche de transport doit être insérée. Pour cela, procéder comme suit :

1. (→ p. 72 [– 6.3.1 Retrait de la cartouche d'encre usagée\):](#page-71-1) Suivre les étapes 1 à 5.

## **Note**

La cartouche d'encre ne peut pas être utilisée dans une autre imprimante parce que le niveau de la cartouche est enregistrée dans cette imprimante.

- 2. Sortir la cartouche de transport (neuve) ( $\rightarrow$  "Fig. [60-1"\)](#page-74-0) du carton de livraison.
- 3. Retirer le film de protection, puis insérer la cartouche jusqu'à la moitié dans le compartiment des cartouches ( $\rightarrow$  ["Fig.](#page-74-0) 60").
- 4. Desserrer le capuchon de protection rouge  $(\rightarrow$  "Fig. [60-2"\)](#page-74-0) en lui faisant effectuer un tour.
- 5. Pousser la cartouche de transport à fond, puis vérifier que le support de fixation rouge  $(\rightarrow$  "Fig. [59-1"\)](#page-71-0) est positionné correctement.
- 6. Dévisser le capuchon de protection rouge  $(\rightarrow$  "Fig. [60-2"\)](#page-74-0) et le placer dans l'évidement prévu à cet effet de la cartouche ( $\rightarrow$  "Fig. [60-3"\)](#page-74-0).
- 7. Marquer une des deux boîtes sur la face avant de la cartouche afin de s'assurer que la cartouche de transport ne sera utilisée que deux fois.
- 8. Fermer le couvercle sur le côté gauche de l'imprimante.

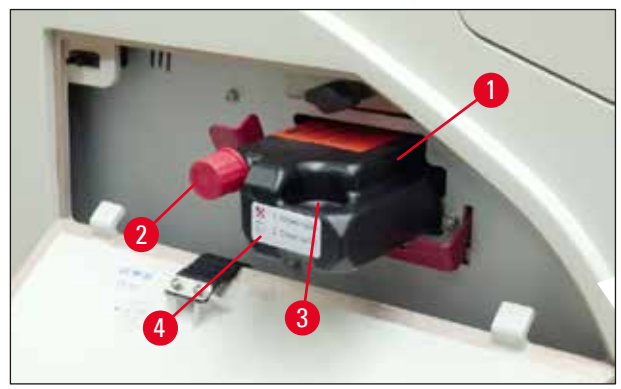

**Fig. 60**

<span id="page-74-0"></span>9. La **LED INK EMPTY** s'éteint, l'indication **88** s'affiche à l'écran.

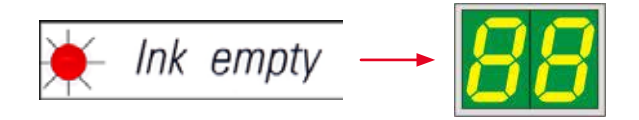

10. Appuyer sur **CLEAN** pour nettoyer la tête d'impression (durée : approx. 3,5 min) – **00** apparaît à l'écran. Une fois la procédure de nettoyage terminée, l'affichage s'éteint.

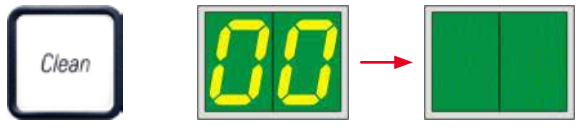

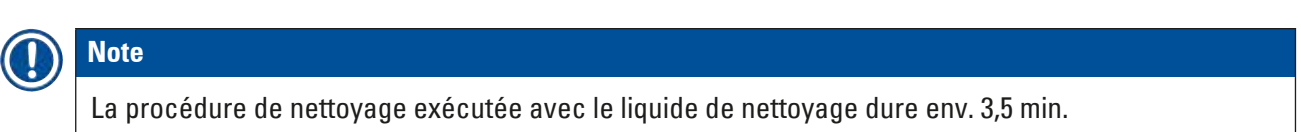

11. Ouvrir le capot de l'imprimante ( $\rightarrow$  "Fig. [33-1"\)](#page-43-0), puis appuyer simultanément sur les touches **CLEAN** et **LOADED**.

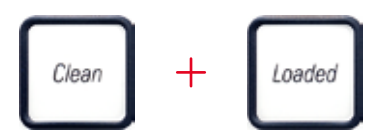

- 12. Le fait d'appuyer sur les touches élève la tête d'impression (→ "Fig. [61-1"\)](#page-75-0) et l'éloigne du disque amovible.
- 13. Élever le levier ( $\rightarrow$  "Fig. [61-2"\)](#page-75-0) pour permettre le retrait du disque amovible.

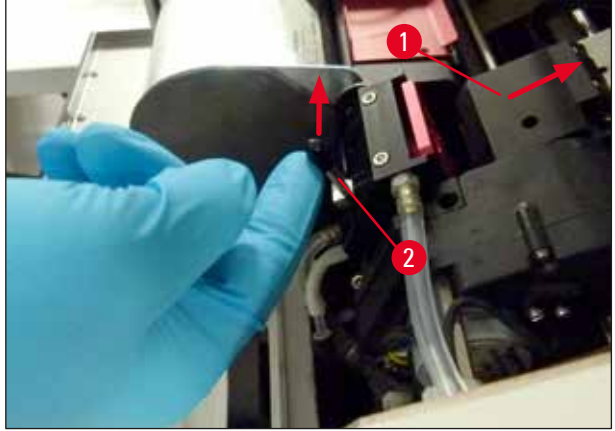

**Fig. 61**

<span id="page-75-0"></span>14. Retirer le disque amovible rouge ( $\rightarrow$  "Fig. [62-1"\).](#page-75-1) 15. Le nettoyer avec de l'alcool (95%- 100%).

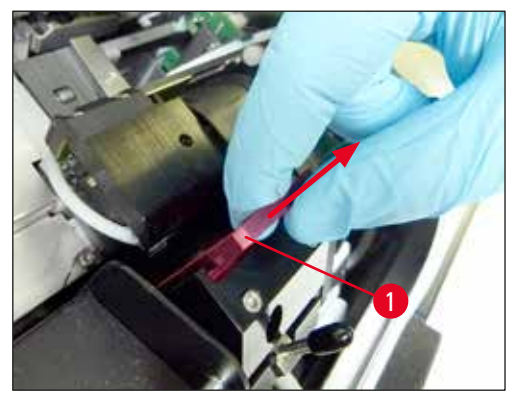

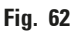

<span id="page-75-1"></span>16. Nettoyer la tête d'impression avec de l'alcool (recommandation : 95 % à 100%) ainsi que les bâtonnets de nettoyage fournis (→ "Fig. [63-1"\)](#page-75-2). Pour ce faire, pousser le bâtonnet sous la tête d'impression, et le soulever en exerçant une légère pression (sur la tête d'impression). Puis, déplacer le bâtonnet du coin en haut à gauche au coin en bas à droite (le long de la lèvre d'étanchéité). Tourner légèrement le bâtonnet après chaque mouvement ascendant.

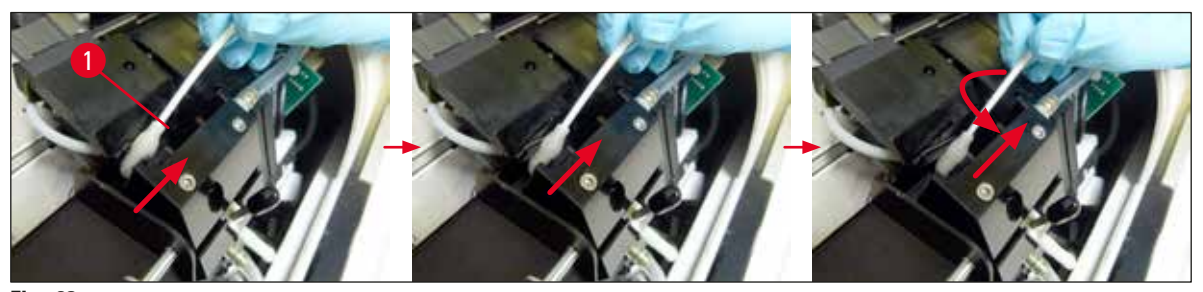

**Fig. 63**

## <span id="page-75-2"></span>**Note**

Le bâtonnet de nettoyage de la tête d'impression ne s'utilise qu'une seule fois. Ne tourner en aucun cas le bâtonnet car cela risquerait d'endommager les buses de la tête d'impression.

17. Rabaisser le petit levier ( $\rightarrow$  "Fig. [65-1"\)](#page-76-0) pour sécuriser la plaque de transport.

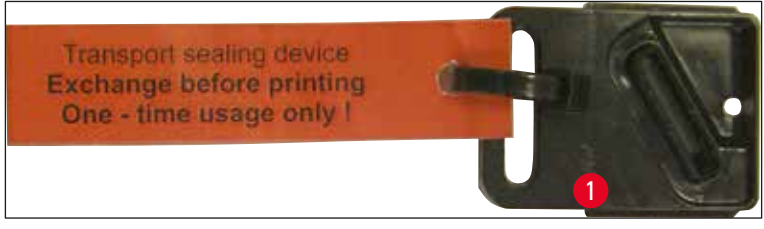

**Fig. 64**

18. Rabaisser le petit levier ( $\rightarrow$  "Fig. [61-2"\)](#page-75-0) pour sécuriser le disque amovible.

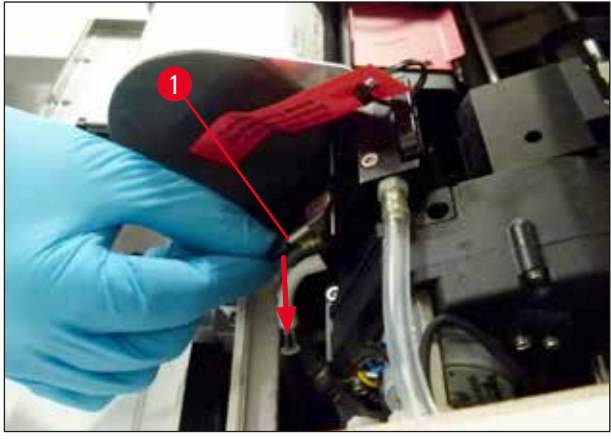

**Fig. 65**

<span id="page-76-0"></span>19. Appuyer sur une touche quelconque pour fermer la tête d'impression.

 $\sqrt{N}$ 

#### **Avertissement**

Si le fait d'appuyer sur une touche ne met pas fin au remplacement du disque amovible, l'imprimante ferme automatiquement la tête d'impression après 2,5 min. Un signal retentit 30 s avant qu'elle se ferme automatiquement et un compte à rebours s'affiche. Afin d'éviter d'endommager la tête d'impression, éviter d'insérer la plaque de transport à ce moment ; au lieu de cela, attendre la fermeture de la tête d'impression et répéter l'opération pour insérer la plaque de transport.

20. Fermer le capot de l'imprimante.

21. Resserrer le capuchon rouge  $(\rightarrow$  "Fig. [60-2"\)](#page-74-0) de la cartouche de transport, puis fermer le couvercle sur le côté de l'imprimante.

## **Avertissement**

- Éteindre l'imprimante et couper l'alimentation afin d'éviter d'endommager la tête d'impression !
- Ne jamais utiliser une cartouche de transport avec une plaque de remplacement !
- Afin de pouvoir réutiliser l'imprimante, la plaque de transport doit être retirée et une plaque de remplacement neuve doit être insérée.
- Ne pas réutiliser de plaque de transport usagée, elle ne permettra pas d'obtenir une tête d'impression complètement étanche.
	- 22. De même, nettoyer le disque amovible ( $\rightarrow$  "Fig. [66-1"\)](#page-77-0) et le joint à lèvre ( $\rightarrow$  "Fig. [66-2"\)](#page-77-0) avec de l'alcool (propre) et un bâtonnet de nettoyage ( $\rightarrow$  "Fig. [66-3"\).](#page-77-0)

23. Il ne doit plus rester d'encre sur le joint à lèvre ( $\rightarrow$  "Fig. [66-2"\).](#page-77-0) Vérifier que le joint à lèvre n'est pas endommagé.

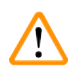

## **Avertissement**

Ne pas réutiliser les disques amovibles dont le joint à lèvre est endommagé !

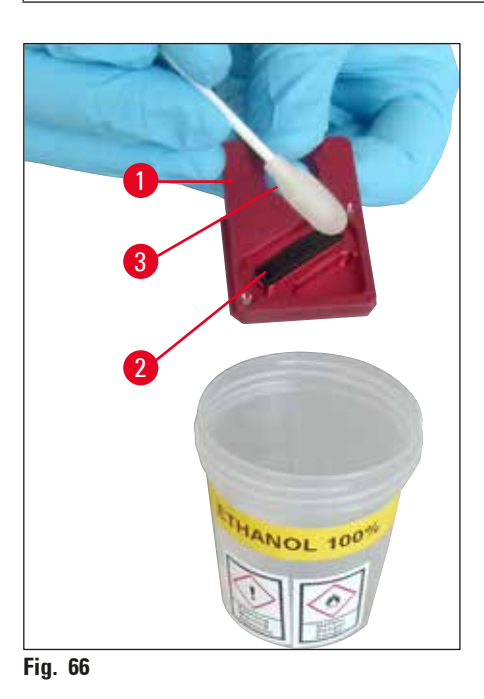

<span id="page-77-0"></span>24. Nettoyer entièrement l'appareil conformément aux instructions contenues dans ce chapitre.

## **6.6 Transport de l'appareil**

Si l'imprimante doit être expédiée, suivre rigoureusement les instructions relatives à l'entreposage décrites ci-dessus.

Prendre ensuite les mesures suivantes :

- 1. Ouvrir le capot (→ "Fig. [33-1"\)](#page-43-0) de l'imprimante et desserrer la vis du couvercle de la lampe flash.
- 2. Extraire ensuite la lampe flash. Pour de plus amples informations, voir ( $\rightarrow$  p. 35  [4.6 Montage/](#page-34-0) [remplacement de la lampe flash\)](#page-34-0).
- 3. Fermer le couvercle de la lampe flash et le capot.
- 4. Utiliser l'emballage original et visser l'imprimante sur le socle (suivre les instructions de déballage).
- 5. Remettre en place les cales de transport ( $\rightarrow$  "Fig. [13-1"\)](#page-29-0) et fixer le capot à l'aide d'un ruban adhésif.
- 6. L'appareil doit être impérativement transporté en position droite.

## **7. Correction des erreurs**

## **7.1 Défaillances**

## **Note**

En cas de dysfonctionnement de l'imprimante pendant l'impression, un code d'erreur correspondant est affiché et la **LED** de la touche **ERROR** commence à clignoter simultanément.

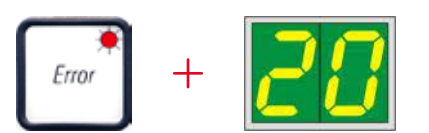

## Correction des erreurs :

- 1. Rechercher la cause de l'erreur dans la liste des messages d'erreur ( $\rightarrow$  p. 81 7.3 Messages [d'erreur\)](#page-80-0).
- 2. Lever le(s) verrouillage(s) ; Ouvrir le capot si nécessaire.

## **Avertissement**

## Important !

Enlever toutes les cassettes encore présentes sur la glissière, à l'intérieur et à côté du portecassette ainsi que dans la station de séchage. Ces cassettes ne doivent pas être réutilisées.

## Confirmer l'élimination de l'erreur :

1. Fermer le capot et appuyer sur **ERROR** pour confirmer à l'imprimante que la cause de l'erreur a été éliminée.

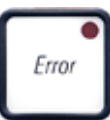

- 2. L'imprimante vérifie ensuite si toutes les voies sont dégagées et si toutes les causes d'erreur sont supprimées.
- 3. Si toutes les voies n'ont pas été libérées ou si la cause de l'erreur n'a pas été entièrement supprimée, l'imprimante affiche un autre message d'erreur.
- 4. Les tâches d'impression interrompues sont reprises et achevées.
- 5. Si un message d'erreur s'affiche à nouveau, bien que toutes les causes d'erreur aient été supprimées, il faut procéder à une réinitialisation.

## Réinitialisation :

1. Appuyer simultanément sur les touches **LOADED** et **ERROR**, puis les relâcher simultanément.

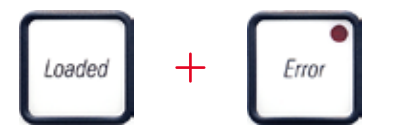

- 2. La réinitialisation restaure l'état où était l'imprimante directement après la mise sous tension. Toutes les tâches d'impression qui étaient dans la mémoire de l'imprimante sont perdues.
- 3. Si la même erreur s'affiche à nouveau à l'écran après une réinitialisation, l'imprimante peut être mise hors tension au moyen de l'interrupteur principal (face arrière) et remise sous tension après un bref délai d'attente (env. 30 s). Si ce problème persiste, il faut en informer le service après-vente Leica.

## **7.2 Messages d'état**

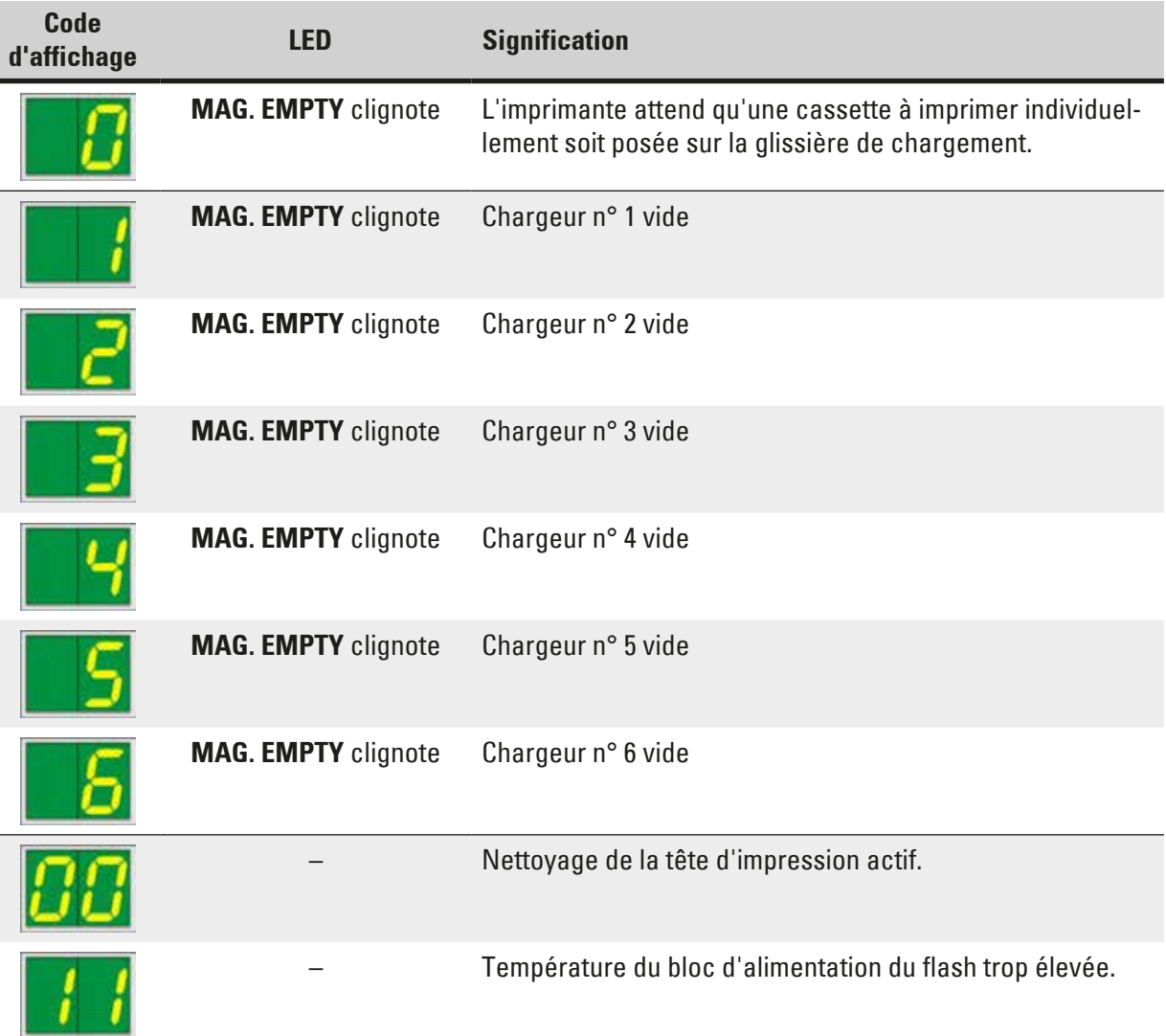

(Pour de plus amples informations, voir  $(\rightarrow$  p. 58 [– 5.2 Indications affichées\)\)](#page-57-0)

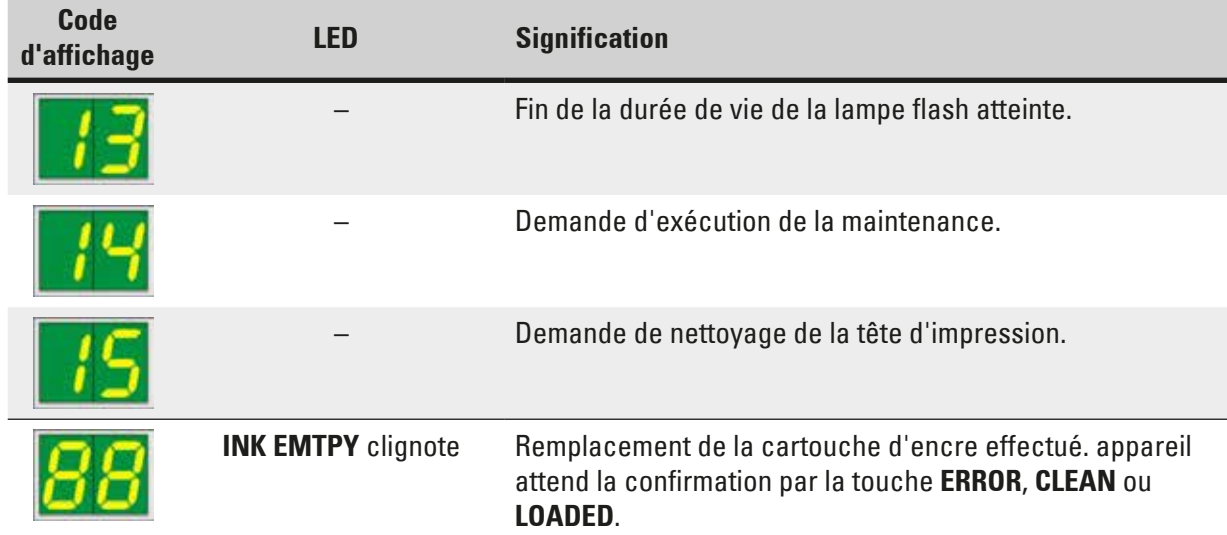

## **7.3 Messages d'erreur**

<span id="page-80-0"></span>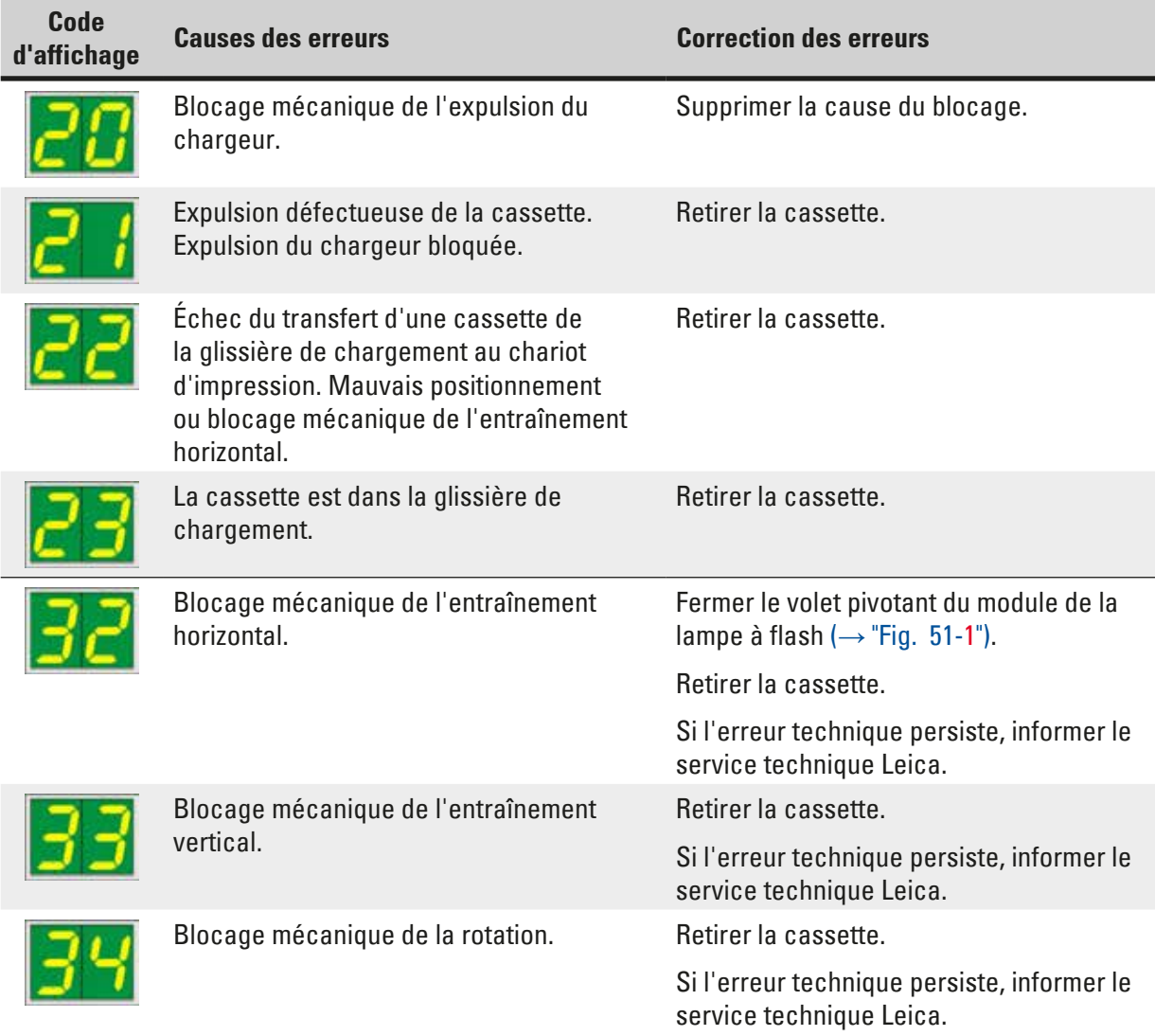

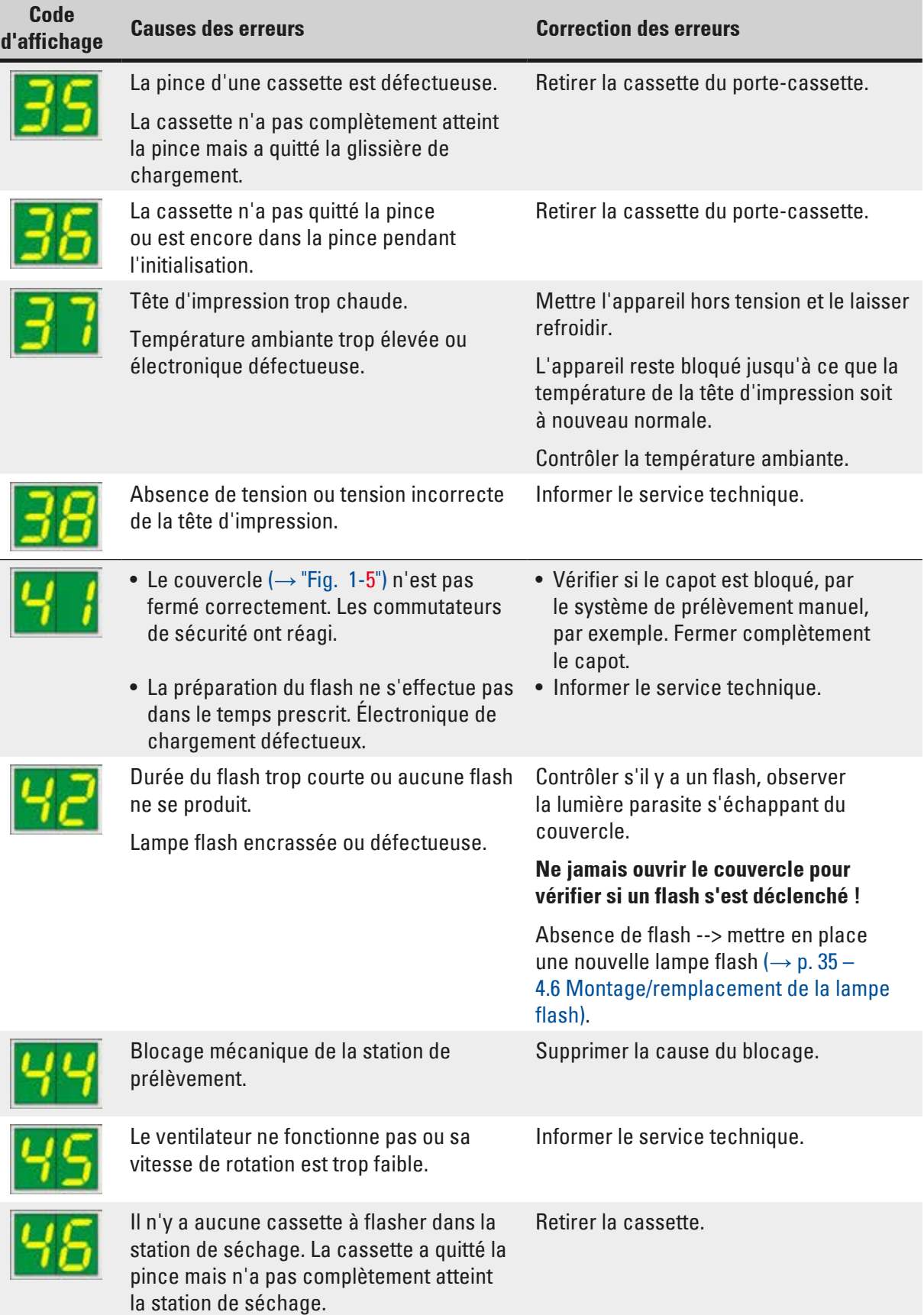

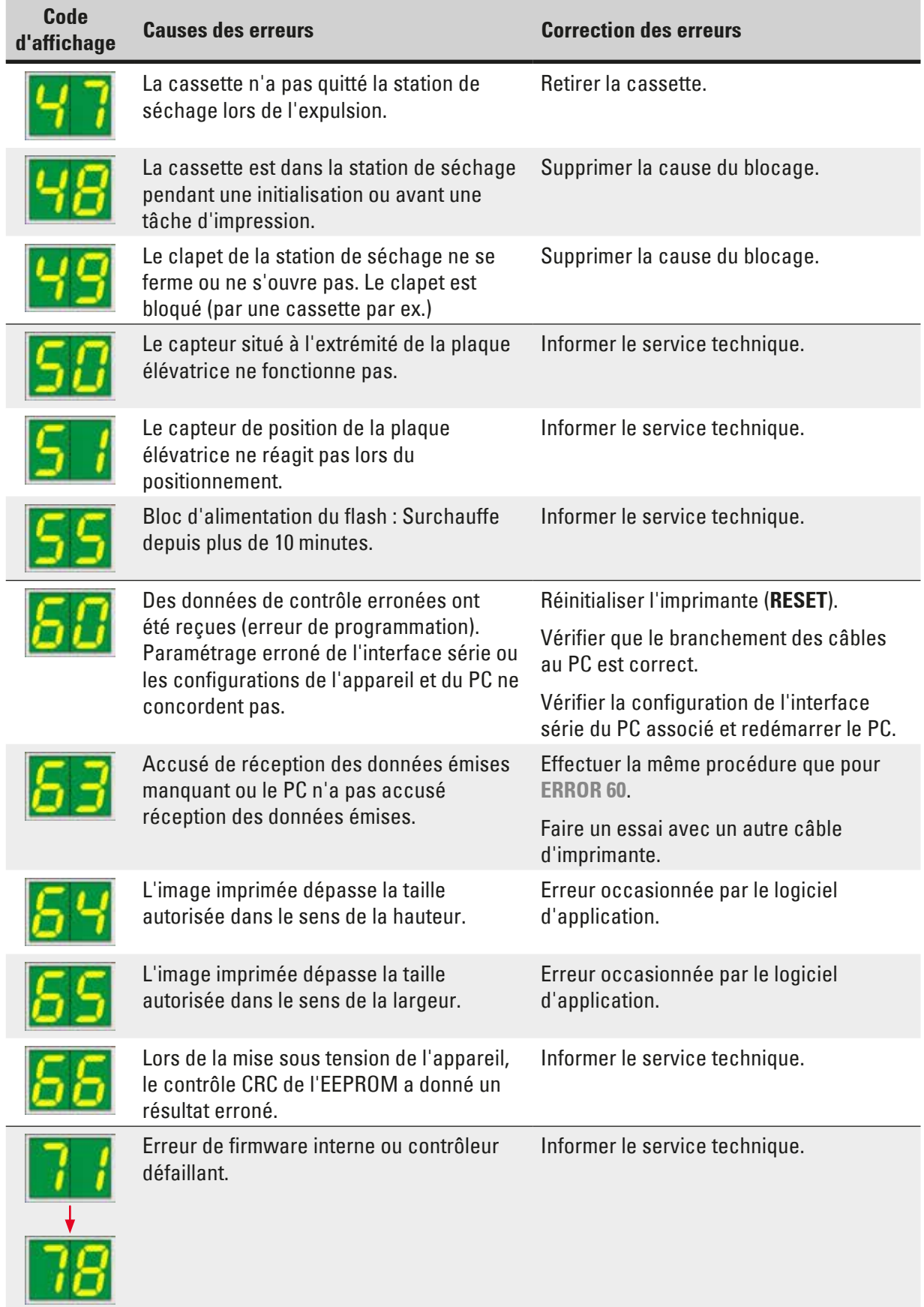

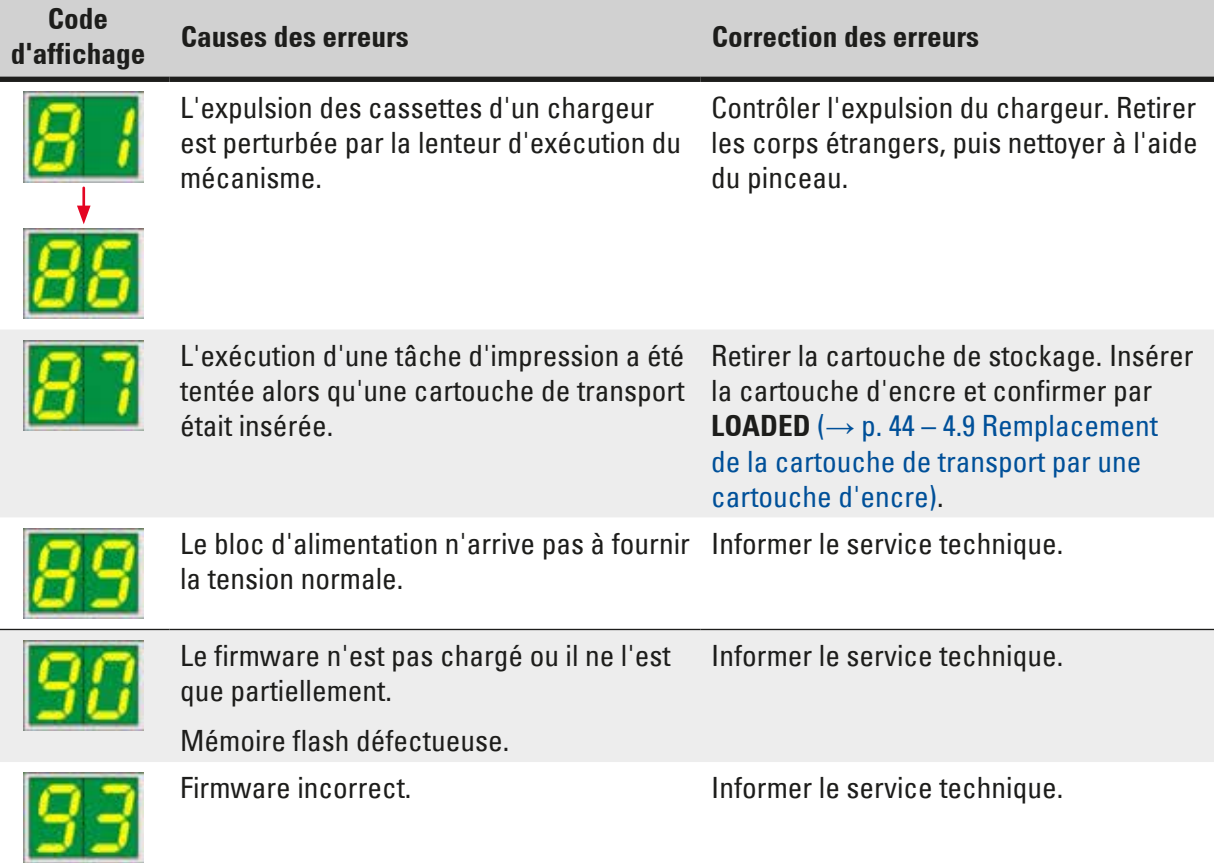

## **7.4 Remplacement de la lampe flash**

Quand la durée de vie de la lampe flash touche à sa fin, le code **13** s'affiche sur l'écran de l'imprimante.

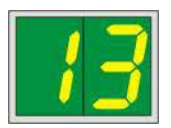

**Avertissement** 

Le code **13** signifie que la lampe flash doit être remplacée.

Pour de plus amples informations sur la méthode d'insertion/de remplacement de la lampe flash, voir  $(\rightarrow p. 35 - 4.6$  Montage/remplacement de la lampe flash).

# 'N

Avant de procéder au remplacement de la lampe flash, il faut éteindre l'imprimante et la débrancher.

## 10 s

- 1. Allumer l'imprimante après avoir remplacé la lampe.
- 2. Passer ensuite en mode Offline, puis maintenir la touche **ERROR** enfoncée pendant 10 s ; le code "**13**" disparaît de l'écran.

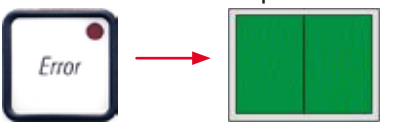

## **Avertissement**

Une lampe flash défectueuse ayant été remplacée sans que le message "**13**" ne s'affiche à l'écran, doit également être confirmée en suivant la procédure susmentionnée (maintenir la touche **ERROR** enfoncée pendant 10 s).

### **7.5 Panne de courant**

- Vérifier qu'il ne s'agit pas d'une panne de courant générale (aucune alimentation).
- Vérifier si la fiche secteur est branchée correctement dans la prise secteur, et si la prise secteur est alimentée en courant électrique.
- Vérifier si l'interrupteur principal est correctement enclenché. Il se peut que le fusible primaire ait réagi. Dans ce cas, l'interrupteur principal se trouve en position "**0**" = **ARRÊT** (→ "Fig. [67-1"\).](#page-84-0)

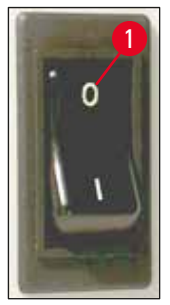

<span id="page-84-0"></span>**Fig. 67**

- Vérifier si l'un des deux fusibles secondaires (→ ["Fig.](#page-84-1) 68") est défectueux (**F1**, **F2** au dos de l'appareil  $(\rightarrow$  ["Fig.](#page-85-0) 69")).
- Certains dysfonctionnements ou signes de défaillance de l'appareil peuvent être causés par un fusible défectueux.

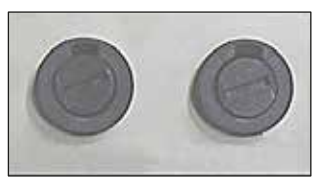

<span id="page-84-1"></span>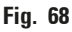

### **Dysfonctionnement Vérifier le fusible.**

- L'appareil ne fonctionne pas.
- Absence d'affichage à l'écran.
- L'appareil ne fonctionne pas à la vitesse habituelle. L'impression d'une cassette dure env. 8 s même après la phase de préchauffage.

### **7.6 Remplacement des fusibles secondaires**

## **Avertissement**

Л

Avant de changer un fusible, il faut toujours mettre l'appareil hors tension et le débrancher. Utiliser uniquement les fusibles de rechange fournis.

### Remplacement des fusibles

1. Insérer un tournevis ( $\rightarrow$  "Fig. [69-2"\)](#page-85-0) dans la fente d'une douille de fusible ( $\rightarrow$  "Fig. [69-1"\)](#page-85-0); avec un tournevis, enfoncer légèrement la douille de fusible et faire 1/4 de tour vers la gauche.

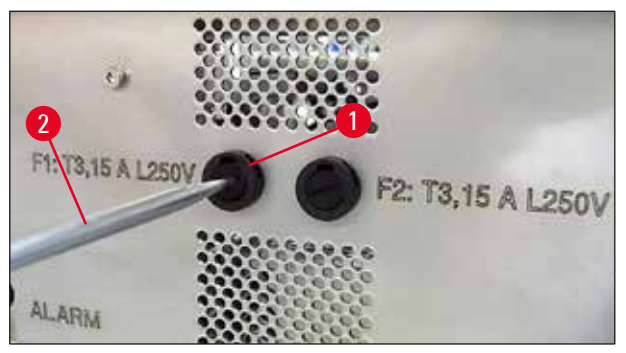

**Fig. 69**

- <span id="page-85-0"></span>2. La douille de fusible sort de son logement et peut être extraite.
- 3. Sortir le fusible usagé (→ "Fig. [70-2"\)](#page-86-0) de la douille (→ "Fig. [70-1"\)](#page-86-0), puis insérer un fusible de rechange de même type.

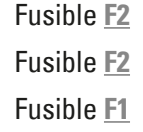

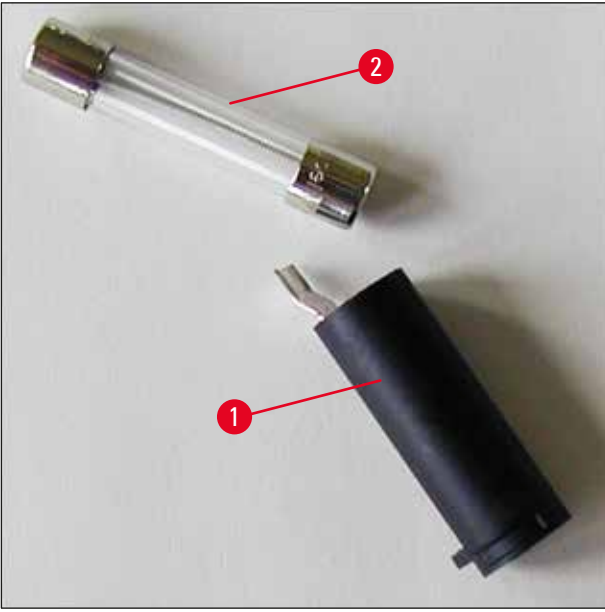

**Fig. 70**

<span id="page-86-0"></span>4. Mettre en place la douille de fusible avec le fusible de rechange. L'enfoncer avec un tournevis et la fixer en faisant 1/4 de tour vers la droite.

## **8. Garantie et service après-vente**

## **Garantie**

Leica Biosystems Nussloch GmbH garantit que le produit contractuel livré a fait l'objet d'un contrôle de qualité approfondi basé sur les normes de vérification internes de Leica, que le produit est sans défaut et qu'il comporte toutes les spécifications techniques garanties et/ou les caractéristiques convenues.

L'étendue de la garantie dépend du contenu du contrat. Seules s'appliquent les conditions de garantie de votre société de vente de produits Leica compétente ou de la société qui vous a livré le produit contractuel.

### **Maintenance préventive annuelle**

Leica recommande d'effectuer une maintenance préventive annuelle. Celle-ci doit être réalisée par un représentant du SAV qualifié de Leica.

### **Informations concernant le service après-vente**

Si vous avez besoin d'une intervention du service technique ou de pièces de rechange, veuillez contacter votre agent ou le revendeur Leica qui vous a vendu l'appareil.

Il est nécessaire de communiquer les données suivantes de l'appareil :

- Nom du modèle et numéro de série de l'appareil.
- Lieu d'implantation de l'appareil et personne à contacter.
- Motif de la demande adressée au service après-vente.
- Date de livraison.

#### **Mise hors service et mise au rebut**

L'appareil ou les pièces détachées de l'appareil doivent être mis au rebut conformément aux dispositions légales respectives en vigueur.

Pour de plus amples informations sur l'élimination correcte de la cartouche d'encre, suivre les instructions de la fiche technique de sécurité (voir [https://www.msdsonline.com\)](https://www.msdsonline.com).

## **9. Certificat de décontamination**

Tout produit à retourner à Leica Biosystems ou nécessitant une maintenance sur site doit être correctement nettoyé et décontaminé. Vous trouverez le modèle correspondant de la confirmation de décontamination sur notre site Web www.LeicaBiosystems.com dans le menu des produits. Ce modèle doit être utilisé pour collecter toutes les données requises.

Lors du retour d'un produit, une copie de la confirmation dûment complétée et signée doit être jointe ou remise au technicien de service. La responsabilité des produits retournés sans cette confirmation ou avec une confirmation incomplète incombe à l'expéditeur. Les biens retournés qui sont considérés comme une source de danger potentielle par l'entreprise seront retournés aux frais et aux risques de l'expéditeur.

# **Notes**

www.LeicaBiosystems.com

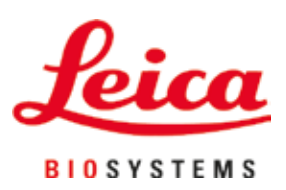

Leica Biosystems Nussloch GmbH Heidelberger Strasse 17 - 19 69226 Nussloch Allemagne

Téléphone : +49 - (0) 6224 - 143 0 Télécopie : +49 - (0) 6224 - 143 268  $Web:$ : [www.LeicaBiosystems.com](http://www.LeicaBiosystems.com)